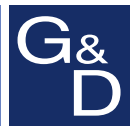

# **G&D DL-Vision(M/S)**

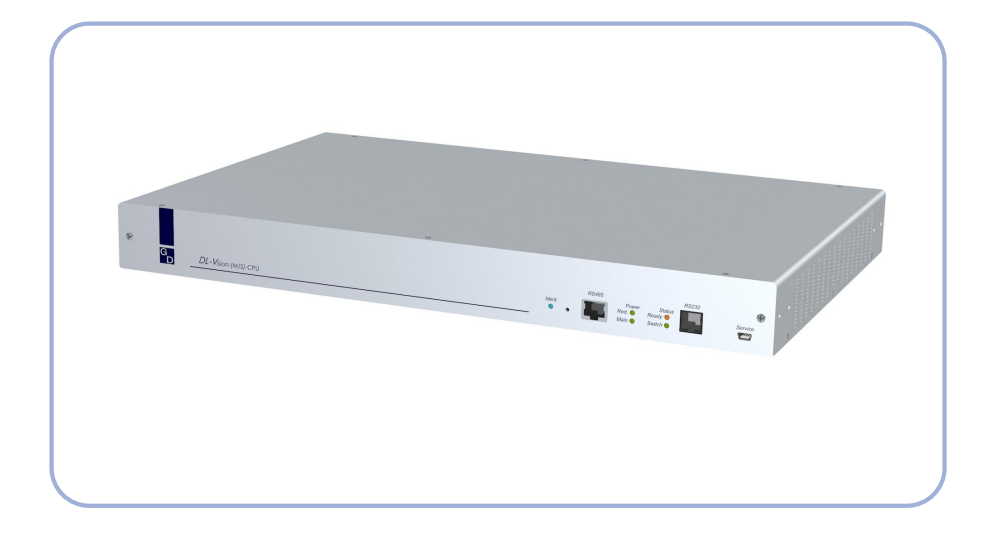

# **DE Installation und Bedienung EN Installation and Operation**

A9100182-1.10

#### Zu dieser Dokumentation

Diese Dokumentation wurde mit größter Sorgfalt erstellt und nach dem Stand der Technik auf Korrektheit überprüft.

Für die Qualität, Leistungsfähigkeit sowie Marktgängigkeit des G&D-Produkts zu einem bestimmten Zweck, der von dem durch die Produktbeschreibung abgedeckten Leistungsumfang abweicht, übernimmt G&D weder ausdrücklich noch stillschweigend die Gewähr oder Verantwortung.

Für Schäden, die sich direkt oder indirekt aus dem Gebrauch der Dokumentation ergeben, sowie für beiläufige Schäden oder Folgeschäden ist G&D nur im Falle des Vorsatzes oder der groben Fahrlässigkeit verantwortlich.

#### Gewährleistungsausschluss

G&D übernimmt keine Gewährleistung für Geräte, die

- nicht bestimmungsgemäß eingesetzt wurden.
- nicht autorisiert repariert oder modifiziert wurden.
- schwere äußere Beschädigungen aufweisen, welche nicht bei Lieferungserhalt angezeigt wurden.
- durch Fremdzubehör beschädigt wurden.

G&D haftet nicht für Folgeschäden jeglicher Art, die möglicherweise durch den Einsatz der Produkte entstehen können.

#### Warenzeichennachweis

Alle Produkt- und Markennamen, die in diesem Handbuch oder in den übrigen Dokumentationen zu Ihrem G&D-Produkt genannt werden, sind Warenzeichen oder eingetragene Warenzeichen der entsprechenden Rechtsinhaber.

#### Impressum

© Guntermann & Drunck GmbH 2012. Alle Rechte vorbehalten.

Version 1.10 – 18.10.2012 Firmware: 1.1.000 (00168)

Guntermann & Drunck GmbH Dortmunder Str. 4a 57234 Wilnsdorf

Germany

Telefon +49 (0) 2739 8901-100 Telefax +49 (0) 2739 8901-120

http://www.GDsys.de sales@GDsys.de

# Inhaltsverzeichnis

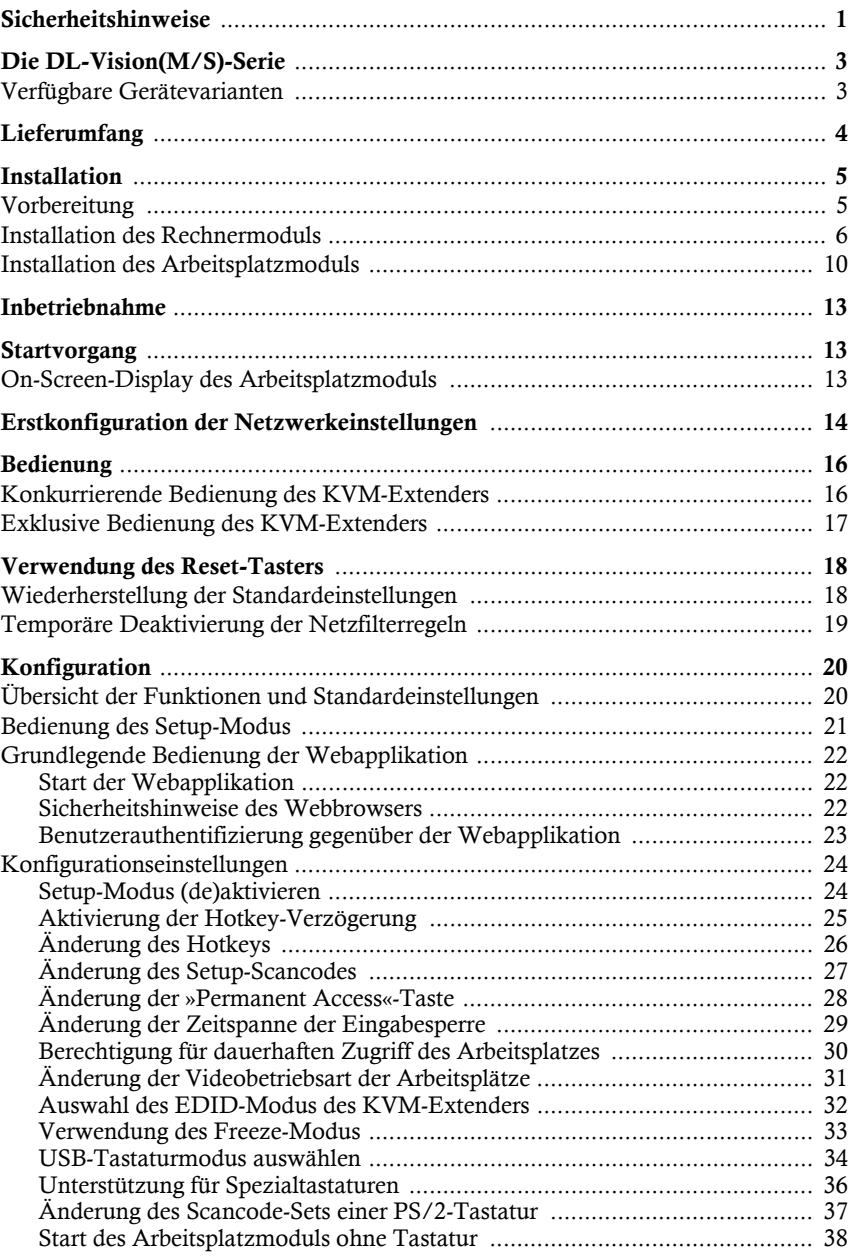

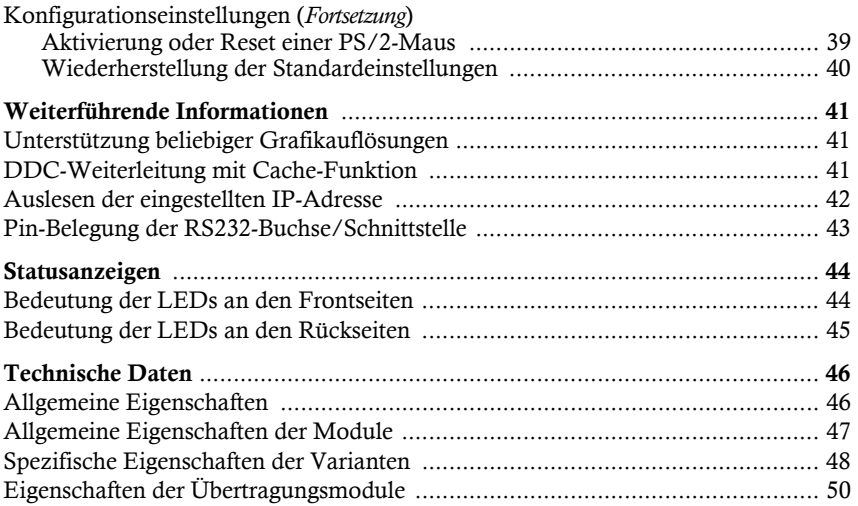

# <span id="page-4-0"></span>Sicherheitshinweise

Bitte lesen Sie die folgenden Sicherheitshinweise aufmerksam durch, bevor Sie das G&D-Produkt in Betrieb nehmen. Die Hinweise helfen Schäden am Produkt zu vermeiden und möglichen Verletzungen vorzubeugen.

Halten Sie diese Sicherheitshinweise für alle Personen griffbereit, die dieses Produkt benutzen werden.

Befolgen Sie alle Warnungen oder Bedienungshinweise, die sich am Gerät oder in dieser Bedienungsanleitung befinden.

#### , Vorsicht vor Stromschlägen

Um das Risiko eines Stromschlags zu vermeiden, sollten Sie das Gerät nicht öffnen oder Abdeckungen entfernen. Im Servicefall wenden Sie sich bitte an unsere Techniker.

#### $\triangle$  Ziehen Sie den Netzstecker des Geräts vor Installationsarbeiten

Stellen Sie vor Installationsarbeiten sicher, dass das Gerät spannungsfrei ist. Ziehen Sie den Netzstecker oder die Spannungsversorgung am Gerät ab.

#### $\triangle$  Ständigen Zugang zu den Netzsteckern der Geräte sicherstellen

Achten Sie bei der Installation der Geräte darauf, dass die Netzstecker der Geräte jederzeit zugänglich bleiben.

#### $\triangle$  Lüftungsöffnungen nicht verdecken

Bei Gerätevarianten mit Lüftungsöffnungen ist eine Verdeckung der Lüftungsöffnungen unbedingt zu vermeiden.

#### $\triangle$  Korrekte Einbaulage bei Geräten mit Lüftungsöffnungen sicherstellen

Aus Gründen der elektrischen Sicherheit ist bei Geräten mit Lüftungsöffnungen nur eine aufrechte, horizontale Einbauweise zulässig.

#### $\triangle$  Stolperfallen vermeiden

Vermeiden Sie bei der Verlegung der Kabel Stolperfallen.

#### , Geerdete Spannungsquelle verwenden

Betreiben Sie dieses Gerät nur an einer geerdeten Spannungsquelle.

#### , Verwenden Sie ausschließlich das G&D-Netzteil

Betreiben Sie dieses Gerät nur mit dem mitgelieferten oder in der Bedienungsanleitung aufgeführten Netzteil.

#### ! Betreiben Sie das Gerät ausschließlich im vorgesehenen Einsatzbereich

Die Geräte sind für eine Verwendung im Innenbereich ausgelegt. Vermeiden Sie extreme Kälte, Hitze oder Feuchtigkeit.

#### Besondere Hinweise zum Umgang mit Laser-Technologie

Die Geräte der **DL-Vision**-Serie verwenden Baugruppen mit Laser-Technologie, die der Laser-Klasse 1 oder besser entsprechen.

Sie erfüllen dabei die Richtlinien gemäß **EN 60825-1:2007** und **EN 60825-2:2004+A1:2007** sowie **U.S. CFR 1040.10** und **1040.11**.

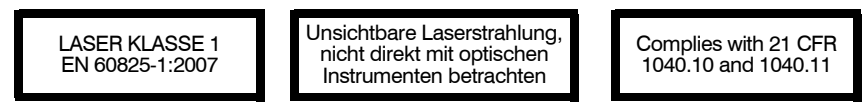

Beachten Sie zum sicheren Umgang mit der Laser-Technologie folgende Hinweise:

#### <span id="page-5-0"></span> $\triangle$  Blickkontakt mit dem unsichtbaren Laserstrahl vermeiden

Betrachten Sie die unsichtbare Laserstrahlung niemals mit optischen Instrumenten!

#### <span id="page-5-1"></span>! Optische Anschlüsse stets verbinden oder mit Schutzkappen abdecken

Decken Sie die optischen Anschlüsse der *Transmission*-Buchsen und die Kabelstecker stets mit einer Schutzkappe ab, wenn diese nicht verbunden sind.

#### <span id="page-5-2"></span> $\triangle$  Ausschließlich von G&D zertifizierte Übertragungsmodule verwenden

Es ist nicht zulässig, Lichtwellen-Module zu verwenden, die nicht der Laser-Klasse 1 gemäß **EN 60825-1:2007** entsprechen. Durch die Verwendung solcher Module kann die Einhaltung von Vorschriften und Empfehlungen zum sicheren Umgang mit Laser-Technologie nicht sichergestellt werden.

Die Gewährleistung zur Erfüllung aller einschlägigen Bestimmungen kann nur in der Gesamtheit der Originalkomponenten gegeben werden. Aus diesem Grund ist der Betrieb der Geräte ausschließlich mit solchen Übertragungsmodulen zulässig, die von G&D zertifiziert wurden.

# <span id="page-6-0"></span>Die DL-Vision(M/S)-Serie

Die KVM-Extender der **DL-Vision(M/S)**-Serie bestehen aus einem Rechnermodul und einem Arbeitsplatzmodul.

Der zu bedienende Rechner sowie ein optionaler Arbeitsplatz werden am Rechnermodul (**DL-Vision-CPU**) angeschlossen. Am Arbeitsplatzmodul (**DL-Vision-CON**) wird der entfernte Arbeitsplatz angeschlossen.

Das Rechner- und das Arbeitsplatzmodul werden über zwei Glasfasern verbunden. Die Signale von Tastatur, Maus sowie digitalem Video des angeschlossenen Rechners werden über diese Fasern übertragen und erlauben die entfernte Bedienung des Rechners.

**HINWEIS:** Bei Einsatz einer Multichannel- und/oder USB-Variante des **DL-Vision**-Systems erfolgt die Übertragung der zusätzlichen Signale über weitere Glasfasern.

Die Bedienung des Rechners kann wahlweise am entfernten Arbeitsplatz des Arbeitsplatzmoduls oder am lokalen Arbeitsplatz des Rechnermoduls erfolgen.

# <span id="page-6-1"></span>Verfügbare Gerätevarianten

Innerhalb der **DL-Vision(M/S)**-Serie sind verschiedene Geräte verfügbar, die die Übertragung zusätzlicher Signale und die Verwendung mehrerer Bildschirme erlauben:

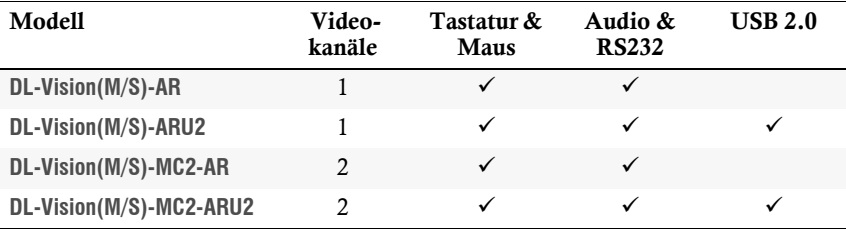

# <span id="page-7-0"></span>Lieferumfang

# Standardlieferumfang der DL-Vision(M/S)-Serie

Das KVM-Extender-System besteht aus einem Rechnermodul (**DL-Vision-CPU**) und einem Arbeitsplatzmodul (**DL-Vision-CON**).

Zusätzlich befindet sich folgendes Zubehör im Lieferumfang der Geräte:

- 4 × Stromversorgungskabel (*PowerCable-2 Standard*)
- 1 × Videokabel (*DVI-D-DL-M/M-2*)
- 1 × Twin-PS/2-Kabel (*Twin-PS/2-M/M-2*)
- 1 × USB-Gerätekabel (*USB-AM/BM-2*)
- 2 × Audio-Kabel (*Audio-M/M-2*)
- 1 × serielles Anschlusskabel (*RS232-M/F-2*)
- 1 × Servicekabel (*USB-Service-2*)
- $\blacksquare$  1  $\times$  Installations- und Bedienhandbuch
- 1 × Bedienhandbuch für Webapplikation **Config Panel**

**HINWEIS:** Zur Montage der Geräte in einem 19"-Rack sind im Lieferumfang beider Geräte Rackmount-Sets (*19" RM-Set-435-1HE*) enthalten.

### Zusätzlicher Lieferumfang erweiterter Varianten

Die erweiterten Varianten der **DL-Vision(M/S)**-Serie werden *zusätzlich* mit den unten aufgeführten Kabeln ausgeliefert.

#### **ARU2-VARIANTE**

1 × USB-Gerätekabel (USB-AM/BM-2)

#### **MULTI-CHANNEL-VARIANTE**

1 × Videokabel (DVI-D-DL-M/M-2) pro zusätzlichem Videokanal

1 × serielles Anschlusskabel (RS232-M/F-2) pro zusätzlichem Videokanal

# <span id="page-8-0"></span>Installation

**WICHTIG:** Die Geräte verwenden Baugruppen mit Laser-Technologie, die der Laser-Klasse 1 entsprechen.

Sie erfüllen die Richtlinien gemäß **EN 60825-1:2007** und **EN 60825-2:2004+A1:2007** sowie **U.S. CFR 1040.10** und **1040.11**.

Beachten Sie diesbezüglich folgende Sicherheitshinweise:

- *[Blickkontakt mit dem unsichtbaren Laserstrahl vermeiden](#page-5-0)* auf Seite 2
- *[Optische Anschlüsse stets verbinden oder mit Schutzkappen abdecken](#page-5-1)* auf Seite 2

# <span id="page-8-1"></span>Vorbereitung

**WICHTIG:** Stellen Sie bei der Standortwahl der Geräte sicher, dass die zulässige Umgebungstemperatur (siehe *[Technische Daten](#page-49-2)* auf Seite 46) in der unmittelbaren Nähe eingehalten und nicht durch andere Geräte beeinflusst wird.

Um bei Installation mehrerer Geräte übereinander eine gute Luftzirkulation zu erreichen und die gegenseitige thermische Beeinflussung zu vermeiden, wird empfohlen, maximal drei Geräte unmittelbar übereinander zu platzieren. Planen Sie im Anschluss daran einen Zwischenraum (min. 2 cm) ein.

Bei Gerätevarianten mit Lüftungsöffnungen ist eine Verdeckung der Lüftungsöffnungen zu vermeiden. Aufgrund der elektrischen Sicherheit ist bei diesen Gerätevarianten nur die aufrechte, horizontale Einbauweise zulässig.

- 1. Stellen Sie sicher, dass der an das Rechnermodul anzuschließende Rechner ausgeschaltet ist. Falls der Rechner mit einer Tastatur und einer Maus verbunden ist, ziehen Sie die Kabel der Eingabegeräte aus den Schnittstellen.
- 2. Platzieren Sie das Rechnermodul (**DL-Vision-CPU**) in der Nähe des Rechners.

**HINWEIS:** Die maximale Kabellänge zwischen dem Rechnermodul und dem anzuschließenden Rechner beträgt *fünf* Meter.

3. Platzieren Sie das Arbeitsplatzmodul (**DL-Vision-CON**) in der Nähe des entfernten Arbeitsplatzes.

**HINWEIS:** Die maximale Kabellänge zwischen dem Arbeitsplatzmodul und den Geräten des Arbeitsplatzes beträgt *fünf* Meter.

4. Entnehmen Sie die mitgelieferten Kabel der Verpackung und legen Sie diese für die Installation der Geräte bereit.

### <span id="page-9-0"></span>Installation des Rechnermoduls

An das Rechnermodul **DL-Vision-CPU** wird der Rechner angeschlossen, dessen Signale an den entfernten Arbeitsplatz übertragen werden. Zusätzlich besteht die Möglichkeit, einen lokalen Arbeitsplatz an das Rechnermodul anzuschließen.

**TIPP:** Beim Anschluss der Kabel am Rechnermodul ist vorzugsweise von links nach rechts vorzugehen. So vermeiden Sie, dass bereits gesteckte Kabel das Einstecken weiterer Kabel erschweren.

#### Verbindung mit bis zu zwei lokalen Netzwerken herstellen

**HINWEIS:** Verbinden Sie – falls gewünscht – die Netzwerkschnittstellen mit bis zu zwei lokalen Netzwerken, um aus den Netzwerken auf die Webapplikation **Config Panel** zuzugreifen und beispielsweise Syslog-Meldungen in diese Netzwerke zu senden.

**Network A:** Stecken Sie das als Zubehör erhältliche Twisted-Pair-Kabel der Kategorie 5 (oder höher) ein. Verbinden Sie das andere Ende des Kabels mit dem lokalen Netzwerk.

**Network B:** Stecken Sie das als Zubehör erhältliche Twisted-Pair-Kabel der Kategorie 5 (oder höher) ein. Verbinden Sie das andere Ende des Kabels mit dem lokalen Netzwerk.

#### Tastatur und Maus des lokalen Arbeitsplatzes anschließen

**HINWEIS:** Möchten Sie einen lokalen Arbeitsplatz am Rechnermodul einrichten, können Sie die Maus und die Tastatur des lokalen Arbeitsplatzes *wahlweise* als PS/2- (Schnittstellen *Mouse* bzw. *Keyb.*) oder USB-Gerät (Schnittstellen *USB K/M*) anschließen.

**Mouse:** Schließen Sie die PS/2-Maus des lokalen Arbeitsplatzes an.

**Keyb.:** Schließen Sie die PS/2-Tastatur des lokalen Arbeitsplatzes an.

**USB K/M:** Schließen Sie die USB-Maus und/oder die USB-Tastatur des lokalen Arbeitsplatzes an.

#### Tastatur- und Mausschnittstelle(n) des lokalen Rechners anschließen

**HINWEIS:** Die Signale von Maus und Tastatur beider Arbeitsplätze können *wahlweise* über die USB-Schnittstelle *USB CPU* oder die PS/2-Schnittstellen *Mouse CPU* und *Keyb. CPU* an den Rechner übertragen werden.

**Mouse CPU:** Verbinden Sie die PS/2-Maus-Schnittstelle des Rechners mit dieser Schnittstelle. Verwenden Sie hierzu die grünen Stecker des Twin-PS/2-Kabels (*Twin-PS/2-M/M-2*).

**Keyb. CPU:** Verbinden Sie die PS/2-Tastatur-Schnittstelle des Rechners mit dieser Schnittstelle. Verwenden Sie hierzu die violetten Stecker des Twin-PS/2-Kabels (*Twin-PS/2-M/M-2*).

**USB CPU:** Verbinden Sie eine USB-Schnittstelle des Rechners mit dieser Schnittstelle. Verwenden Sie hierzu das Kabel *USB-AM/BM-2*.

#### Monitor des lokalen Arbeitsplatzes anschließen

**DVI-D DL Out:** Schließen Sie den Monitor des lokalen Arbeitsplatzes an.

#### Videoausgang des Rechners anschließen

**HINWEIS:** Der KVM-Extender verarbeitet wahlweise *Dual-Link-* und *Single-Link*-Videosignale.

**DVI-D DL CPU:** Verbinden Sie den Videoausgang des Rechners mit dieser Schnittstelle. Verwenden Sie hierzu das Kabel *DVI-D-DL-M/M-2*.

#### Verbindung mit dem Arbeitsplatzmodul herstellen

**WICHTIG:** Das Gerät verwendet Baugruppen mit Laser-Technologie, die der Laser-Klasse 1 entsprechen.

Betrachten Sie die unsichtbare Laserstrahlung niemals mit optischen Instrumenten!

**HINWEIS:** Entfernen Sie die Schutzkappen der *Transmission*-Schnittstellen und der Kabelstecker.

**Transmission|Tx:** Stecken Sie den LC-Stecker eines als Zubehör erhältlichen Glasfaserkabels ein. Das andere Ende des Kabels ist mit der Schnittstelle *Transmission|Rx* des Arbeitsplatzmoduls zu verbinden.

**Transmission|Rx:** Stecken Sie den LC-Stecker eines weiteren Glasfaserkabels ein. Das andere Ende des Kabels ist mit der Schnittstelle *Transmission|Tx* des Arbeitsplatzmoduls zu verbinden.

#### Optional: Zusätzliche Schnittstellen erweiterter Varianten

**WICHTIG:** Die in diesem Abschnitt aufgelisteten Schnittstellen sind nur bei bestimmten Varianten des Rechnermoduls vorhanden!

**RS232:** Verbinden Sie eine 9-polige serielle Schnittstelle des Rechners mit dieser Schnittstelle. Verwenden Sie hierzu das Kabel *RS232-M/F-2*.

**Line In:** Verbinden Sie die *Line-Out*-Schnittstelle des Rechners mit dieser Schnittstelle. Verwenden Sie hierzu ein Audio-Anschlusskabel *Audio-M/M-2*.

**Line Out:** Verbinden Sie die *Line-In*-Schnittstelle des Rechners mit dieser Schnittstelle. Verwenden Sie hierzu ein Audio-Anschlusskabel *Audio-M/M-2*.

**WICHTIG:** Die Übertragung der Daten, der an die Schnittstelle *USB 2.0 Devices* am Arbeitsplatzmodul angeschlossenen USB-Geräte, zwischen dem Arbeitsplatz- und dem Rechnermodul (und umgekehrt) erfolgt über Übertragungsmodule mit Laser-Technologie, die der Laser-Klasse 1 entsprechen.

Beachten Sie diesbezüglich folgenden Sicherheitshinweis:

*[Ausschließlich von G&D zertifizierte Übertragungsmodule verwenden](#page-5-2)* auf Seite 2

**USB 2.0 Trans.|Tx:** Stecken Sie den LC-Stecker eines als Zubehör erhältlichen Glasfaserkabels ein. Das andere Ende des Kabels ist mit der Schnittstelle *USB 2.0 Trans.|Rx* des Arbeitsplatzmoduls zu verbinden.

**USB 2.0 Trans.|Rx:** Stecken Sie den LC-Stecker eines weiteren Glasfaserkabels ein. Das andere Ende des Kabels ist mit der Schnittstelle *USB 2.0 Trans.|Tx* des Arbeitsplatzmoduls zu verbinden.

**USB 2.0 CPU:** Verbinden Sie eine USB-Schnittstelle des Rechners mit dieser Schnittstelle. Verwenden Sie hierzu das Kabel *USB-AM/BM-2*.

#### Stromversorgung herstellen

**Main Power:** Stecken Sie ein mitgeliefertes Kaltgerätekabel *PowerCable-2 Standard* ein.

**Red. Power:** Stecken Sie ein mitgeliefertes Kaltgerätekabel *PowerCable-2 Standard* ein. Hierdurch wird eine zweite, redundante Stromversorgung des Rechnermoduls erreicht.

#### Zusätzliche Schnittstellen der Multi-Channel-Varianten

**HINWEIS:** Für *jeden* zusätzlichen Videokanal ist das Rechnermodul mit den Schnittstellen *Transmission x*, *DVI-D DL Out x*, *DVI-D DL CPU x* und *RS232 x* ausgestattet.

Die Bezeichnungen der Schnittstellen sind um die Ziffer des Kanals ergänzt.

**Transmission x |Tx:** Stecken Sie den LC-Stecker eines weiteren Glasfaserkabels ein. Das andere Ende des Kabels ist mit der Schnittstelle *Transmission 2|Rx* des Arbeitsplatzmoduls zu verbinden.

**Transmission x |Rx:** Stecken Sie den LC-Stecker eines weiteren Glasfaserkabels ein. Das andere Ende des Kabels ist mit der Schnittstelle *Transmission 2|Tx* des Arbeitsplatzmoduls zu verbinden.

**DVI-D DL Out x:** Schließen Sie einen weiteren Monitor des lokalen Arbeitsplatzes an.

**DVI-D DL CPU x:** Verbinden Sie den digitalen Videoausgang des Rechners mit dieser Schnittstelle. Verwenden Sie hierzu das Kabel *DVI-D-DL-M/M-2*.

**RS232 x:** Verbinden Sie eine 9-polige serielle Schnittstelle des Rechners mit dieser Schnittstelle. Verwenden Sie hierzu das Kabel *RS232-M/F-2*.

### <span id="page-13-0"></span>Installation des Arbeitsplatzmoduls

An das Arbeitsplatzmodul **DL-Vision-CON** wird der entfernte Arbeitsplatz angeschlossen. Der am Rechnermodul angeschlossene Rechner kann über diesen Arbeitsplatz bedient werden.

**TIPP:** Beim Anschluss der Kabel am Arbeitsplatzmodul ist vorzugsweise von links nach rechts vorzugehen. So vermeiden Sie, dass bereits gesteckte Kabel das Einstecken weiterer Kabel erschweren.

#### Verbindung mit bis zu zwei lokalen Netzwerken herstellen

**HINWEIS:** Verbinden Sie – falls gewünscht – die Netzwerkschnittstellen mit bis zu zwei lokalen Netzwerken, um aus den Netzwerken auf die Webapplikation **Config Panel** zuzugreifen und beispielsweise Syslog-Meldungen in diese Netzwerke zu senden.

**Network A:** Stecken Sie das als Zubehör erhältliche Twisted-Pair-Kabel der Kategorie 5 (oder höher) ein. Verbinden Sie das andere Ende des Kabels mit dem lokalen Netzwerk.

**Network B:** Stecken Sie das als Zubehör erhältliche Twisted-Pair-Kabel der Kategorie 5 (oder höher) ein. Verbinden Sie das andere Ende des Kabels mit dem lokalen Netzwerk.

#### Tastatur und Maus des Arbeitsplatzes anschließen

**HINWEIS:** Die Maus und die Tastatur des Arbeitsplatzes können Sie *wahlweise* als PS/2- (Schnittstellen *Mouse* bzw. *Keyb.*) oder USB-Gerät (Schnittstellen *USB K/M*) anschließen.

**Mouse:** Schließen Sie die PS/2-Maus des Arbeitsplatzes an.

**Keyb.:** Schließen Sie die PS/2-Tastatur des Arbeitsplatzes an.

**USB K/M:** Schließen Sie die USB-Maus und/oder die -Tastatur des Arbeitsplatzes an.

#### Monitor des Arbeitsplatzes anschließen

**DVI-D DL Out:** Schließen Sie hier den Monitor des Arbeitsplatzes an.

Installation

### Verbindung mit dem Rechnermodul herstellen

**WICHTIG:** Das Gerät verwendet Baugruppen mit Laser-Technologie, die der Laser-Klasse 1 entsprechen.

Betrachten Sie die unsichtbare Laserstrahlung niemals mit optischen Instrumenten!

**HINWEIS:** Entfernen Sie die Schutzkappen der *Transmission*-Schnittstellen und der Kabelstecker.

**Transmission|Tx:** Stecken Sie den LC-Stecker des Glasfaserkabels ein, das an die Schnittstelle *Transmission|Rx* des Rechnermoduls angeschlossen ist.

**Transmission|Rx:** Stecken Sie den LC-Stecker des Glasfaserkabels ein, das an die Schnittstelle *Transmission|Tx* des Rechnermoduls angeschlossen ist..

#### Optional: Zusätzliche Schnittstellen der erweiterten Varianten

**WICHTIG:** Die in diesem Abschnitt aufgelisteten Schnittstellen sind nur bei bestimmten Varianten des Arbeitsplatzmoduls vorhanden!

**Micro In:** Schließen Sie hier gegebenenfalls ein Mikrofon an.

**Speaker:** Schließen Sie die Lautsprecher oder ein anderes Audioausgabegerät des Arbeitsplatzes an.

**RS232:** Verbinden Sie das serielle Endgerät mit dieser Schnittstelle.

**USB 2.0 Devices:** An diese vier Schnittstellen können beliebige USB-Geräte angeschlossen werden.

**WICHTIG:** Die Datenübertragung der am Arbeitsplatzmodul angeschlossenen USB-Geräte zwischen dem Rechner- und dem Arbeitsplatzmodul (und umgekehrt) erfolgt über Übertragungsmodule mit Laser-Technologie, die der Laser-Klasse 1 entsprechen.

Beachten Sie diesbezüglich folgenden Sicherheitshinweis:

*[Ausschließlich von G&D zertifizierte Übertragungsmodule verwenden](#page-5-2)* auf Seite 2

**USB 2.0 Trans.|Tx:** Stecken Sie den LC-Stecker des Glasfaserkabels ein, das an die Schnittstelle *USB 2.0 Trans.|Rx* des Rechnermoduls angeschlossen ist.

**USB 2.0 Trans.|Rx:** Stecken Sie den LC-Stecker des Glasfaserkabels ein, das an die Schnittstelle *USB 2.0 Trans.|Tx* des Rechnermoduls angeschlossen ist.

#### Stromversorgung herstellen

**Main Power:** Stecken Sie ein mitgeliefertes Kaltgerätekabel *PowerCable-2 Standard* ein.

**Red. Power:** Stecken Sie ein mitgeliefertes Kaltgerätekabel *PowerCable-2 Standard* ein. Hierdurch wird eine zweite, redundante Stromversorgung des Arbeitsplatzmoduls erreicht.

#### Zusätzliche Schnittstellen der Multi-Channel-Varianten

**HINWEIS:** Für *jeden* zusätzlichen Videokanal ist das Arbeitsplatzmodul zusätzlich mit den Schnittstellen *RS232 x*, *Transmission x* und *DVI-D DL Out x* ausgestattet.

Die Bezeichnungen der Schnittstellen sind um die Ziffer des Kanals ergänzt.

**RS232 x:** Verbinden Sie eine 9-polige serielle Schnittstelle des seriellen Endgerätes mit dieser Schnittstelle. Verwenden Sie hierzu das Kabel *RS232-M/F-2*.

**Transmission 2 |Tx:** Stecken Sie den LC-Stecker eines weiteren Glasfaserkabels ein. Das andere Ende des Kabels ist mit der Schnittstelle *Transmission 2|Rx* des Arbeitsplatzmoduls zu verbinden.

**Transmission 2 |Rx:** Stecken Sie den LC-Stecker eines weiteren Glasfaserkabels ein. Das andere Ende des Kabels ist mit der Schnittstelle *Transmission 2|Tx* des Arbeitsplatzmoduls zu verbinden.

**DVI-D DL Out x:** Schließen Sie einen weiteren Monitor des Arbeitsplatzes an.

# <span id="page-16-3"></span><span id="page-16-0"></span>Inbetriebnahme

Nach der ordnungsgemäßen Installation der KVM-Extender können diese sofort in Betrieb genommen werden.

Beachten Sie folgende Einschaltreihenfolge bei der Erstinbetriebnahme der Module:

- 1. Schalten Sie das Arbeitsplatzmodul **DL-Vision-CON** ein.
- 2. Schalten Sie das Rechnermodul **DL-Vision-CPU** ein.
- 3. Schalten Sie den, am Rechnermodul angeschlossenen, Rechner ein.

**HINWEIS:** Die empfohlene Einschaltreihenfolge für die Erstinbetriebnahme stellt sicher, dass die KVM-Extender die Eigenschaften des angeschlossenen Monitors auslesen und an den Rechner weiterleiten können (siehe *[DDC-Weiterleitung mit](#page-44-3)  [Cache-Funktion](#page-44-3)* auf Seite 41).

# <span id="page-16-1"></span>**Startvorgang**

Nach dem Einschalten des Rechner- bzw. des Arbeitsplatzmoduls signalisieren die LEDs an der Frontseite den Betriebszustand des Moduls.

Weitere Hinweise hierzu erhalten Sie im Kapitel *[Statusanzeigen](#page-47-2)* ab Seite 44.

# <span id="page-16-2"></span>On-Screen-Display des Arbeitsplatzmoduls

Beim Start des Arbeitsplatzmoduls werden zusätzlich Informationen über den Startvorgang sowie die Firmware-Versionen und ID-Nummern der verbundenen Module auf dem Monitor des Arbeitsplatzes angezeigt.

Ist keine Tastatur an das Arbeitsplatzmodul angeschlossen, wird hierauf unmittelbar nach dem Einschalten des Moduls hingewiesen und der Startvorgang des Moduls angehalten.

**HINWEIS:** Um auch bei nicht angeschlossener Tastatur einen vollständigen Startvorgang zu erreichen, kann die Tastaturunterstützung desArbeitsplatzmoduls ausgeschaltet werden (s. [Seite](#page-41-1) 38).

# <span id="page-17-0"></span>Erstkonfiguration der Netzwerkeinstellungen

Grundlegende Voraussetzung für den Zugriff auf die Webapplikation der KVM-Extender ist die Konfiguration der Netzwerkeinstellungen des Rechner- und des Arbeitsplatzmoduls.

Die folgende Tabelle listet die Einstellungen der Netzwerkschnittstelle *Network A* des Rechner- sowie des Arbeitsplatzmoduls im Auslieferungszustand auf:

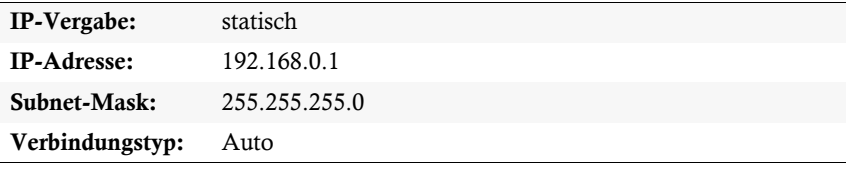

**HINWEIS:** Im Auslieferungszustand ist die Schnittstelle *Network B* deaktiviert.

So konfigurieren Sie die Netzwerkeinstellungen eines Rechner- bzw. Arbeitsplatzmoduls vor der Integration in das lokale Netzwerk:

**WICHTIG:** Die Konfiguration der Netzwerkeinstellungen des Rechner- bzw. Arbeitsplatzmoduls haben separat über die integrierten Webapplikationen beider Module zu erfolgen.

- 1. Verbinden Sie die Netzwerkschnittstelle eines beliebigen Rechners mit der Schnittstelle *Network A* des Rechner- bzw. des Arbeitsplatzmoduls. Verwenden Sie hierzu ein Twisted-Pair-Kabel der Kategorie 5 (oder höher).
- 2. Stellen Sie sicher, dass die IP-Adresse der Netwerkschnittstelle des Rechners Teil des Subnetzes ist, welchem auch die IP-Adresse des Rechner- bzw. des Arbeitsplatzmoduls angehört.

**HINWEIS:**Verwenden Sie beispielsweise die IP-Adresse *192.168.0.100*.

- 3. Schalten Sie falls nicht bereits erfolgt das Rechner- bzw. des Arbeitsplatzmodul ein.
- 4. Starten Sie den Webbrowser des Rechners und geben Sie in der Adresszeile die URL **192.168.0.1** ein.
- 5. Authentifizieren Sie sich mit Ihrem Benutzerkonto gegenüber der Webapplikation.

**HINWEIS:** Die *voreingestellten* Zugangsdaten des Administratorkontos lauten:

- **Benutzername:** Admin
- **Passwort:** 4658

Ändern Sie unbedingt das voreingestellte Passwort des Administratorkontos. Eine detaillierte Anleitung hierzu finden Sie im Handbuch der Webapplikation.

- 6. Klicken Sie in der Symbolleiste auf das Werkzeugsymbol.
- 7. Klicken Sie auf die Reiter **Netzwerk > Schnittstellen**.
- 8. Erfassen Sie im Abschnitt **Schnittstelle A** und/oder **Schnittstelle B** folgende Daten:

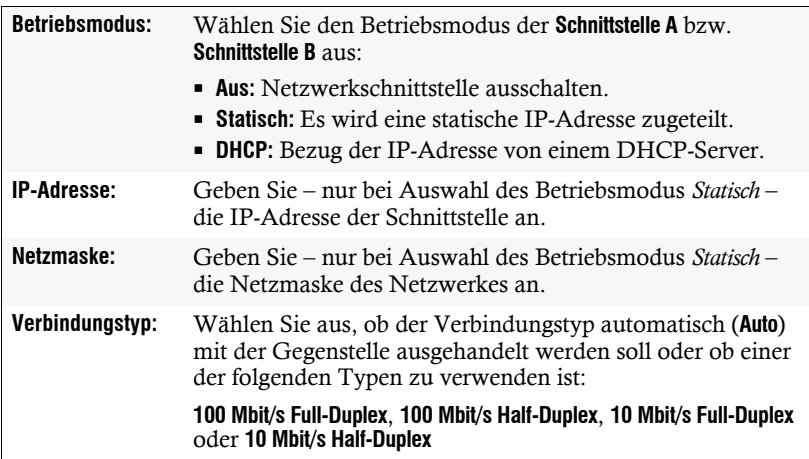

9. Erfassen Sie folgende Daten im Abschnitt **Globale Netzwerkeinstellungen**:

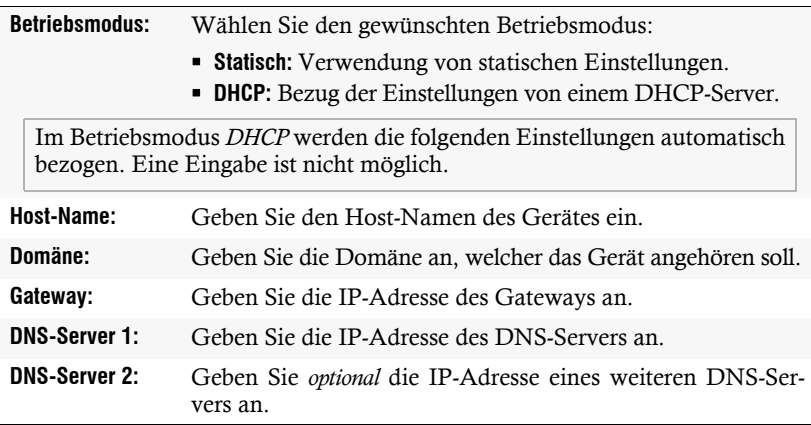

- 10.Klicken Sie auf **OK**, um die Daten zu speichern.
- 11.Klicken Sie auf das **Logout**-Symbol (s. Abbildung rechts), um die aktive Sitzung der Webapplikation zu beenden.

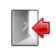

- 12.Entfernen Sie die Twisted-Pair-Kabelverbindung zwischen dem Rechner und dem Rechner- bzw. dem Arbeitsplatzmoduls.
- 13.Integrieren Sie das Rechner- bzw. das Arbeitsplatzmoduls in das lokale Netzwerk.

# <span id="page-19-0"></span>Bedienung

Der an das Rechnermodul **DL-Vision-CPU** angeschlossene Rechner kann sowohl am entfernten Arbeitsplatz des Arbeitsplatzmoduls als auch am lokalen Arbeitsplatz des Rechnermoduls bedient werden.

Nach der Inbetriebnahme ist die Bedienung des Rechners für beide Arbeitsplätze freigeschaltet.

**HINWEIS:** Die Monitore des entfernten und des lokalen Arbeitsplatzes zeigen in der Standardeinstellung gleichzeitig *immer* das gleiche Bild an.

Im Abschnitt *[Änderung der Videobetriebsart der Arbeitsplätze](#page-34-1)* auf Seite 31 wird erläutert, wie diese Einstellung geändert werden kann.

## <span id="page-19-1"></span>Konkurrierende Bedienung des KVM-Extenders

Wird an einem Arbeitsplatz eine Eingabe per Tastatur oder Maus durchgeführt, sperrt der KVM-Extender automatisch die Eingabegeräte des konkurrierenden Arbeitsplatzes. Die Sperre wird aufgehoben, wenn innerhalb der eingestellten Zeitspanne der Eingabesperre (Standard: 1 Sekunde) keine weitere Eingabe am aktiven Arbeitsplatz erfolgt.

Nach der automatischen Aufhebung der Sperre ist die Bedienung des Rechners wieder an beiden Arbeitsplätzen freigeschaltet.

Alternativ zur konkurrierenden Bedienung des Rechners durch die Arbeitsplätze kann die exklusive Bedienung (s. [Seite](#page-20-0) 17) aktiviert werden.

#### Verwandte Themen:

- *[Änderung der Zeitspanne der Eingabesperre](#page-32-1)* auf Seite 29
- *[Änderung der Videobetriebsart der Arbeitsplätze](#page-34-1)* auf Seite 31

# <span id="page-20-1"></span><span id="page-20-0"></span>Exklusive Bedienung des KVM-Extenders

Um die exklusive Bedienung des KVM-Extenders durch einen Arbeitsplatz zu ermöglichen, kann die Berechtigung für dauerhaften Zugriff des Arbeitsplatzes aktiviert werden.

Ist diese Funktion eingeschaltet, kann die exklusive Bedienung des KVM-Extenders mit der Tastenkombination **Hotkey+Druck** (Standard: **Strg+Druck**) aktiviert werden.

Sofort nach Betätigung dieser Tastenkombination sind die Eingabegeräte des konkurrierenden Arbeitsplatzes deaktiviert. Durch erneutes Ausführen der Tastenkombination am aktiven Arbeitsplatz, wird die Bedienung des KVM-Extenders wieder für beide Arbeitsplätze freigeschaltet.

**HINWEIS:** Nach Aktivierung der exklusiven Bedienung des KVM-Extenders an einem Arbeitsplatz blinken an der Tastatur des gesperrten Arbeitsplatzes abwechselnd die *Caps Lock*- und die *Num*- sowie *Scroll Lock*-LEDs.

Die exklusive Bedienung des KVM-Extenders wird am aktiven Arbeitsplatz durch das Blinken der *Scroll Lock*-LED angezeigt.

**TIPP:** In der Standardkonfiguration des KVM-Extenders wird das Videosignal des Rechners sowohl am Monitor des aktiven als auch am Monitor des konkurrierenden Arbeitsplatzes ausgegeben.

Ändern Sie ggf. die Videobetriebsart der Arbeitsplätze (s. [Seite](#page-34-1) 31), um das Bild des konkurrierenden Arbeitsplatzes auszuschalten, während Sie den Extender am anderen Arbeitsplatz bedienen.

#### Verwandte Themen:

- *[Berechtigung für dauerhaften Zugriff des Arbeitsplatzes](#page-33-1)* auf Seite 30
- *[Änderung der Videobetriebsart der Arbeitsplätze](#page-34-1)* auf Seite 31
- *[Änderung der »Permanent Access«-Taste](#page-31-1)* auf Seite 28

# <span id="page-21-0"></span>Verwendung des Reset-Tasters

Zwischen der *Identification*-LED und der *RS 485*-Schnittstelle auf der Frontseite des Rechner- sowie des Arbeitsplatzmoduls ist der *Reset*-Taster platziert.

Mit diesem Taster ist sowohl die Wiederherstellung der Standardeinstellungen als auch die temporäre Deaktierung der Netzfilterregeln möglich.

**HINWEIS:** Um die versehentliche Betätigung des Tasters zu vermeiden, ist dieser hinter einer Bohrung in der Frontblende platziert.

Verwenden Sie einen dünnen und spitzen Gegenstand zur Betätigung des Tasters.

## <span id="page-21-1"></span>Wiederherstellung der Standardeinstellungen

Wird der Taster während des Bootvorganges gedrückt und gehalten, werden die Standardeinstellungen des KVM-Extenders wiederhergestellt.

**HINWEIS:** Nach dem Ausführen der Funktion sind die auf [Seite](#page-23-2) 20 aufgeführten Standardeinstellungen des KVM-Extenders wieder aktiv.

#### So stellen Sie die Standardeinstellungen wieder her:

- 1. Schalten Sie das Gerät aus, falls dieses derzeit in Betrieb ist.
- 2. Betätigen Sie den *Reset*-Taster an der Frontseite des Gerätes und halten Sie diesen gedrückt.
- 3. Halten Sie den Taster weiterhin gedrückt und schalten Sie das Gerät ein.
- 4. Sobald die grüne *System*-LED blinkt, lassen Sie die Taste los.

**HINWEIS:** Die Wiederherstellung der Standardeinstellungen ist alternativ auch über die Webapplikation **Config Panel** möglich (s. [Seite](#page-43-1) 40).

Nur bei der Wiederherstellung der Standardeinstellungen über die Webapplikation ist optional die Beibehaltung der Konfiguration der Netzwerkschnittstellen möglich.

## <span id="page-22-0"></span>Temporäre Deaktivierung der Netzfilterregeln

Im Auslieferungszustand des KVM-Extenders haben alle Netzwerk-Rechner Zugriff auf die IP-Adresse des Extenders (offener Systemzugang).

Über die Webapplikation können Sie Netzfilterregeln erstellen, um den Zugang zum Extender gezielt zu kontrollieren. Sobald eine Netzfilterregel erstellt ist, wird der offene Systemzugang deaktiviert und alle eingehenden Datenpakete mit den Netzfilterregeln verglichen.

Verhindern die aktuell eingestellten Netzfilterregeln den Zugang auf die Webapplikation, können Sie die Netzfilterregeln temporär deaktivieren, um diese anschließend zu editieren.

#### So deaktivieren Sie die eingerichteten Netzfilterregeln temporär:

1. Betätigen Sie den *Reset*-Taster auf der Frontseite des Gerätes und halten Sie diesen 5 Sekunden gedrückt.

**WICHTIG:** Der offene Systemzugang ist jetzt aktiviert.

2. Bearbeiten Sie die im Gerät gespeicherten Netzfilterregeln mit der Webapplikation **Config Panel** und speichern Sie die Regeln anschließend ab.

**WICHTIG:** Wird innerhalb von 15 Minuten keine neue Netzfilterkonfiguration erstellt, werden die ursprünglichen Einstellungen wieder aktiviert.

# <span id="page-23-0"></span>Konfiguration

Die Konfiguration des KVM-Extenders kann wahlweise im Setup-Modus oder über die Webapplikation **Config Panel** durch den Anwender geändert werden:

- Der *Setup-Modus* wird über die Tastatur eines Arbeitsplatzes aktiviert. Durch spezielle Setup-Keys kann anschließend die Änderung der Konfiguration erreicht werden.
- Mit der Webapplikation **Config Panel** steht eine grafische Benutzeroberfläche zur Konfiguration und Überwachung des KVM-Extenders über einen Webbrowser zur Verfügung.

**HINWEIS:** Einige Funktionen des KVM-Extenders können ausschließlich im Setup-Modus bzw. über die Webapplikation **Config Panel** ausgeführt werden. Beachten Sie diesbezüglich die Hinweise auf den folgenden Seiten.

# <span id="page-23-2"></span><span id="page-23-1"></span>Übersicht der Funktionen und Standardeinstellungen

In der folgenden Tabelle finden Sie eine Übersicht der konfigurierbaren Funktionen des KVM-Extenders. Zusätzlich werden die Standardeinstellungen und Verweise auf die ausführlichen Erläuterungen der Funktionen aufgeführt.

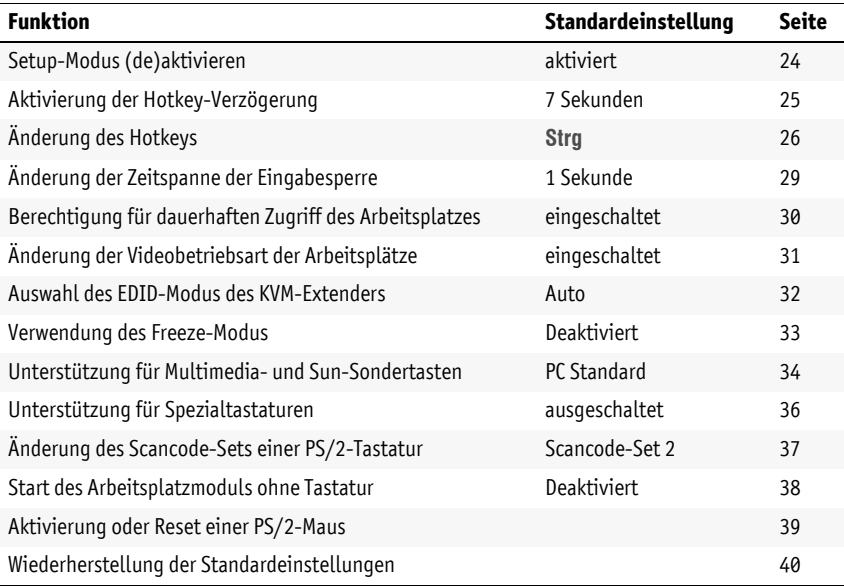

Die grundlegende Bedienung des Setup-Modus (s. [Seite](#page-24-0) 21) und der Webapplikation **Config Panel** (s. [Seite](#page-25-0) 22) wird auf den folgenden Seiten beschrieben.

# <span id="page-24-0"></span>Bedienung des Setup-Modus

Im Setup-Modus – wie auch über die folgenden Abschnitt erläuterte Webapplikation **Config Panel** – kann die Konfiguration des KVM-Extenders durch den Anwender geändert werden.

Der Setup-Modus kann jederzeit mit der Tastatur eines Arbeitsplatzes aktiviert werden. Nach der Aktivierung kann die Konfiguration des KVM-Extenders mit verschiedenen Setup-Keys verändert werden.

**HINWEIS:** Nach dem Aufruf des Setup-Modus kann nur *eine* Setup-Funktion ausgeführt werden. Möchten Sie mehrere Funktionen ausführen, ist das mehrfache Starten des Setup-Modus – nach dem Ausführen jeder Funktion – erforderlich.

#### So aktivieren Sie den Setup-Modus:

 Betätigen Sie die Tastenkombination **Hotkey+Backspace** zur Aktivierung des Setup-Modus (Standard: **Strg+Backspace**).

**HINWEIS:** In der Standardeinstellung ist die Tastenkombination zur Aktivierung des Setup-Modus *sieben Sekunden* lang zu betätigen.

Nach dem erstmaligen Aufruf des Setup-Modus kann die Hotkey-Verzögerung durch Betätigung des Setup-Keys **8** (s. [Seite](#page-28-0) 25) ausgeschaltet werden.

**HINWEIS:** Die Tastatur signalisiert die erfolgreiche Aktivierung des Setup-Modus durch das gleichzeitige Blinken der Kontrollleuchten *Num*,  $\vartheta$  und *Scroll Lock*.

Am anderen Arbeitsplatz blinken abwechselnd die *Caps Lock*- und die *Num*sowie *Scroll Lock*-LEDs.

#### So führen Sie eine Setup-Funktion aus:

Betätigen Sie nach der Aktivierung des Setup-Modus einen der auf den folgenden Seiten beschriebenen Setup-Keys.

#### So beenden Sie den Setup-Modus ohne Ausführung einer Funktion:

Betätigen Sie die **ESC**-Taste der Tastatur um den Setup-Modus zu beenden.

## <span id="page-25-0"></span>Grundlegende Bedienung der Webapplikation

Die Webapplikation **Config Panel** bietet eine grafische Benutzeroberfläche zur Konfiguration und Überwachung des KVM-Extenders.

Sie kann über einen unterstützten Webbrowser eines Computers mit installierter Laufzeitumgebung *Java Runtime Environment* gestartet werden.

**HINWEIS:** Grundlegende Informationen zu den Systemvoraussetzungen, der erforderlichen Konfiguration der Netzwerkschnittstellen der **DL-Vision(M/S)**-Geräte und zum Einsatz der Webapplikation finden Sie im separaten Handbuch.

#### <span id="page-25-1"></span>Start der Webapplikation

So starten Sie die Webapplikation **Config Panel**:

1. Geben in der Adresszeile folgende URL zum Aufruf der Webapplikation ein:

#### **https://[IP-Adresse des Rechner- oder Arbeitsplatzmoduls]**

**HINWEIS:** Wird die Webapplikation **Config Panel** über eine "normale" http-Verbindung gestartet, erhalten Sie den Hinweis, dass der Verbindungsaufbau ausschließlich über eine sichere https-Verbindung möglich ist.

Nach 10 Sekunden erfolgt automatisch die Weiterleitung auf die sichere https-Verbindung.

#### <span id="page-25-2"></span>Sicherheitshinweise des Webbrowsers

Im KVM-Extender ist ein SSL-Zertifikat hinterlegt, welches dem Webbrowser bzw. dem Benutzer erlaubt, die Gegenseite zu authentifizieren.

Sowohl der Webbrowser als auch die Java-Laufzeitumgebung fordern Sie zur Bestätigung des Zertifikates auf. Das standardmäßig hinterlegte Zertifikat erkennen Sie an folgenden Merkmalen:

#### **MD5-Fingerabruck:**

47:F0:FF:87:96:84:D7:C8:63:43:6D:77:26:64:59:CD

#### **SHA1-Fingerabdruck**

68:92:9F:83:04:CD:7A:12:ED:2B:FE:34:0F:DF:BA:4B:0C:EF:47:30

#### <span id="page-26-0"></span>Benutzerauthentifizierung gegenüber der Webapplikation

Nach der Bestätigung der Zertifikate wird die Login-Maske angezeigt.

#### So loggen Sie sich in die Webapplikation **Config Panel** ein:

1. Geben Sie in die Login-Maske folgende Daten ein:

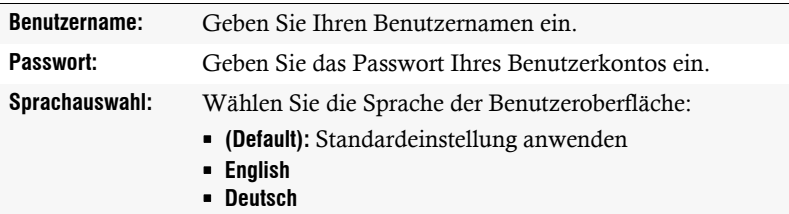

2. Klicken Sie auf **Anmelden**.

**WICHTIG:** Ändern Sie das voreingestellte Passwort des Administratorkontos.

Melden Sie sich hierfür mit dem Administratorkonto in die Webapplikation ein und ändern Sie anschließend das Passwort wie im separaten Handbuch der Webapplikation beschrieben.

Die voreingestellten Zugangsdaten zum Administratorkonto lauten:

- **Benutzername:** Admin
- **Passwort:** 4658

# <span id="page-27-0"></span>Konfigurationseinstellungen

### <span id="page-27-1"></span>Setup-Modus (de)aktivieren

**HINWEIS:** Diese Funktion kann ausschließlich über die Webapplikation ein- bzw. ausgeschaltet werden.

In der Standardeinstellung des KVM-Extenders kann die Konfiguration wahlweise im Setup-Modus oder über die Webapplikation geändert werden.

Falls gewünscht, können Sie den Setup-Modus vollständig deaktivieren.

#### So (de)aktivieren Sie den Setup-Modus:

- 1. Klicken Sie im Strukturbaum auf **KVM-Extender > [Alle Extender]**.
- $\overline{e}$ **Config Panel** Config Par
- 2. Doppelklicken Sie das Rechnermodul des zu konfigurierenden KVM-Extenders.
- 3. Klicken Sie auf den Reiter **Allgemein**.
- 4. Wählen Sie im Feld **Setup-Modus** zwischen folgenden Optionen:

**Aktiviert** > Setup-Modus aktiviert **Deaktiviert** Setup-Modus deaktivert

5. Klicken Sie auf **OK**, um die erfassten Daten zu speichern.

### <span id="page-28-0"></span>Aktivierung der Hotkey-Verzögerung

Zum Start des Setup-Modus ist die Tastenkombination **Hotkey+Backspace** (Standard: **Strg+Backspace**) in der Standardeinstellung *sieben* Sekunden lang zu betätigen.

Möchten Sie den Setup-Modus unmittelbar nach Betätigung der Tastenkombination starten, kann die Hotkey-Verzögerung deaktiviert werden.

#### So schalten Sie die Hotkey-Verzögerung an oder aus:

**TIPP:** Über die Webapplikation kann die Verzögerung innerhalb einer Spanne von 1 und 60 Sekunden eingestellt werden.

**Setup-Modus** 1. Betätigen Sie zur Aktivierung des Setup-Modus die Tastenkombination **Hotkey+Backspace** (Standard: **Strg+Backspace**) gleichzeitig.

*Bei aktivierter Hotkey-Verzögerung ist die Tastenkombination während des eingestellten Zeitraums (Standard: 7 Sekunden) zu halten.*

- 2. Betätigen Sie einen der unten angegebenen Setup-Keys, um die Hotkey-Verzögerung an- oder auszuschalten:
	- **7** Aktivierung der Hotkey-Verzögerung (7 Sekunden)
	- **8** Deaktivierung der Hotkey-Verzögerung
- 1. Klicken Sie im Strukturbaum auf **KVM-Extender > [Alle Extender]**.
- 2. Doppelklicken Sie das Rechnermodul des zu konfigurierenden KVM-Extenders.
- 3. Klicken Sie auf den Reiter **Allgemein**.

**Config Panel**

Config Pa

Setup-Modus

4. Geben Sie im Feld **Hotkey-Verzögerung** die gewünschte Verzögerung in Sekunden ein.

*Die maximale Verzögerung beträgt 60 Sekunden. Durch Eingabe des Wertes 0 wird die Verzögerung deaktiviert.*

5. Klicken Sie auf **OK**, um die erfassten Daten zu speichern.

### <span id="page-29-0"></span>Änderung des Hotkeys

Werden auf einem Rechner viele Anwendungsprogramme mit Tastenkombinationen bedient oder verschiedene KVM-Geräte in einer Kaskade verwendet, ist die Zahl der "freien" Tastenkombinationen möglicherweise eingeschränkt.

Falls ein Anwendungsprogramm oder ein anderes Gerät innerhalb der Kaskade den gleichen Hotkey verwendet, kann dieser geändert werden.

**HINWEIS:** Als Hotkey können Sie eine Taste oder eine Kombination aus den Tasten *Strg*, *Alt*, *Alt Gr*, *Win* oder *Shift* wählen.

#### So ändern Sie den aktuellen Hotkey:

1. Betätigen Sie zur Aktivierung des Setup-Modus die Tastenkombination **Hotkey+Backspace** (Standard: **Strg+Backspace**) gleichzeitig.

*Bei aktivierter Hotkey-Verzögerung ist die Tastenkombination während des eingestellten Zeitraums (Standard: 7 Sekunden) zu halten.*

2. Betätigen Sie die gewünschte Taste oder Tastenkombination aus den Tasten *Strg*, *Alt*, *Alt Gr*, *Win* oder *Shift*.

*Möchten Sie eine Kombination aus diesen Tasten verwenden, betätigen und halten Sie eine Taste, während Sie (nacheinander) weitere Taste drücken und halten.*

- 1. Klicken Sie im Strukturbaum auf **KVM-Extender > [Alle Extender]**.
	- 2. Doppelklicken Sie das Rechnermodul des zu konfigurierenden KVM-Extenders.
- 3. Klicken Sie auf den Reiter **Allgemein**.
- 4. Wählen Sie in der Zeile **Hotkey Modifizierer** mindestens eine der aufgeführten Modifizierertasten (*Strg*, *Alt*, *Alt Gr*, *Win* oder *Shift*) durch Anklicken des bzw. der entsprechenden Kontrollkästchen(s) aus.
- 5. Klicken Sie auf **OK**, um die erfassten Daten zu speichern.

**Config Panel Config Panel**

**Setup-Modus**

Setup-Modus

### Änderung des Setup-Scancodes

<span id="page-30-0"></span>Der Hotkey zum Aufruf des Setup-Modus besteht aus mindestens einer Hotkey-Modifizierertaste (siehe *[Änderung des Hotkeys](#page-29-0)* auf Seite 26) und einer zusätzlichen Setup-Taste, die vom Anwender innerhalb eines vorgegebenen Rahmens frei gewählt werden kann.

Sowohl die Hotkey-Modifizierertaste **Strg** als auch die Setup-Taste **Backspace** können von Ihnen verändert werden.

#### So ändern Sie den aktuellen Setup-Scancode:

1. Betätigen Sie zur Aktivierung des Setup-Modus die Tastenkombination Setup-Modus **Setup-Modus Hotkey+Backspace** (Standard: **Strg+Backspace**) gleichzeitig.

*Bei aktivierter Hotkey-Verzögerung ist die Tastenkombination während des eingestellten Zeitraums (Standard: 7 Sekunden) zu halten.*

- 2. Betätigen Sie den Setup-Key **S**.
- 3. Betätigen Sie den zu aktivierenden Setup-Key.

Zur Auswahl stehen die Tasten *Backspace*, *Druck*, *Rollen*, *Num*, *Pause*, *Einfg*, *Entf*, *Pos 1*, *Ende*, *Bild*, *Bild* und *Space.*

- 1. Klicken Sie im Strukturbaum auf **KVM-Extender > [Alle Extender]**.
- 2. Doppelklicken Sie das Rechnermodul des zu konfigurierenden KVM-Extenders.
- 3. Klicken Sie auf den Reiter **Allgemein**.

**Config Panel**

Config Pa

 $\overline{\bullet}$ 

4. Wählen Sie im Feld **Setup-Taste** die gewünschte Taste aus.

Zur Auswahl stehen die Tasten *Backspace*, *Druck*, *Rollen*, *Num*, *Pause*, *Einfg*, *Entf*, *Pos 1*, *Ende*, *Bild*, *Bild* und *Space.*

5. Klicken Sie auf **OK**, um die erfassten Daten zu speichern.

#### <span id="page-31-1"></span><span id="page-31-0"></span>Änderung der »Permanent Access«-Taste

Nach Betätigung der Tastenkombination für die exklusive Bedienung des Extenders sind die Eingabegeräte des konkurrierenden Arbeitsplatzes deaktiviert.

Erst durch erneute Betätigung der Tastenkombination am aktiven Arbeitsplatz, wird die Bedienung des KVM-Extenders wieder für beide Arbeitsplätze freigeschaltet.

Die Tastenkombination für die exklusive Bedienung besteht aus mindestens einer Hotkey-Modifizierertaste (siehe *[Änderung des Hotkeys](#page-29-0)* auf Seite 26) und einer zusätzlichen »Permanent Access«-Taste, die vom Anwender innerhalb eines vorgegebenen Rahmens frei gewählt werden kann.

Sowohl die Hotkey-Modifizierertaste **Strg** als auch die »Permanent Access«-Taste **Druck** können von Ihnen verändert werden.

#### So ändern Sie die »Permanent Access«-Taste:

1. Betätigen Sie zur Aktivierung des Setup-Modus die Tastenkombination **Hotkey+Backspace** (Standard: **Strg+Backspace**) gleichzeitig.

*Bei aktivierter Hotkey-Verzögerung ist die Tastenkombination während des eingestellten Zeitraums (Standard: 7 Sekunden) zu halten.*

- 2. Betätigen Sie den Setup-Key **X**.
- 3. Betätigen Sie die Taste des einzustellenden Exklusiv-Scancodes.

Zur Auswahl stehen die Tasten *Backspace*, *Druck*, *Rollen*, *Num*, *Pause*, *Einfg*, *Entf*, *Pos 1*, *Ende*, *Bild*, *Bild* und *Space.*

- 1. Klicken Sie im Strukturbaum auf **KVM-Extender > [Alle Extender]**.
- 2. Doppelklicken Sie das Rechnermodul des zu konfigurierenden KVM-Extenders.
- 3. Klicken Sie auf den Reiter **Allgemein**.
- 4. Wählen Sie im Feld **Permanent Access-Taste** die gewünschte Taste aus.

Zur Auswahl stehen die Tasten *Backspace*, *Druck*, *Rollen*, *Num*, *Pause*, *Einf.*, *Entf.*, *Pos 1*, *Ende*, *Bild*, *Bild* und *Space.*

5. Klicken Sie auf **OK**, um die erfassten Daten zu speichern.

**Setup-Modus**

Setup-Modus

#### <span id="page-32-1"></span><span id="page-32-0"></span>Änderung der Zeitspanne der Eingabesperre

**HINWEIS:** Diese Funktion kann ausschließlich über die Webapplikation ein- bzw. ausgeschaltet werden.

Wird an einem Arbeitsplatz eine Eingabe per Tastatur oder Maus durchgeführt, sperrt der KVM-Extender automatisch die Eingabegeräte des konkurrierenden Arbeitsplatzes. Die Sperre wird aufgehoben, wenn innerhalb der eingestellten Zeitspanne der Eingabesperre (Standard: 1 Sekunde) keine weitere Eingabe am aktiven Arbeitsplatz erfolgt.

Nach Ablauf der Zeitspanne der Eingabesperre ist die Bedienung des Rechners wieder an beiden Arbeitsplätzen freigeschaltet.

Die Zeitspanne der Eingabesperre kann durch den Anwender innerhalb des Bereichs von 1 bis 90 Sekunden eingestellt werden.

#### So ändern Sie die Zeitspanne der Eingabesperre:

- 1. Klicken Sie im Strukturbaum auf **KVM-Extender > [Alle Extender]**.
- **Config Panel Config Panel** 2. Doppelklicken Sie das Rechnermodul des zu konfigurierenden KVM-Extenders.
	- 3. Klicken Sie auf den Reiter **Allgemein**.
		- 4. Geben Sie im Feld **Multiuser-Eingabesperre** die gewünschte Zeitspanne der Eingabesperre in Sekunden ein.

*Die maximale Zeitspanne der Eingabesperre beträgt 90 Sekunden.*

5. Klicken Sie auf **OK**, um die erfassten Daten zu speichern.

#### Verwandtes Thema:

*[Exklusive Bedienung des KVM-Extenders](#page-20-1)* auf Seite 17

#### <span id="page-33-1"></span><span id="page-33-0"></span>Berechtigung für dauerhaften Zugriff des Arbeitsplatzes

**HINWEIS:** Diese Funktion kann ausschließlich über die Webapplikation ein- bzw. ausgeschaltet werden.

Erfolgt innerhalb der eingestellten Zeitspanne der automatischen Eingabesperre (Standard: 1 Sekunde) keine Eingabe am aktiven Arbeitsplatz, erlaubt der KVM-Extender in der Standardeinstellung auch dem anderen Arbeitsplatz die Bedienung des Extenders.

Wird die Berechtigung für dauerhaften Zugriff des Arbeitsplatzes in der Webapplikation eingeschaltet, können Anwender an einem solchen Arbeitsplatz mit der Tastenkombination **Hotkey+Druck** (Vorgabe: **Strg+Druck**) die exklusive Bedienung des KVM-Extenders zu erreichen.

Nach Betätigung dieser Tastenkombination werden die Eingabegeräte des konkurrierenden Arbeitsplatzes deaktiviert. Durch erneutes Ausführen der Tastenkombination am aktiven Arbeitsplatz, wird die Bedienung des KVM-Extenders wieder für beide Arbeitsplätze freigeschaltet.

**HINWEIS:** Nach Aktivierung der exklusiven Bedienung des KVM-Extenders an einem Arbeitsplatz blinken an der Tastatur des gesperrten Arbeitsplatzes abwechselnd die *Caps Lock*- und die *Num*- sowie *Scroll Lock*-LEDs.

Die exklusive Bedienung des KVM-Extenders wird am aktiven Arbeitsplatz durch das Blinken der *Scroll Lock*-LED angezeigt.

#### So wählen Sie die Berechtigung für dauerhaften Zugriff eines Arbeitsplatzes:

- 1. Klicken Sie im Strukturbaum auf **KVM-Extender > [Alle Extender]**. Config Panel **Config Panel**
	- 2. Doppelklicken Sie das Rechnermodul des zu konfigurierenden KVM-Extenders.
	- 3. Klicken Sie auf den Reiter **Arbeitsplätze**.
	- 4. Wählen Sie im Feld **Permanent-Access-Modus** des Abschnitts *lokaler Arbeitsplatz* oder *entfernter Arbeitsplatz* zwischen folgenden Optionen:

**Aktiviert Berechtigung für dauerhaften Zugriff erteilt** 

- **Deaktiviert** > Berechtigung für dauerhaften Zugriff verweigert
- 5. Klicken Sie auf **OK**, um die erfassten Daten zu speichern.

#### Verwandte Themen:

- *[Exklusive Bedienung des KVM-Extenders](#page-20-1)* auf Seite 17
- *[Änderung der Videobetriebsart der Arbeitsplätze](#page-34-0)* auf Seite 31

### <span id="page-34-1"></span><span id="page-34-0"></span>Änderung der Videobetriebsart der Arbeitsplätze

**HINWEIS:** Diese Funktion kann ausschließlich über die Webapplikation ein- bzw. ausgeschaltet werden.

In der Standardkonfiguration des KVM-Extenders wird das Bild des Rechners sowohl am Monitor des aktiven als auch am Monitor des konkurrierenden Arbeitsplatzes ausgegeben.

Alternativ können Sie festlegen, dass das Bild des anderen Arbeitsplatzes ausgeschaltet wird, sobald eine Eingabe an einem Arbeitsplatz erfolgt.

Das Bild wird auf dem anderen Arbeitsplatz wird angezeigt, sobald die Eingaben des Anwenders am Arbeitsplatz abgeschlossen sind.

#### So wählen Sie die Videobetriebsart des *lokalen* Arbeitsplatzes:

- 1. Klicken Sie im Strukturbaum auf **KVM-Extender > [Alle Extender]**.
- 2. Doppelklicken Sie das Rechnermodul des zu konfigurierenden KVM-Extenders.
- 3. Klicken Sie auf den Reiter **Arbeitsplätze**.
- 4. Wählen Sie im Feld **lokal > Bildanzeige** zwischen folgenden Optionen:
	- **immer an**

**Config Panel**

fig Par

ဥ္မ nfig នី

- **bei Aktionen am entfernten Arbeitsplatz aus**
- 5. Klicken Sie auf **OK**, um die erfassten Daten zu speichern.

#### So wählen Sie die Videobetriebsart des *entfernten* Arbeitsplatzes:

- 1. Klicken Sie im Strukturbaum auf **KVM-Extender > [Alle Extender]**.  $\overline{\bullet}$ 
	- 2. Doppelklicken Sie das Rechnermodul des zu konfigurierenden KVM-Extenders.
- **Config Panel** a<br>S 3. Klicken Sie auf den Reiter **Arbeitsplätze**.
	- 4. Wählen Sie im Feld **entfernt > Bildanzeige** zwischen folgenden Optionen:
		- **immer an**
		- **bei Aktionen am lokalen Arbeitsplatz aus**
	- 5. Klicken Sie auf **OK**, um die erfassten Daten zu speichern.

#### Verwandte Themen:

- *[Änderung der Zeitspanne der Eingabesperre](#page-32-0)* auf Seite 29
- *[Berechtigung für dauerhaften Zugriff des Arbeitsplatzes](#page-33-0)* auf Seite 30

#### <span id="page-35-0"></span>Auswahl des EDID-Modus des KVM-Extenders

**HINWEIS:** Diese Funktion kann ausschließlich über die Webapplikation ein- bzw. ausgeschaltet werden.

Die EDID-Informationen (*Extended Display Identification Data*) eines Monitors informieren die Grafikkarte des angeschlossenen Rechners u. a. über verschiedene technische Eigenschaften des Gerätes. Die Informationen werden vom KVM-Extender üblicherweise unverändert über Enhanced-DDC (*Enhanced Display Data Channel*) an den Rechner weitergeleitet.

Ein spezieller EDID-Modus kann aktiviert werden, wenn der am KVM-Extender angeschlossene Rechner mit einer Grafikkarte der **Barco PVS**-Serie bestückt ist. Dieser Modus berücksichtigt die spezifische Behandlung der EDID-Daten durch diese Grafikkarte.

Für bestimmte Auflösungen werden zusätzlich spezielle GUD-Profile mitgeliefert. Die Namen dieser Profile geben Auskunft über die bevorzugte Auflösung, die bei Anwendung des Profils an den Monitor übermittelt wird.

Alternativ kann das EDID-Profil eines Monitores eingelesen und durch den KVM-Extender an den angeschlossenen Rechner übermittelt werden. Ausführliche Informationen hierzu finden Sie im separaten Handbuch zur Webapplikation **Config Panel**.

**WICHTIG:** Im *Auto*-Modus wird durch Grafikkarten der *Barco PVS*-Serie möglicherweise kein Bild erzeugt!

#### So wählen Sie den EDID-Modus des KVM-Extenders:

- 1. Klicken Sie im Strukturbaum auf **KVM-Extender > [Alle Extender]**.
- 2. Doppelklicken Sie das Rechnermodul des zu konfigurierenden KVM-Extenders.
- 3. Klicken Sie auf den Reiter **Allgemein**.
- 4. Wählen Sie im Feld **EDID-Modus** zwischen folgenden Optionen:

**[Auto]**  $\rightarrow$  automatische Behandlung der EDID-Daten (Standard) **[BARCO PVS]** spezieller Modus für Grafikkarten der *Barco PVS*-Serie **GUD DVI** ...  $\rightarrow$  von G&D erstelltes Profil für eine bestimmte Auflösung **Name** vom Benutzer eingelesenes EDID-Profil

5. Klicken Sie auf **OK**, um die erfassten Daten zu speichern.

**HINWEIS:** Beachten Sie bei der Erstinbetriebnahme sowie bei Anschluss eines anderen Monitors die auf [Seite](#page-16-3) 13 empfohlene Einschaltreihenfolge.

**Config Panel**

Config Pa

 $\overline{e}$
#### Verwendung des Freeze-Modus

Wird die Kabelverbindung zwischen dem Rechner- und dem Arbeitsplatzmodul im laufenden Betrieb unterbrochen, wird in der Standardeinstellung des KVM-Extenders kein Bild auf dem Monitor des Arbeitsplatzes dargestellt.

Aktivieren Sie den *Freeze*-Modus, wenn Sie im Falle eines Verbindungsabbruchs das zuletzt am Arbeitsplatzmodul empfangene Bild darstellen möchten bis die Verbindung wiederhergestellt ist.

**TIPP:** Um den Verbindungsabbruch deutlich zu signalisieren, wird das zuletzt empfangene Bild wahlweise mit einem farbigen Rahmen und/oder der Einblendung **Frozen** und der vergangenen Zeit seit dem Verbindungsabbruch dargestellt.

#### So konfigurieren Sie den Freeze-Modus:

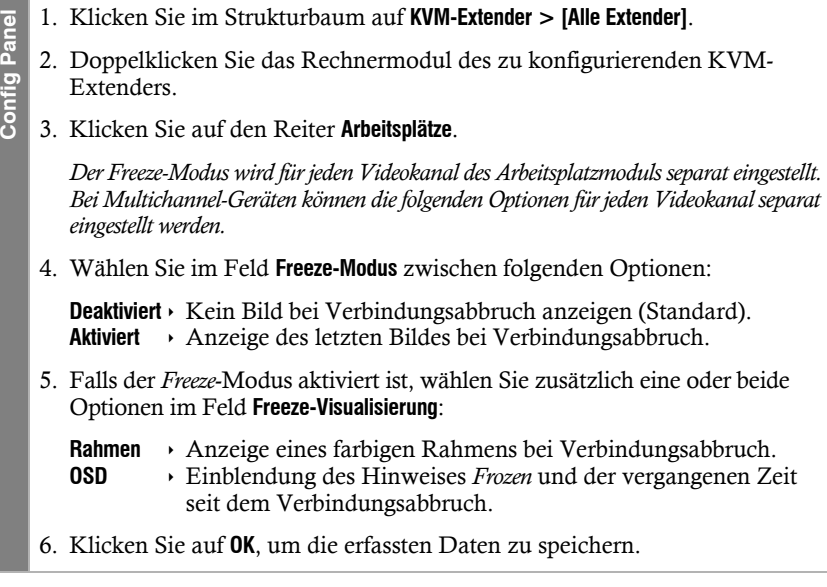

Config Par

#### USB-Tastaturmodus auswählen

**HINWEIS:** Diese Funktion kann ausschließlich über die Webapplikation ein- bzw. ausgeschaltet werden.

Die Tasten der Standardtastatur wurden bei einigen USB-Tastaturen verschiedener Hersteller ergänzt.

So sind einige USB-Tastaturen mit Multimedia-Sondertasten ausgestattet, die die komfortable Bedienung spezieller Multimedia-Funktionen des Rechners ermöglichen.

Sun Desktops und Server verfügen – im Vergleich zu Standardtastaturen – über separate Tasten (Solaris Shortcut Keys) um spezielle Systemfunktionen zu bedienen. Diese Tasten können *nach* Aktivierung des Tastaturmodus für Sun Desktops und Server am Arbeitsplatz verwendet werden. Ist am Arbeitsplatz nur eine Standardtastatur verfügbar, stehen Ihnen verschiedene Tastenkombinationen zur Emulation der *Solaris Shortcut Keys* zur Verfügung (s. Seite 35).

Um spezielle Tasten solcher Tastaturen nutzen zu können, stehen verschiedene USB-Tastaturmodi zur Verfügung.

#### So wählen Sie einen USB-Tastaturmodus:

- 1. Klicken Sie im Strukturbaum auf **KVM-Extender > [Alle Extender]**.  $\overline{e}$ **Config Panel**
	- 2. Doppelklicken Sie das Rechnermodul des zu konfigurierenden KVM-Extenders.
	- 3. Klicken Sie auf den Reiter **Allgemein**.
	- 4. Wählen Sie im Feld **USB-Tastaturmodus** des Abschnitts *Konfiguration* zwischen folgenden Optionen:

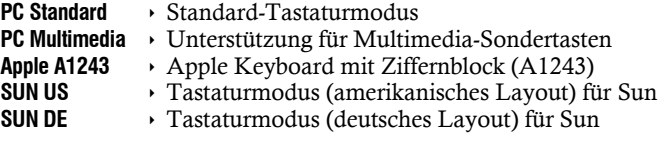

5. Klicken Sie auf **OK**, um die erfassten Daten zu speichern.

Falls eine Sun-Tastatur am Arbeitsplatz angeschlossen ist, können die *Solaris Shortcut Keys* dieser Tastatur nach Aktivierung der Unterstützung verwendet werden. Aber auch bei Verwendung einer Standardtastatur können die Funktionen – durch Verwendung der unten aufgelisteten Tastenkombinationen – bedient werden:

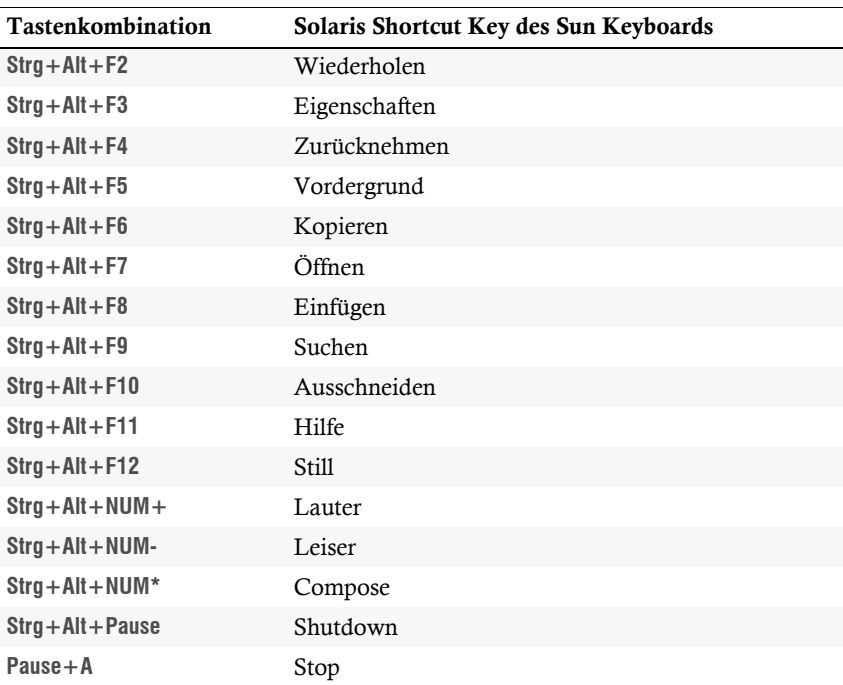

 $\overline{a}$ 

#### Unterstützung für Spezialtastaturen

**HINWEIS:** Diese Funktion kann ausschließlich über die Webapplikation ein- bzw. ausgeschaltet werden.

Der KVM-Extender unterstützt die Sonderfunktionen einiger Spezialtastaturen.

Aktivieren Sie die Unterstützung einer solchen Tastatur, falls Sie diese am Arbeitsplatz einsetzen möchten.

#### So schalten Sie die Unterstützung für Spezialtastaturen an oder aus:

- 1. Klicken Sie im Strukturbaum auf **KVM-Extender > [Alle Extender]**. **Config Panel** Config Pa 2. Doppelklicken Sie das Rechnermodul des zu konfigurierenden KVM-Extenders. 3. Klicken Sie auf den Reiter **Arbeitsplätze**.
	- 4. Wählen Sie im Feld **lokal > PS/2-Tastaturtyp** und/oder im Feld **entfernt > PS/2-Tastaturtyp** zwischen folgenden Optionen:

**PixelPower Blue** Unterstützung der Tastatur *PixelPower Blue* aktivieren

- **SKIDATA1** Unterstützung der Tastatur *SKIDATA1* aktivieren
- **Standard** Unterstützung von Spezialtastaturen deaktivieren
- 5. Klicken Sie auf **OK**, um die erfassten Daten zu speichern.

### Änderung des Scancode-Sets einer PS/2-Tastatur

Wird eine Taste der PS/2-Tastatur gedrückt, sendet der Tastaturprozessor ein Datenpaket, das als Scancode bezeichnet wird. Es gibt zwei gebräuchliche Scancode-Sets (Sets 2 und 3), die verschiedene Scancodes beinhalten.

Der KVM-Extender interpretiert in der Standardeinstellung alle Eingaben einer PS/ 2-Tastatur mit dem Scancode-Set 2.

Falls das Verkettungszeichen (engl. *Pipe*, ")") nicht eingegeben werden kann oder die Pfeiltasten der Tastatur nicht wie erwartet funktionieren, ist die Umstellung auf das Scancode-Set 3 empfehlenswert.

#### So ändern Sie die Einstellung des Scancode-Sets:

**Setup-Modus** 1. Betätigen Sie zur Aktivierung des Setup-Modus die Tastenkombination **Hotkey+Backspace** (Standard: **Strg+Backspace**) gleichzeitig.

*Bei aktivierter Hotkey-Verzögerung ist die Tastenkombination während des eingestellten Zeitraums (Standard: 7 Sekunden) zu halten.*

- 2. Betätigen Sie einen der unten angegebenen Setup-Keys, um ein bestimmtes Scancode-Set für die Tastatur des entfernten *und* des lokalen Arbeitsplatzes zu aktivieren:
	- **2** Aktivierung des Scancode-Sets 2 für PS/2-Tastatureingaben
	- **3** Aktivierung des Scancode-Sets 3 für PS/2-Tastatureingaben
- 3. Schalten Sie den KVM-Extender aus und wieder ein.

*Die Tastatur wird nach dem erneuten Einschalten initialisiert und das ausgewählte Scancode-Set angewendet.*

- 1. Klicken Sie im Strukturbaum auf **KVM-Extender > [Alle Extender]**.
	- 2. Doppelklicken Sie das Rechnermodul des zu konfigurierenden KVM-Extenders.
- **Config Panel** Config Par

Setup-Modus

- 3. Klicken Sie auf den Reiter **Arbeitsplätze**.
- 4. Wählen Sie im Feld **lokal > Scancode Set** und/oder im Feld **entfernt > Scancode** zwischen folgenden Optionen:

**Set 2** Aktivierung des Scancode-Sets 2 für PS/2-Tastatureingaben **Set 3** Aktivierung des Scancode-Sets 3 für PS/2-Tastatureingaben

- 5. Klicken Sie auf **OK**, um die erfassten Daten zu speichern.
- 6. Schalten Sie den KVM-Extender aus und wieder ein.

*Die Tastatur wird nach dem erneuten Einschalten initialisiert und das ausgewählte Scancode-Set angewendet.*

#### Start des Arbeitsplatzmoduls ohne Tastatur

**HINWEIS:** Diese Funktion kann ausschließlich über die Webapplikation ein- bzw. ausgeschaltet werden.

Ist an das Arbeitsplatzmodul keine Tastatur angeschlossen, startet das Modul in der Standardeinstellung ohne Hinweis auf das Fehlen der Tastatur.

Aktivieren Sie den Tastaturmodus, falls Sie nach dem Einschalten des Moduls einen Hinweis auf das Fehlen der Tastatur wünschen. Der Startvorgang des Moduls wird nach dem Anzeigen des Hinweises angehalten.

So (de)aktivieren Sie die Tastaturunterstützung des Arbeitsplatzmoduls:

- $\overline{9}$ **Config Panel** Config Pan
- 1. Klicken Sie im Strukturbaum auf **KVM-Extender > [Alle Extender]**.
- 2. Doppelklicken Sie das Rechnermodul des zu konfigurierenden KVM-Extenders.
- 3. Klicken Sie auf den Reiter **Arbeitsplätze**.
- 4. Wählen Sie im Feld **entfernt > Tastaturunterstützung** zwischen folgenden Optionen:

Aus • Startvorgang bei Fehlen der Tastatur fortsetzen (Standard). Aktiviert • Startvorgang bei Fehlen der Tastatur unterbrechen.

5. Klicken Sie auf **OK**, um die erfassten Daten zu speichern.

#### Aktivierung oder Reset einer PS/2-Maus

Setup-Modus

**HINWEIS:** Diese Funktionen können ausschließlich im Setup-Modus durchgeführt werden.

PS/2-Mäuse unterstützen – im Gegensatz zu USB-Mäusen – nicht die Hot-Plug-Technik. Aus diesem Grund ist das Einstecken des PS/2-Steckers einer Maus im laufenden Betrieb zwar möglich, das Eingabegerät wird aber möglicherweise vom Rechner nicht erkannt.

Um die Aktivierung oder einen Reset der PS/2-Maus zu erreichen, kann durch den KVM-Extender ein spezieller Befehl an den Rechner gesendet werden.

Da die Befehle in Abhängigkeit vom verwendeten Maustyp und Betriebssystem unterschiedlich sind, stehen vier verschiedene Setup-Keys zur Verfügung.

#### So erreichen Sie die Aktivierung oder einen Reset der PS/2-Maus:

**Setup-Modus** 1. Betätigen Sie zur Aktivierung des Setup-Modus die Tastenkombination **Hotkey+Backspace** (Standard: **Strg+Backspace**) gleichzeitig. *Bei aktivierter Hotkey-Verzögerung ist die Tastenkombination während des eingestellten Zeitraums (Standard: 7 Sekunden) zu halten.* 2. Betätigen Sie einen der unten angegebenen Setup-Keys, um die Aktivierung oder einen Reset einer bestimmten PS/2-Maus durchzuführen: **M** PS/2-Maus eines Linux-Rechners **I** PS/2-Wheel-Maus eines Linux-Rechners **E** PS/2-Wheel-Maus mit Zusatztasten eines Linux-Rechners **R** PS/2-Maus-Schnittstelle eines Windows-Rechners

**Config Panel**

Config Pa

**Per** 

#### Wiederherstellung der Standardeinstellungen

**HINWEIS:** Diese Funktion kann ausschließlich über die Webapplikation ausgeführt werden.

Mit dieser Funktion werden die Standardeinstellungen des KVM-Extenders wiederhergestellt. Nach dem Ausführen der Funktion sind die auf [Seite](#page-23-0) 20 aufgeführten Standardeinstellungen des KVM-Extenders wieder aktiv.

#### So stellen Sie die Standardeinstellungen wieder her:

- 1. Klicken Sie in der Symbolleiste auf das Werkzeugsymbol.
- 2. Klicken Sie auf die Reiter **Werkzeuge > Werkseinstellungen**.

*Prüfen Sie anhand der Informationen der Felder »Gerät« und »Kommentar« des Dialogs, ob es sich um das gewünschte Gerät handelt!*

- 3. Deaktivieren Sie ggf. die Option **Netzwerkkonfiguration löschen**, falls Sie die Konfiguration der Netzwerkschnittstellen beibehalten möchten.
- 4. Klicken Sie auf die Schaltfläche **Werkseinstellungen**, um die Standardeinstellungen wiederherzustellen.

**HINWEIS:** Die Wiederherstellung der Standardeinstellungen ist alternativ auch durch Betätigung des *Reset*-Tasters möglich.

Weitere Informationen hierzu finden Sie auf [Seite](#page-21-0) 18.

# Weiterführende Informationen

## Unterstützung beliebiger Grafikauflösungen

Grundsätzlich unterstützt der KVM-Extender jede Auflösung, die gemäß DVI-Spezifikation übertragen werden kann. Dies betrifft vor allem die Pixelrate, die zwischen 25 und 165 MHz (*Single-Link*) bzw. 165 und 330 MHz (*Dual-Link*) liegen darf.

Für die üblichen Timingstandards VESA DMT und VESA SMT sind im Single-Link-Betrieb Auflösungen zwischen 640 × 480 und 1600 × 1200 Bildpunkten (jeweils bei 60 Hz) möglich.

1920 × 1200 bei 60 Hz werden nach VESA CVT-RB übertragen, 1920 × 1080 Bildpunkte bei 60 Hz (progressive) nach CEA861.

Im Dual-Link-Betrieb werden zusätzlich unter anderem die Auflösungen  $2560 \times 1600$ ,  $2048 \times 2048$  und  $1920 \times 2160$  Bildpunkte (jeweils bei 60 Hz) nach VESA CVT-RB unterstützt.

Innerhalb der genannten Rahmenparameter sind beliebige Bildwiederholraten und Auflösungen möglich. Welche Bildschirmmodi zur Auswahl stehen, hängt maßgeblich von der Grafikkarte, dem installierten Gerätetreiber sowie dem Betriebssystem und dem angeschlossenen Monitor ab.

Die vom Rechner an das Rechnermodul (**DL-Vision-CPU**) übertragenen Bilddaten werden unverändert an den Monitor des entfernten Arbeitsplatzes weitergegeben. Frequenzen und Bildlage des Signals am Rechnermodul entsprechen somit jenen des Grafikkartenausgangs.

## DDC-Weiterleitung mit Cache-Funktion

Der KVM-Extender unterstützt *Enhanced-DDC* (Enhanced Display Data Channel), um die Eigenschaften des am Arbeitsplatzmoduls angeschlossenen Monitors auszulesen und an den Rechner weiterzuleiten. Diese Eigenschaften umfassen beispielsweise Informationen über die bevorzugte Auflösung und die unterstützten Frequenzen des Monitors.

Damit der am Rechnermodul (**DL-Vision-CPU**) angeschlossene Rechner schon während des Bootvorgangs Zugriff auf die Eigenschaften des entfernten Monitors hat, ist eine Cache-Funktion in den KVM-Extender integriert. Auch wenn das Rechneroder das Arbeitsplatzmodul ausgeschaltet oder nicht miteinander verbunden sind, stehen entweder die Eigenschaften des zuletzt angeschlossenen Monitors oder die Werksvorgabe des KVM-Extenders zu Verfügung.

Üblicherweise werden die DDC-Informationen des Monitors unverändert an den Rechner weitergeleitet. Stellt der KVM-Extender aber fest, dass sich die Informationen des Monitors nicht vollständig auslesen lassen oder diese unzulässige Einträge enthalten, werden die Informationen (wenn möglich) vervollständigt oder korrigiert.

## Auslesen der eingestellten IP-Adresse

Ist die IP-Adresse eines Rechner- oder Arbeitsplatzmoduls nicht bekannt, kann diese über ein Terminalemulationsprogramm (beispielsweise *HyperTerminal* oder *PuTTY*) ausgelesen werden.

Der Rechner, auf dem das Terminalemulationsprogramm installiert ist, wird über das mitgelieferte Servicekabel mit der *Service*-Buchse des Rechner- bzw. des Arbeitsplatzmoduls verbunden.

#### So lesen die eingestellte IP-Adresse des Gerätes aus:

**HINWEIS:** Installieren Sie vor der Einrichtung der Verbindung im Terminalemulationsprogramm den Gerätetreiber **CP210x USB to UART Bridge VCP**.

Dieser Treiber stellt die per Servicekabel verbundene Service-Buchse des **DL-Vision(M/S)**-Systems als virtuelle serielle Schnittstelle (COM-Port) zur Verfügung. Die virtuelle Schnittstelle kann anschließend im Terminalemulationsprogramm zum Verbindungsaufbau ausgewählt werden.

Der Treiber steht auf der Website **www.gdsys.de** im Bereich **Downloads > Treiber** zum Download zur Verfügung.

- 1. Schalten Sie das Gerät aus.
- 2. Starten Sie das Terminalemulationsprogramm.
- 3. Erfassen Sie folgende Verbindungseinstellungen:
	- Bits pro Sekunde: 115.200
	- Datenbits: 8
	- Parität: Keine
	- Stoppbits: 1
- 4. Schalten Sie das Gerät ein und lesen Sie die eingestellte IP-Adresse im Terminalemulationsprogramm ab.

## Pin-Belegung der RS232-Buchse/Schnittstelle

Die Pin-Belegungen des RS232-Steckers sowie der -Buchse zeigen die folgenden Abbildungen:

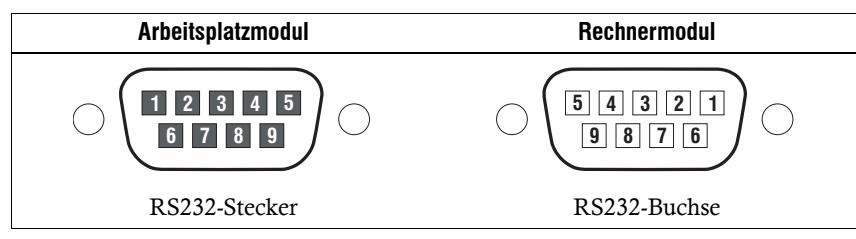

Die Tabelle zeigt die Zuordnung der verschiedenen Leitungen der Datenverbindung zu den entsprechenden Pins auf:

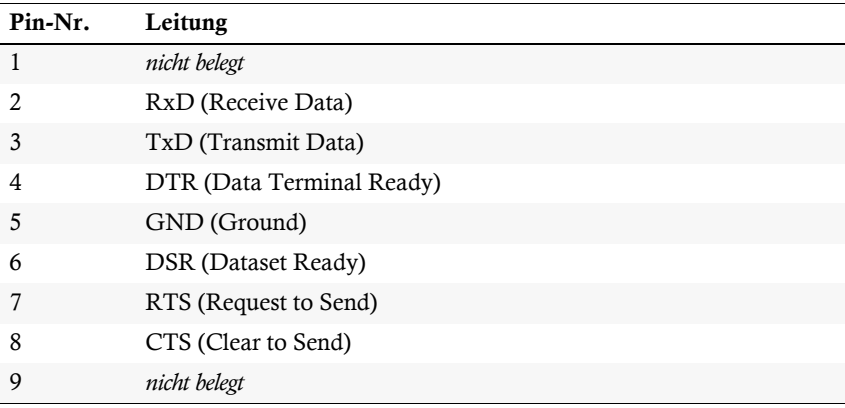

# Statusanzeigen

Die LEDs an den Front- und Rückseiten des Rechner- und des Arbeitsplatzmoduls geben Ihnen die Möglichkeit, den Betriebsstatus des KVM-Extenders jederzeit zu kontrollieren.

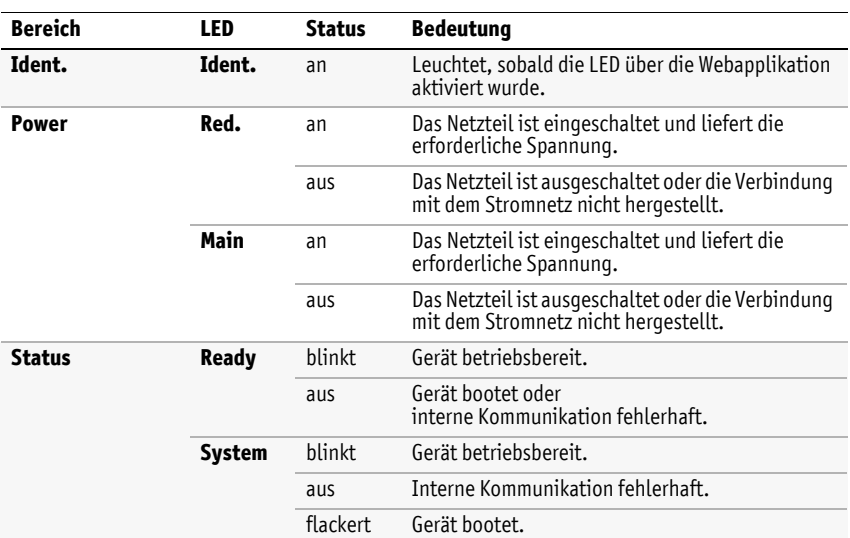

## Bedeutung der LEDs an den Frontseiten

## Bedeutung der LEDs an den Rückseiten

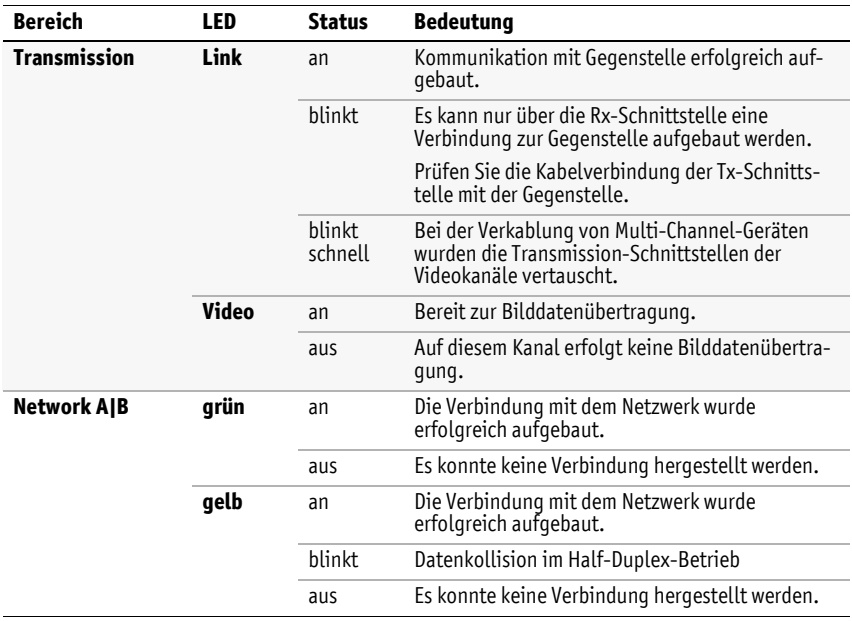

# Technische Daten

## Allgemeine Eigenschaften

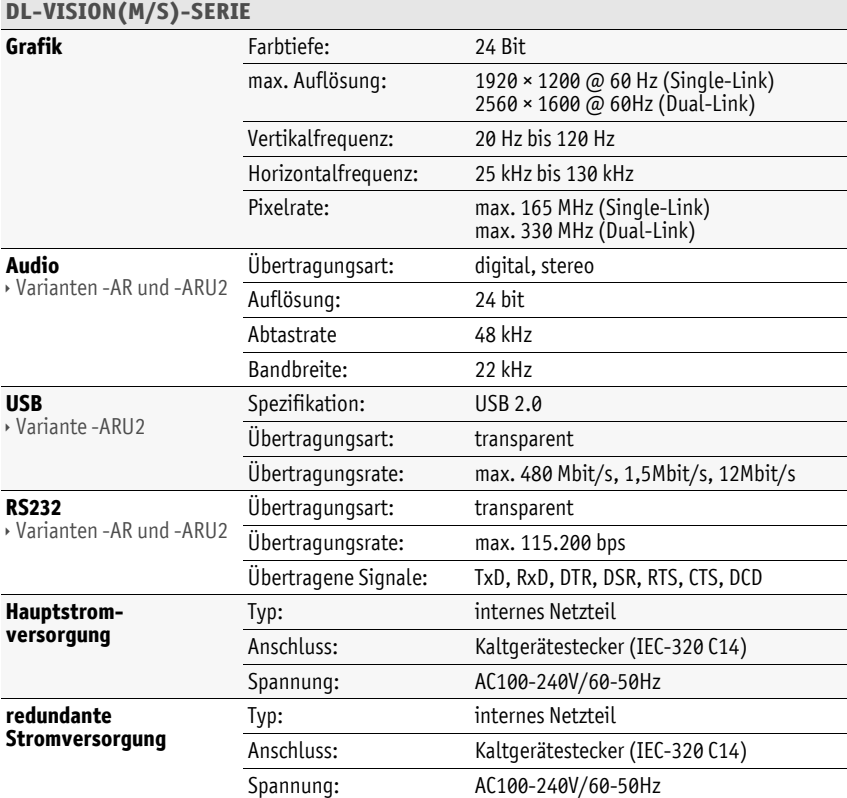

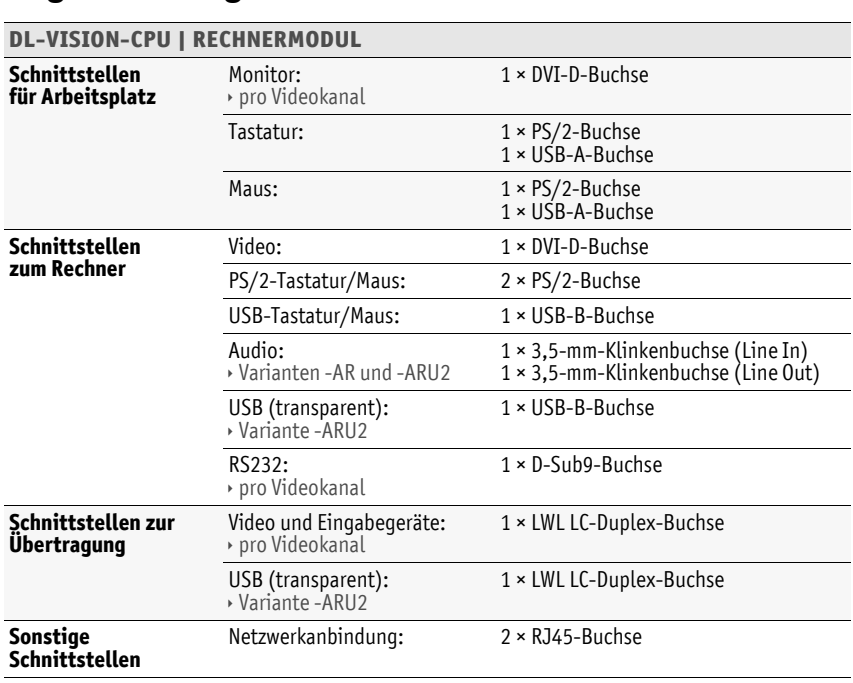

# Allgemeine Eigenschaften der Module

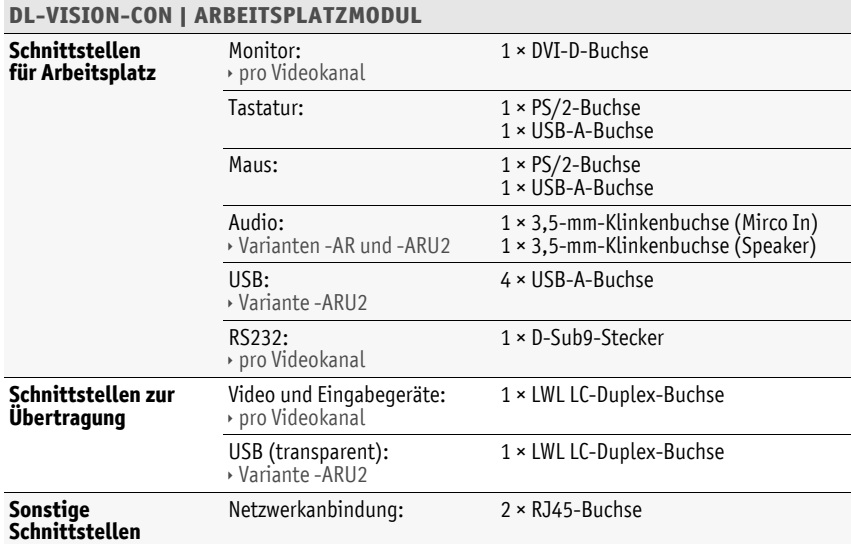

 $\overline{\phantom{a}}$ 

## Spezifische Eigenschaften der Varianten

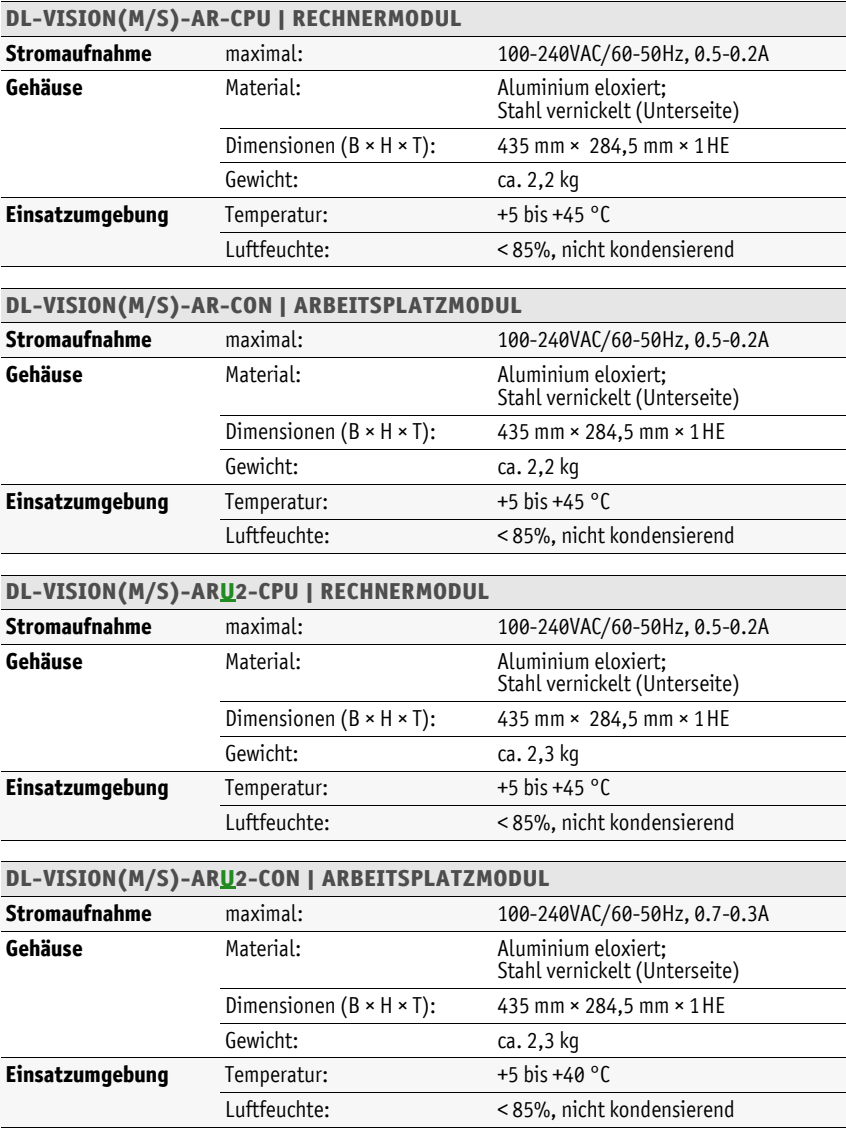

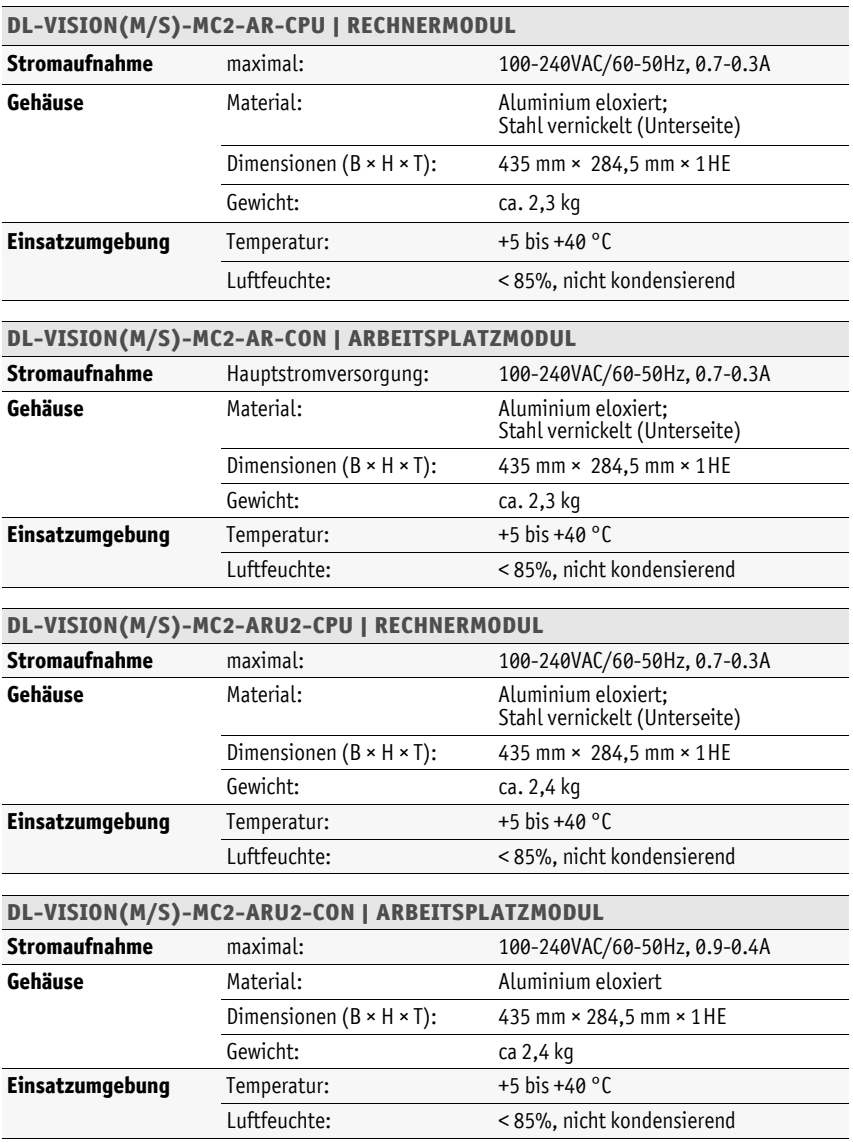

# Eigenschaften der Übertragungsmodule

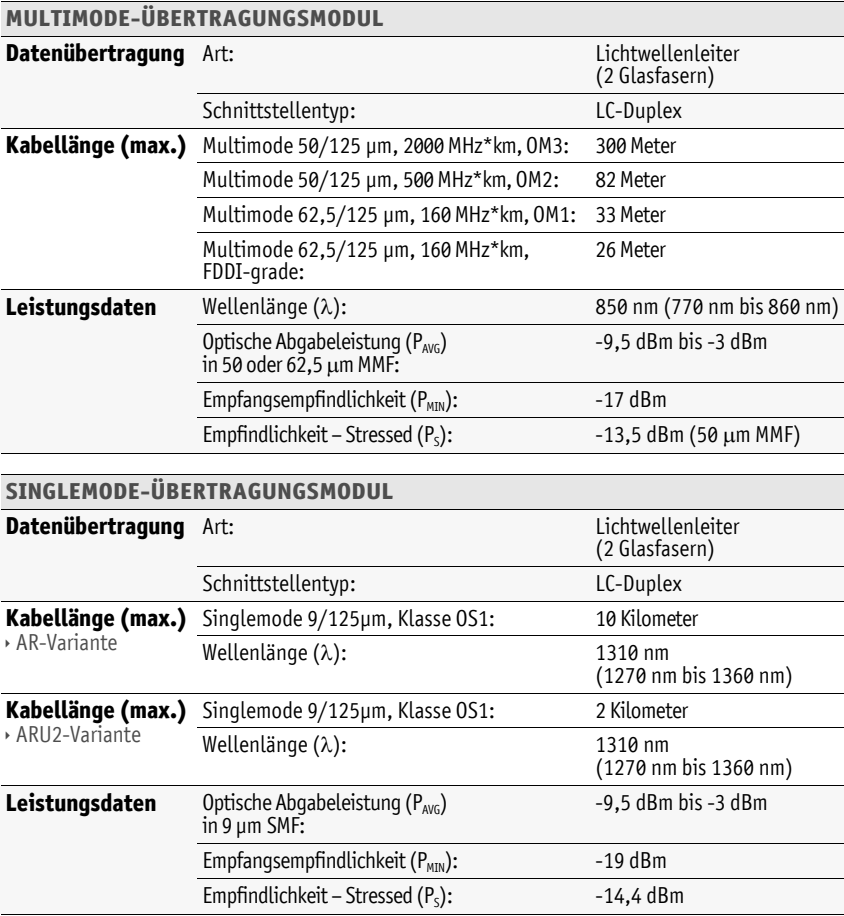

# **Deutsch**

# **NOTIZEN**

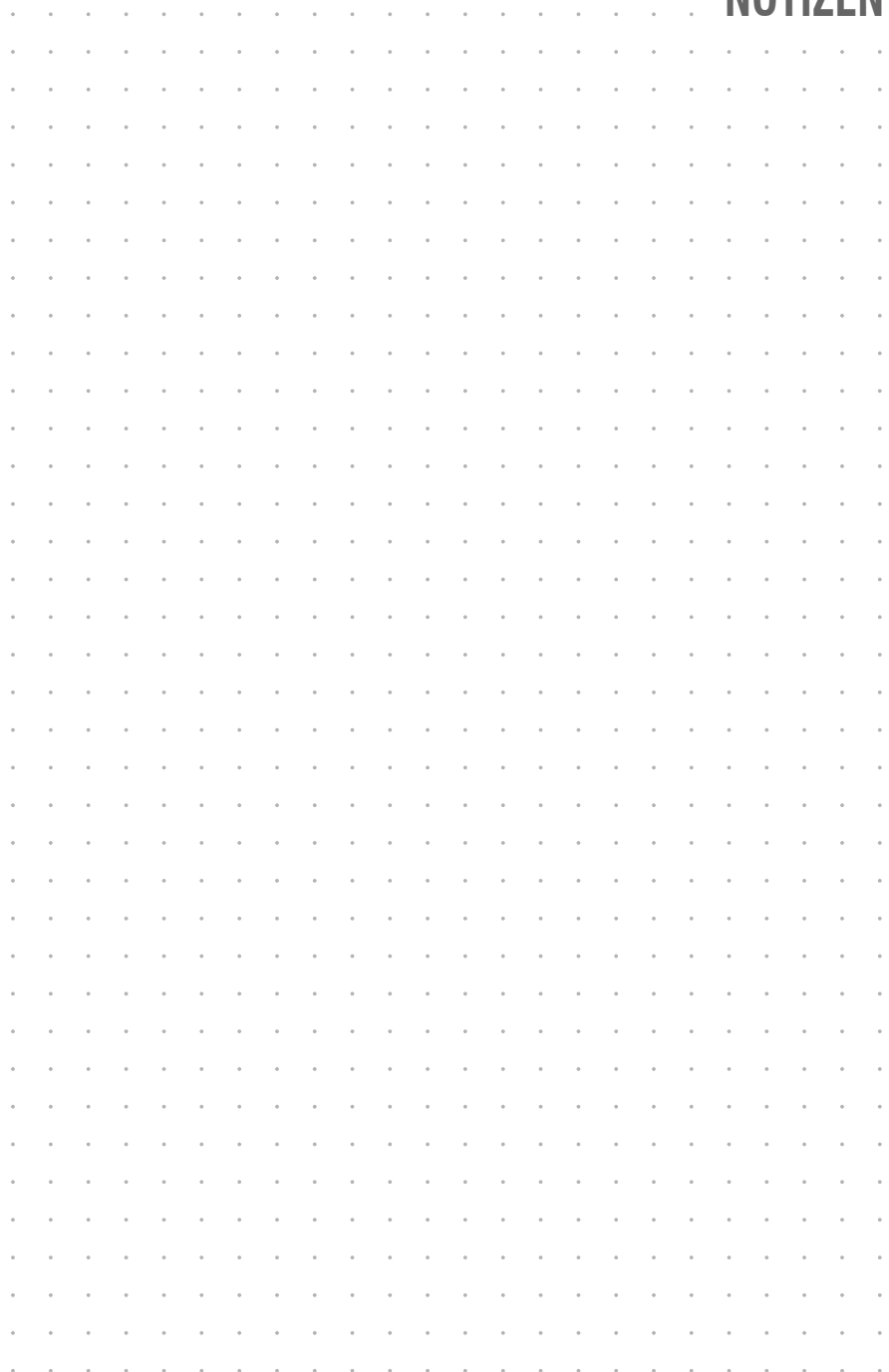

#### About this manual

This manual has been carefully compiled and examined to the state-of-the-art.

G&D neither explicitly nor implicitly takes guarantee or responsibility for the quality, efficiency and marketability of the product when used for a certain purpose that differs from the scope of service covered by this manual.

For damages which directly or indirectly result from the use of this manual as well as for incidental damages or consequential damages, G&D is liable only in cases of intent or gross negligence.

#### Caveat Emptor

G&D will not provide warranty for devices that:

- Are not used as intended.
- Are repaired or modified by unauthorized personnel.
- Show severe external damages that was not reported on the receipt of goods.
- Have been damaged by non G&D accessories.

G&D will not be liable for any consequential damages that could occur from using the products.

#### Proof of trademark

All product and company names mentioned in this manual, and other documents you have received alongside your G&D product, are trademarks or registered trademarks of the holder of rights.

© Guntermann & Drunck GmbH 2012. All rights reserved.

Version 1.10 – 18/10/2012 Firmware: 1.1.000 (00168)

Guntermann & Drunck GmbH Dortmunder Str. 4a 57234 Wilnsdorf

Germany

Phone +49 2739 8901-100 Fax +49 2739 8901-120

http://www.GDsys.de sales@GDsys.de

# **Contents**

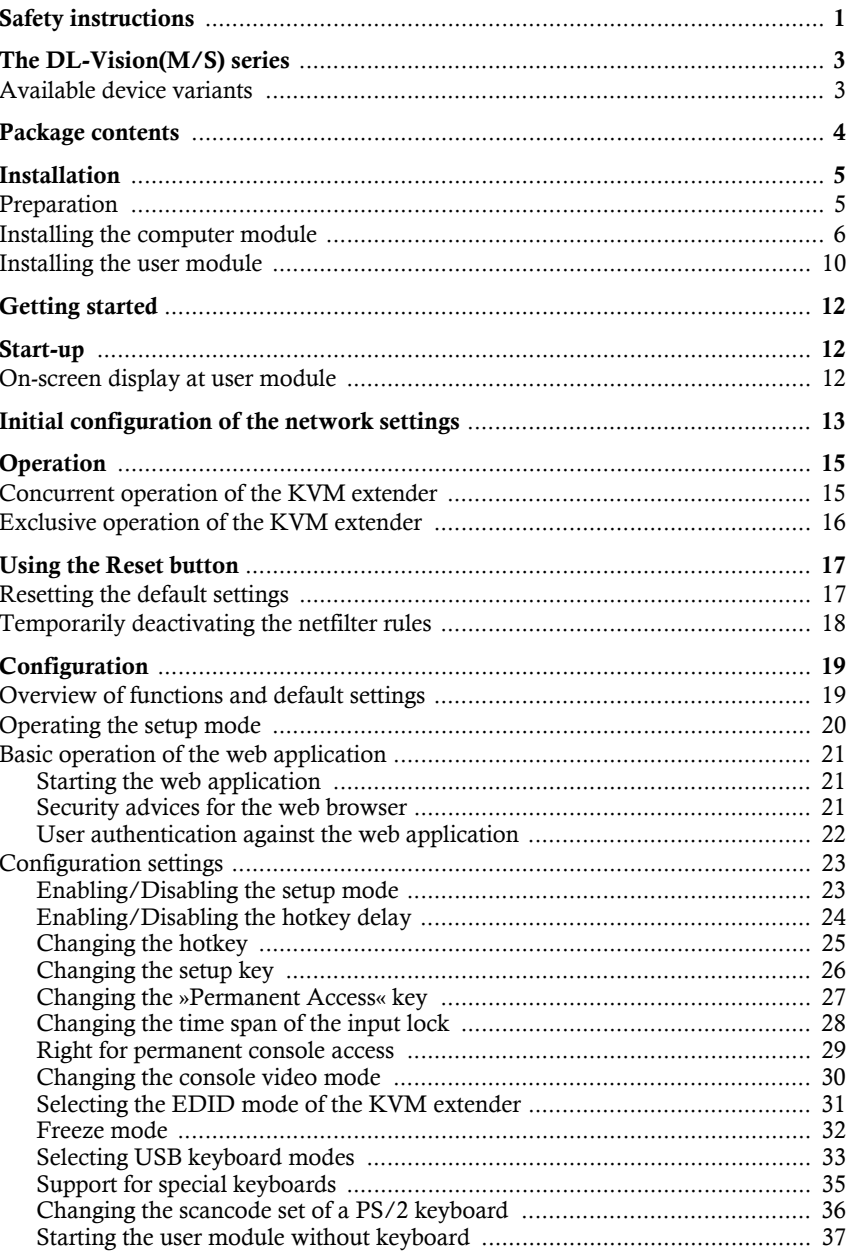

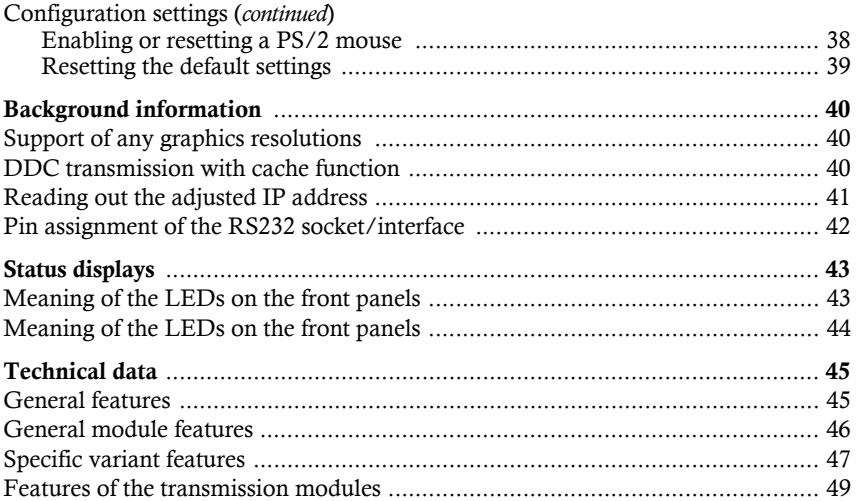

# <span id="page-58-0"></span>Safety instructions

Please read the following safety instructions carefully before you start operating the G&D product. The instructions well help in avoiding damages to the product and in preventing possible injuries.

Keep this manual handy for all persons who will be using this product.

Follow all warnings or operating instructions which are on the device or stated in this user manual.

#### $A$  Beware of electric shocks

To avoid the risk of electric shock, do not open the device or remove the covers. If service is required, please contact our technicians.

 $\triangle$  Disconnect the main power plug or the power supply before installation Before installation, ensure that the device has been disconnected from the power source. Disconnect the main power plug or the power supply of the device.

#### $\triangle$  Ensure constant access to the power plugs During the installation of the devices, ensure that the power plugs remain accessible.

#### $\triangle$  Do not cover the ventilation openings

Ventilation openings prevent the device from overheating. Do not cover them.

#### $\triangle$  Ensure proper installation position

For reasons of electric safety, the device has to be installed upright and horizontally.

#### $\triangle$  Avoid tripping hazards

Avoid tripping hazards while laying cables.

#### $\triangle$  Only use a grounded voltage source

Operate this device by using a grounded voltage source.

#### $\triangle$  Use only the provided G&D power pack

Operate this device with the provided G&D power pack or with the power pack listed in the manual.

#### $\triangle$  Operate the device only in designated areas.

The devices are designed for indoor use. Avoid exposure to extreme cold, heat or humidity.

#### Special instructions for laser technology

The devices of the **DL-Vision** series use components with laser technology which comply with laser class 1 or better.

They meet the requirements according to **EN 60825-1:2007** and **EN 60825-2:2004+A1:2007** as well as **U.S. CFR 1040.10** and **1040.11**.

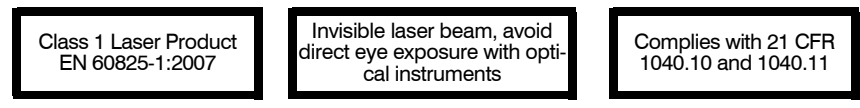

Mind the following advices when dealing with laser beams:

#### <span id="page-59-0"></span> $\triangle$  Avoid direct eve exposure to beam

Never stare directly into the beam when wearing optical instruments!

#### <span id="page-59-1"></span> $\triangle$  Always connect optical connections or cover them with protection caps

Always cover the optical connections of the *Transmission* socket and the cable plugs with a connector or a protection cap.

#### <span id="page-59-2"></span> $\triangle$  Only use G&D certified transmission modules

It is not permitted to use fibre optic modules, which do not meet the requirements of laser class 1 in accordance to **EN 60825-1:2007**. By using such modules, the compliance with regulations and advices for the safe handling of laser technology cannot be guaranteed.

The guarantee of complying with all relevant instructions can only be given by applying original components. Therefore, the devices have to be operated with G&D certified transmission modules only.

# <span id="page-60-0"></span>The DL-Vision(M/S) series

The KVM extenders of the **DL-Vision(M/S)** series consist of a computer module and a user module.

The computer to be operated and an optional console are connected to the computer module (**DL-Vision-CPU**). The remote console is connected to the user module (**DL-Vision-CON**).

Both computer module and user module are connected via two fibre optics. These fibres transmit keyboard, mouse and digital video signals of the connected computer and enable the user to operate the computer remotely.

**NOTE:** When applying a **DL-Vision** multi-channel and/or USB variant, any additional signals are transmitted via further fibre optics.

The computer can be operated either at the remote console of the user module or at the local console of the computer module.

## <span id="page-60-1"></span>Available device variants

The **DL-Vision(M/S)** series provides various devices that enable the transmission of additional signals and the usage of several monitors:

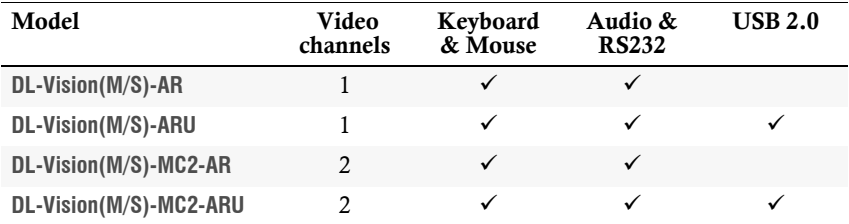

# <span id="page-61-0"></span>Package contents

## Standard package contents of DL-Vision(M/S) series

The KVM extender system consists of a computer module (**DL-Vision-CPU**) and a user module (**DL-Vision-CON**).

Additionally, the devices' package contents include the following accessories:

- 4 × power cable (*PowerCable-2 Standard*)
- 1 × video cable (*DVI-D-DL-M/M-2*)
- 1 × twin PS/2 cable (*Twin-PS/2-M/M-2*)
- 1 × USB device cable (*USB-AM/BM-2*)
- 2 × audio cable (*Audio-M/M-2*)
- 1 × serial connection cable(*RS232-M*/*F-2*)
- 1 × service cable (*USB-Service-2*)
- $\blacksquare$  1  $\times$  Installation and Operating Guide
- 1 × manual for **Config Panel** web application

**NOTE:** The devices' package contents include rack mount sets (*19" RM-Set-435-1HE*) to install the devices into a 19" rack.

## Additional package contents of expanded variants

The package contents of expanded **DL-Vision(M/S)** variants *additionally* contain the cables listed below.

#### **ARU2 VARIANT**

1 × USB device cable (USB-AM/BM-2)

#### **MULTI-CHANNEL VARIANT**

1 × video cable (DVI-D-DL-M/M-2) for each additional video channel

1 × serial connection cable (RS232-M/F-2) for each additional video channel

# <span id="page-62-0"></span>Installation

**IMPORTANT:** The devices use components with laser technology complying with laser class 1.

They meet the requirements in accordance to **EN 60825-1:2007**, **EN 60825-2:2004+A1:2007**, **U.S. CFR 1040.10** and **1040.11**.

Mind the following safety instructions regarding laser technology:

- *[Avoid direct eye exposure to beam](#page-59-0)* on page 2
- *[Always connect optical connections or](#page-59-1) cover them with protection caps* on page 2

## <span id="page-62-1"></span>Preparation

**IMPORTANT:** When choosing a location for the device, please ensure to comply with the ambient temperature limit (see *[Technical data](#page-102-2)* on page 45 ff.) close to the device. The ambient temperature limit must not be influenced by other devices.

When installing the devices, make sure to only place a maximum of three devices directly on top of each other. This way, a good circulation of air is provided and mutual thermal interference can be avoided. After having installed three devices, provide for a distance (at least 2 cm).

Do not cover the ventilation openings. For reasons of electric safety, mount devices with ventilation openings only horizontally.

- 1. Ensure the computer to be connected to the computer module is switched off. If the computer is provided with keyboard and mouse, unplug the cables of the input devices from the interfaces.
- 2. Place the computer module (**DL-Vision-CPU**) close to the computer.

**NOTE:** Please mind the maximum cable length of *five* metres between the computer module and the computer to be connected.

3. Place the user module (**DL-Vision-CON**) close to the remote console.

**NOTE:** Please mind the maximum cable length of *five* metres between the user module and the devices of the user console.

4. Take the supplied cables and place them ready for installing the devices.

## <span id="page-63-0"></span>Installing the computer module

The computer, whose signals are transmitted to the remote console, is connected to the **DL-Vision-CPU** computer module. A local console can optionally be connected to the computer module.

**ADVICE:** Connect the cables to the computer module preferably from left to right. By doing so, you will avoid already connected cables blocking your view of the interfaces.

#### Establishing a connection to up to two local networks

**NOTE:** If desired, connect the network interface to up to two local networks. Now you can not only access the **Config Panel** web application from those networks but also send syslog messages to those networks.

**Network A:** Insert a category 5 twisted pair cable (or better), which is available as accessory. Connect the other end of the cable to the local network.

**Network B:** Insert a category 5 twisted pair cable (or better), which is available as accessory. Connect the other end of the cable to the local network.

#### Connecting keyboard and mouse to the local console

**NOTE:** If you want to create a local console at the computer module, connect either PS/2 (*Mouse* or *Keyb.* interfaces) or USB devices (*USB K/M* interfaces).

**Mouse:** Connect the PS/2 mouse of the local console.

**Keyb.:** Connect the PS/2 keyboard of the local console.

**USB K/M:** Connect the USB mouse and/or the USB keyboard of the local console.

#### Connecting keyboard and mouse to the local computer

**NOTE:** Mouse and keyboard signals of both consoles can be transmitted to the computer either through the *USB CPU* USB interface or through the *Mouse CPU* and *Keyb. CPU* PS/2 interfaces.

**Mouse CPU:** Use the green plug of the twin PS/2 cable (*Twin-PS/2-M/M-2*) to connect the computer's PS/2 mouse interface to this interface.

**Keyb. CPU:** Use the green plug of the twin PS/2 cable (*Twin-PS/2-M/M-2*) to connect the computer's PS/2 keyboard interface to this interface.

**USB CPU:** Use the *USB-AM/BM-2* cable to connect one of the computer's USB interfaces to this interface.

#### Connecting the monitor to the local console

**DVI-D DL Out:** Connect the local console monitor here.

#### Connecting the computer's video output

**NOTE:** The KVM extender processes *dual link* and *single link* video signals.

**DVI-DDL CPU:** Use the *DVI-D-DL-M/M-2* cable to connect the computer's video output to this interface.

#### Establishing a connection to the user module

**IMPORTANT:** The device uses components with laser technology complying with laser class 1.

Never stare into the invisible laser beam when wearing optical instruments!

**NOTE:** Remove the protection caps from the *Transmission* interface and the cable plugs.

**Transmission | Tx:** Insert the LC plug of a fibre optic cable, which is available as accessory. Connect the other end of the cable to the *Transmission|Rx* interface of the user module.

**Transmission|Rx:** Insert the LC plug of another fibre optic cable. Connect the other end of the cable to the *Transmission* | *Tx* interface of the user module.

#### Additional interfaces of expanded variants

**IMPORTANT:** The interfaces listed in this paragraph are only provided at certain variants.

**RS232:** Use the *RS232-M/F-2* cable to connect one of the computer's 9-pin serial interfaces to this interface.

**Line In:** Use an *Audio-M/M-2* cable to connect the computer's *Line-Out* interface to this interface.

**Line Out:** Use the *RS232-M/F-2* cable to connect the computer's *Line-In* interface to this interface.

**IMPORTANT:** Transmission modules transmit the data of the USB devices connected to the *USB 2.0 Devices* interfaces at the user module between the user module and the computer module (and vice versa). Those transmission modules use laser technology complying with laser class 1

Please note the following safety instructions regarding this matter:

*[Only use G&D certified transmission modules](#page-59-2)* on page 2

**USB 2.0 Trans.|Tx:** Plug the LC plug of a fibre optic cable, which is available as accessory, into this interface. Connect the other end to the *USB 2.0 Trans.|Rx* interface of the user module.

**USB 2.0 Trans.|Rx:** Plug the LC plug of another fibre optic cable into this interface. Connect the other end to the *USB 2.0 Trans.|Tx* interface of the user module.

**USB 2.0 CPU:** Use the *USB-AM/BM-2* cable to connect one of the computer's USB interfaces to this interface.

#### Establishing the power supply

**Main Power:** Insert one of the supplied *PowerCable-2 Standard* IEC cables here.

**Red. Power:** Insert one of the supplied *PowerCable-2 Standard* IEC cables here. This establishes a second, redundant power supply for the user module.

#### Additional interfaces of multi-channel variants

**NOTE:** The computer module provides *Transmission x*, *DVI-D DL Out x*, *DVI-D DL CPU x*, and *RS232 x* interfaces for *each* additional video channel.

The interface designations indicate the channel number.

**Transmission x|Tx:** Insert the LC plug of another fibre optic cable. Connect the other end of the cable to the *Transmission 2|Rx* interface of the user module.

**Transmission x | Rx:** Insert the LC plug of another fibre optic cable. Connect the other end of the cable to the *Transmission 2|Tx* interface of the user module.

**DVI-D DL Out x:** Connect a second local console monitor.

**DVI-DDL CPU x:** Use the *DVI-D-DL-M/M-2* cable to connect the computer's digital video output to this interface.

**RS232 x:** Use the *RS232-M/F-2* cable to connect one of the computer's 9-pin serial interfaces to this interface.

## <span id="page-67-0"></span>Installing the user module

The remote console is connected to the **DL-Vision-CON** user module. The computer connected to the computer module can be operated over this console.

**ADVICE:** Connect the cables to the computer module preferably from left to right. By doing so, you will avoid already connected cables blocking your view of the interfaces.

#### Establishing a connection to up to two local networks

**NOTE:** If desired, connect the network interface to up to two local networks. Now you can not only access the **Config Panel** web application from those networks but also send syslog messages to those networks.

**Network A:** Insert a category 5 twisted pair cable (or better), which is available as accessory. Connect the other end of the cable to the local network.

**Network B:** Insert a category 5 twisted pair cable (or better), which is available as accessory. Connect the other end of the cable to the local network.

#### Connecting keyboard and mouse to the console

**NOTE:** You can use either PS/2 (*Mouse* or *Keyb.* interfaces) or USB devices (*USB K/ M* interfaces) at the console.

**Mouse:** Connect the PS/2 mouse of the local console.

**Keyb.:** Connect the PS/2 keyboard of the local console.

**USB K/M:** Connect the USB mouse and/or the USB keyboard of the local console

#### Connecting the console monitor

**DVI-D DL Out:** Connect the console monitor.

#### Establishing a connection to the computer module

**IMPORTANT:** The device uses components with laser technology which comply with laser class 1.

Never stare into the invisible laser beam when wearing optical instruments!

**NOTE:** Remove the protection caps from the *Transmission* interface and the cable plugs.

**Transmission|Tx:** Insert the LC plug of the fibre optic cable, which is connected to the *Transmission|Rx* interface of the computer module.

**Transmission|Rx:** Insert the LC plug of the fibre optic cable, which is connected to the *Transmission|Tx* interface of the computer module.

#### Additional interfaces of the expanded variants:

**IMPORTANT:** The interfaces listed in this paragraph are only provided at certain variants.

**Micro In:** Connect a microphone to this interface if desired.

**Speaker:** Connect the console speakers or another audio output device to this interface.

**RS232:** Connect the serial end device to this interface.

**USB 2.0 Devices:** Connect any USB device to these four interfaces.

**IMPORTANT:** Transmission modules transmit the data of the USB devices connected to the *USB 2.0 Devices* interfaces at the user module between the user module and the computer module (and vice versa). Those transmission modules use laser technology complying with laser class 1.

Please note the following safety instructions regarding this matter:

*[Only use G&D certified transmission modules](#page-59-2)* on page 2

**USB 2.0 Trans.|Tx:** Plug the LC plug of the fibre optic cable, which is connected to the *USB 2.0 Trans.|Rx* interface of the computer module into this interface.

**USB 2.0 Trans.|Rx:** Plug the LC plug of the fibre optic cable, which is connected to the *USB 2.0 Trans.|Tx* interface of the computer module into this interface.

#### Establishing the power supply

**Main Power:** Insert one of the supplied *PowerCable-2 Standard* IEC cables here.

**Red. Power:** Insert one of the supplied *PowerCable-2 Standard* IEC cables here. This provides a second, redundant power supply for the user module.

#### Additional interfaces of the multi-channel variants

**NOTE:** The computer module provides additional *RS232 x*, *Transmission x,* and *DVI/VGA Out x* interfaces for *each* additional video channel.

The interface designations indicate the channel number.

**RS232 x:** Use the *RS232-M/F-2* cable to connect one of the computer's 9-pin serial interfaces to this interface.

**Transmission 2|Tx:** Insert the LC plug of another fibre optic cable. Connect the other end of the cable to the *Transmission 2|Rx* interface of the user module.

**Transmission 2 | Rx:** Insert the LC plug of another fibre optic cable. Connect the other end of the cable to the *Transmission 2|Tx* interface of the user module.

# <span id="page-69-0"></span>Getting started

After the KVM extenders have been properly installed, they can be immediately put into operation.

Mind the following activation sequence while initiating the extenders:

- 1. Switch on the user module **DL-Vision-CON**.
- 2. Switch on the computer module **DL-Vision-CPU**.
- 3. Switch on the computer that is connected to the computer module.

**NOTE:** The recommended activation sequence for the initiation ensures that the KVM extender is able to read out the features of the connected monitor and to transmit them to the computer (see *[DDC transmission with cache function](#page-97-3)* on page 40).

# <span id="page-69-1"></span>Start-up

After the computer and user module has been switched on, the LEDs on the front panel indicate the module's operating status.

More information on this topic is given in the chapter *[Status displays](#page-100-2)* on page 43 ff.

## <span id="page-69-2"></span>On-screen display at user module

The starting screen of the user module displays additional information about the startup, the firmware versions, and the IDs of the connected modules.

The user module stops the start-up and shows a message if no keyboard is connected to the user module.

**NOTE:** To start the module without keyboard, disable the keyboard support of the user module [\(see page](#page-94-1) 38).

## <span id="page-70-0"></span>Initial configuration of the network settings

Accessing the web application requires you to configure the network settings of the device on which the web application is operated.

The following table lists the default settings of the *Network A* network interface:

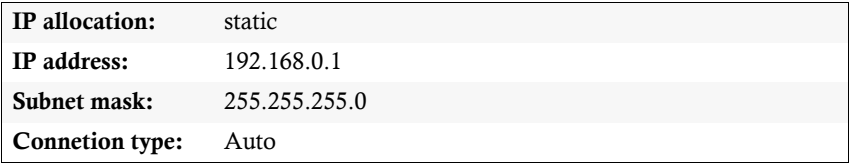

**NOTE:** In the default, the *Network B* interface is deactivated.

#### How to configure the network settings before integrating the device into the local network:

**IMPORTANT:** The network settings of the computer module or the user module have to be separately configured via the integrated web application of both modules.

- 1. Use a category 5 (or better) twisted pair cable to connect the network interface of any computer to the device's *Network A* interface.
- 2. Ensure that the IP address of the computer's network interface is part of the subnet to which the device's IP address belongs to.

**NOTE:** Use the IP address *192.168.0.100,* for example.

- 3. Switch the device on.
- 4. Start the computer's web browser and enter the URL **192.168.0.1** in the address bar.
- 5. Authenticate your user account against the web application.

**NOTE:** Use the *preset* access data to log in to the administrator account:

- **Username:** Admin
- **Password:** 4658

Change the preset password of the administrator account. The manual of the web application provides a detailed description of how to change the preset access data.

- 6. Click the tools symbol in the toolbar.
- 7. Click the tabs **Network > Interfaces**.

8. Use the paragraphs **Interface A** and/or **Interface B** to enter the following data:

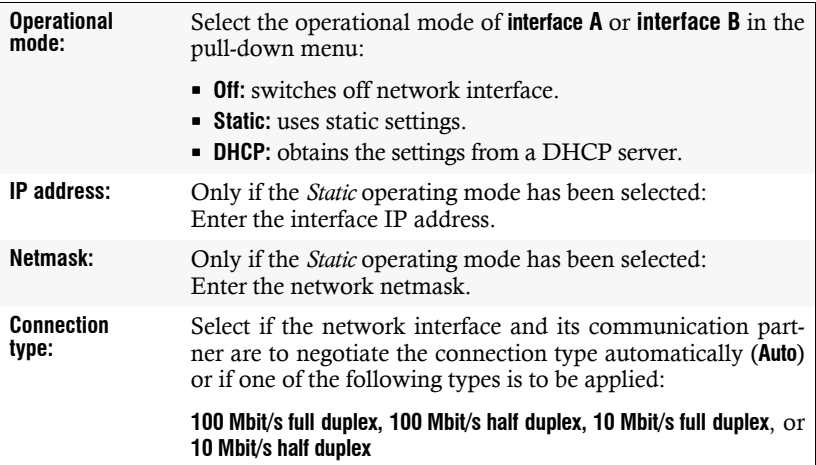

9. Enter the following data in the field **Global network settings**:

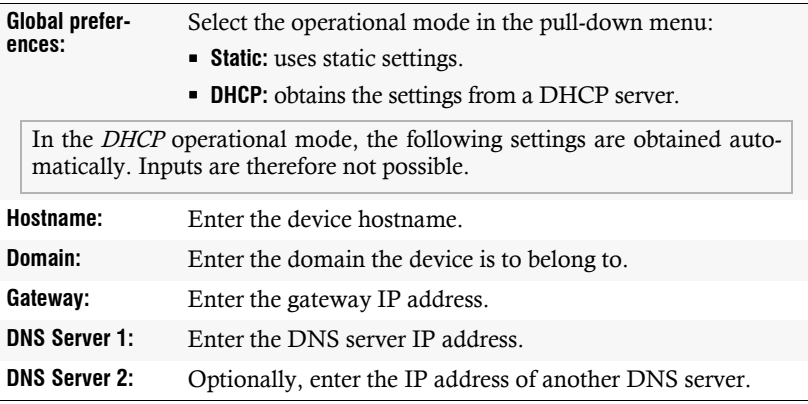

- 10.Click **OK** to save your data.
- 11.Click the **Logout** symbol (see figure on the right) to end the active session of the web application.

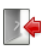

- 12.Remove the twisted pair cable connection between the computer and the computer module or the user module.
- 13.Integrate the computer module or the user module into the local network.
# **Operation**

The computer connected to the computer module **DL-Vision-CPU** can be operated at the remote console of the user module and at the local console of the computer module.

After the start-up, both consoles can operate the computer.

**NOTE:** The monitors of the remote and the local console of the KVM extender *always* display the same image at the same time.

The paragraph *[Changing the console video mode](#page-87-0)* on page 30 explains how this setting can be changed.

# Concurrent operation of the KVM extender

If a user carries out inputs with either keyboard or mouse, the KVM extender auto locks the input devices of the competing console. The lock is lifted if no inputs are made at the active console during the adjusted timing of the automatic input lock (default: 1 second).

After the automatic input lock has been lifted, both consoles are again able to operate the computer.

As an alternative to operate the computer concurrently through the consoles, the exclusive operation [\(see page](#page-73-0) 16) can be activated.

### Related topics:

- *[Changing the time span of the input lock](#page-85-0)* on page 28
- *[Changing the console video mode](#page-87-0)* on page 30

# <span id="page-73-1"></span><span id="page-73-0"></span>Exclusive operation of the KVM extender

Activate the right for permanent access to operate the KVM extender exclusively with one console.

If this function is active, the extender's exclusive operation can be activated by pressing the hotkey **Hotkey+Print** (default: **Ctrl***+***Print**).

After having pressed this key combination, the input devices of the competing console are deactivated. By pressing the key combination again at the console where the permanent input lock has been activated, users at both consoles are again able to operate the KVM extender.

**NOTE:** After the exclusive operation of the KVM extender has been activated at one console, the *Caps Lock*, *Num* and *Scroll Lock* LEDs are blinking alternately at the keyboard of the locked console.

The blinking *Scroll Lock* LED at the active console indicates the exclusive operation of the KVM extender.

**ADVICE:** In the standard configuration of the KVM extender, the computer's video signal is output at the active and the competing console monitor.

If necessary, change the video modes of the user modules [\(see page](#page-87-0) 30) to switch off the image of the competing console while operating the extender at the other console.

#### Related topics:

- *[Right for permanent console access](#page-86-0)* on page 29
- *[Changing the console video mode](#page-87-0)* on page 30
- *[Changing the »Permanent Access« key](#page-84-0)* on page 27

# Using the Reset button

The *Reset* button is placed between the *Identification* LED and the *RS 485* interface on the front panel of the computer module and the user module.

The button enables you to reset the default settings and to temporarily deactivate the netfilter rules.

**NOTE:** As protection against pressing the button accidentally, it is located behind a drilling in the front panel.

Use a thin, pointed item to press the button.

# <span id="page-74-0"></span>Resetting the default settings

Pressing and holding the button during booting resets the defaults of the KVM extender.

**NOTE:** After this function has been carried out, the default settings of the KVM extender listed on [page](#page-76-0) 19 are reactivated.

#### How to reset the default settings:

- 1. Switch off the device if in operation.
- 2. Press and hold the *Reset* button on the front panel of the device.
- 3. Keep the button pressed and switch the device on.
- 4. Release the button as soon as the green *System* LED is blinking.

**NOTE:** You can also reset the default settings in the **Config Panel** web application (see [page](#page-96-0) 39).

When resetting the defaults via web application, the configuration of the network interfaces can be maintained.

# Temporarily deactivating the netfilter rules

In the default status of the KVM extender, all network computers have access to the extender's IP address (open system access).

The web application enables you to create netfilter rules to control the access to the extender. As soon as a netfilter rule has been created, the open access to the system is deactivated and all incoming data packets are compared to the netfilter rules.

If the currently adjusted netfilter rules prevent the access to the web application, they can be temporarily deactivated in order to be edited.

#### How to deactivate the netfilter rules temporarily:

1. Press and hold the *Reset* button on the front panel for five seconds.

**IMPORTANT:** This activates the open system access.

2. Use the **Config Panel** web application to edit the netfilter rules stored in the device and, afterwards, save these rules.

**IMPORTANT:** The former settings are reactivated if no new netfilter rules are created within 15 minutes.

English

# **Configuration**

The KVM extender can be configured in the setup menu or via **Config Panel** web application:

- The *Setup mode* is activated through a console keyboard. The configuration can be changed by pressing special setup keys.
- The **Config Panel** web application provides a graphical user interface to configure and monitor the KVM extender via web browser.

**NOTE:** Some functions of the KVM extender can only be executed in the setup mode or via the **Config Panel** web application. Note the advices referring to this on the following pages.

# <span id="page-76-1"></span><span id="page-76-0"></span>Overview of functions and default settings

The following table provides an overview of the functions that can be configured in the KVM extender. In addition, the default settings and references to detailed function descriptions are listed.

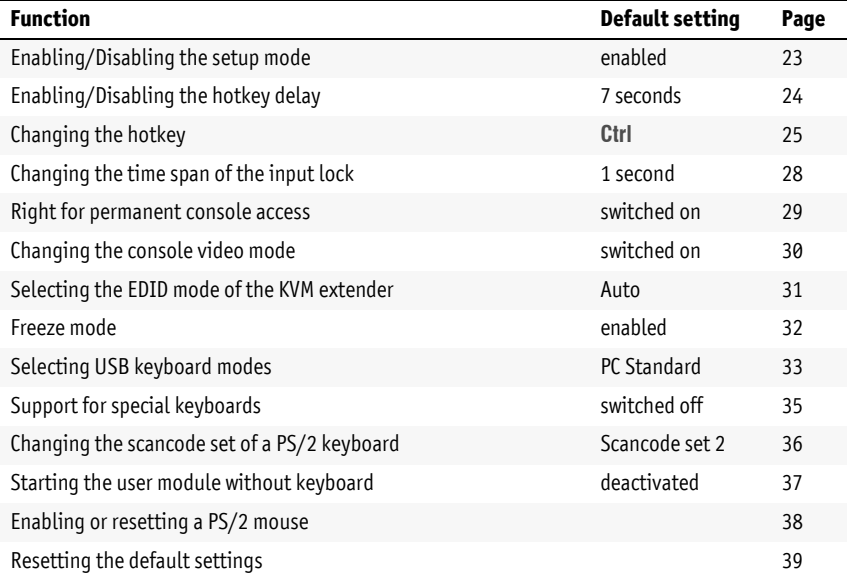

The following pages provide a detailed description of how to operate the setup mode [\(see page](#page-77-0) 20) and the **Config Panel** web application [\(see page](#page-78-0) 21).

# <span id="page-77-0"></span>Operating the setup mode

The configuration of the KVM extender can be changed in the setup mode and the **Config Panel** web application.

Enable the setup mode using the console keyboard. After enabling, the configuration of the KVM extendercan be changed by using specialsetup keys.

**NOTE:** Only one setup function can be performed after the calling up of the setup mode. If you want to perform more functions, please restart the setup mode .

#### How to enable the setup mode:

 Press the key combination **Hotkey+Backspace** (default: **Ctrl***+***Backspace**) to activate the setup mode.

**NOTE:** In the default settings, the key combination to activate the setup mode has to be pressed for seven seconds.

After the setup mode has been called for the first time, you can deactivate the hotkey delay by pressing the setup key **8** [\(see page](#page-81-0) 24).

**NOTE:** Thesuccessful activation of the setup mode is displayed by the blinking *NUM*,  $\sqrt{a}$  and *Scroll* control LEDs on the keyboard.

Additionally, the *Caps Lock, NUM* and *Scroll* LEDs wil blink at the other console.

#### How to perform a setup function:

 After enabling the setup mode, press one of the setup keys described in the following pages.

#### How to end the setup mode without performing a function:

**Press ESC** to end the setup mode.

# <span id="page-78-0"></span>Basic operation of the web application

The **Config Panel** web application provides a graphical user interface to configure and monitor the KVM extender.

The web application can be applied on a computer with installed *Java Runtime Environment*. Use one of the supported web browsers to run the application.

**NOTE:** The separate manual provides information about system requirements, the required configuration of the network interfaces atthe **DL-Vision(M/S)** devices and the operation of the web application.

## Starting the web application

How to start the **Config Panel** web application:

1. Enter the following URL in the address bar to call the web application:

#### **https://[IP address of the user or computer module]**

**NOTE:** If the **Config Panel** web application is started via a "simple" http connection, a message informs the user that the connection can only be established via a secure https connection.

After 10 seconds, the user is automatically forwarded to a secure https connection.

### Security advices for the web browser

The KVM extender stores an SSL certificate, which enables the user or the web browser to authenticate the opposite site.

The web browser and *Java Runtime Environment* ask you to confirm this certificate. The provided certificate contains the following features:

#### **MD5 fingerprint:**

47:F0:FF:87:96:84:D7:C8:63:43:6D:77:26:64:59:CD

**SHA1 fingerprint:**

68:92:9F:83:04:CD:7A:12:ED:2B:FE:34:0F:DF:BA:4B:0C:EF:47:30

### User authentication against the web application

After the certificates have been authenticated, the login box opens.

#### How to log in to the **Config Panel** web application:

1. Enter the following data in the login box:

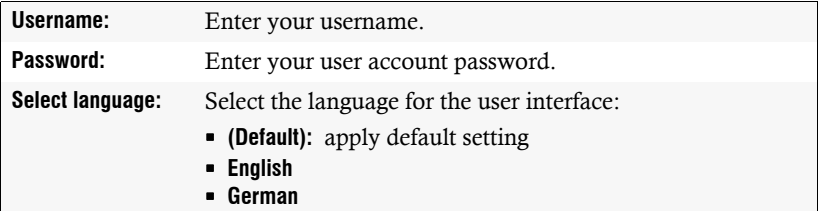

2. Click the **Login** button.

**IMPORTANT:** Change the preset password of the admin account.

Use the access data listed below to log in to the web application. Now, change the password as described in the separate manual of the web application.

Enter the preset access data to login to the administrator account:

**Username:** Admin

**Password:** 4658

# Configuration settings

# <span id="page-80-0"></span>Enabling/Disabling the setup mode

**NOTE:** This function can only be enabled/disabled via web application.

In the default settings of the KVM extender, the configuration can either be changed in the setup mode or via web application.

If desired, you can deactivate the setup mode completely.

### How to enable/disable the setup mode:

- **Config Panel** 1. Use the tree view to click on **KVM Extenders > [All Extenders]**.
	- 2. Double-click the computer module of the KVM extender to be configured.
	- 3. Click the **General** tab.

 $\overline{\mathbf{C}}$ 

**Config Par** 

4. Use the field **Setup mode** to select between the following options:

**Enabled**  $\rightarrow$  enable setup mode **Disabled**  $\rightarrow$  disable setup mode

5. Click **OK** to save your changes.

## <span id="page-81-0"></span>Enabling/Disabling the hotkey delay

Press the **Hotkey+Backspace** (default: **Ctrl+Backspace**) key combination for *seven* seconds in order to start the setup mode.

You can disable the hotkey delay if you want to start the setup mode directly after pressing the key combination.

#### How to enable/disable the hotkey delay:

**ADVICE:** The web application can be used to adjust the delay within a time span between 1 and 60 seconds.

1. Press the key combination **Hotkey+Backspace** (default: **Ctrl***+***Backspace**) to enable the setup mode.

Setup mode **Setup mode**

*If the hotkey delay is active, press the key combination during the adjusted time (default: 7 seconds)*.

- 2. Press one of the setup keys listed below to enable/disable the hotkey delay:
	- **7** ⋅ enables hotkey delay (7 seconds)
	- 8 · disables hotkey delay
- **Config Panel Config Panel**
- 1. Click on **KVM Extenders > [All Extenders]** in the tree view.
- 2. Double-click the computer module of the KVM extender to be configured.
- 3. Click the **General** tab.
- 4. Use the **Hotkey delay** box to enter the desired delay.

*The maximum time span for the delay is 60 seconds. The value 0 disables the delay*.

5. Click **OK** to save your changes.

# <span id="page-82-0"></span>Changing the hotkey

If many application programs with key combinations are operated on a computer or if different devices are used in one cascade, the number of available key combinations might be restricted.

If an application program or another device uses the same hotkey within the cascade, the hotkey can be changed.

**NOTE:** Select your desired key or key combination from the keys *Ctrl*, *Alt*, *Alt Gr*, *Win* or *Shift*.

#### How to change the current hotkey:

1. Press the key combination **Hotkey+Backspace** (default: **Ctrl***+***Backspace**) to Setup mode **Setup mode** enable the setup mode.

*If the hotkey delay is active, press the key combination during the adjusted time (default: 7 seconds)*.

2. Select your desired key or key combination from the keys *Ctrl*, *Alt*, *Alt Gr*, *Win* or *Shift*.

*To combine these keys, press and hold a key while you press and hold another key*.

- 1. Click on **KVM Extenders > [All Extenders]** in the tree view.
- 2. Double-click the computer module of the KVM extender to be configured.
- 3. Click the **General** tab.

**Config Panel**

**Config Panel** 

- 4. Use the row **Hotkey modifier** in the *Configuration* paragraph to select at least one of the mentioned modifiers (*Ctrl*, *Alt*, *Alt Gr*, *Win* or *Shift*) by clicking the particular box(es).
- 5. Click **OK** to save your changes.

## Changing the setup key

The hotkey to call the setup mode consists of at least one hotkey modifier [\(see](#page-82-0) *[Changing the hotkey](#page-82-0)* on page 25) and an additional setup key which can be selected by the user.

You can change the hotkey modifier **Ctrl** as well as the setup key **Backspace**.

#### How to change the current setup key:

- 1. Press the key combination **Hotkey+Backspace** (default: **Ctrl***+***Backspace**) to Setup mode **Setup mode** enable the setup mode.
	- *If the hotkey delay is active, press the key combination during the adjusted time (default: 7 seconds)*.
	- 2. Press the setup key **S**.
	- 3. Press the setup key to be activated.

The following keys are provided; *Backspace*, *Print*, *Scroll*, *Num*, *Pause*, *Insert*, *Delete*, *Pos 1*, *End*, *PgUp*, *PgDn* and *Space.*

- 1. Use the tree view to click on **KVM Extenders > [All Extenders]**.
	- 2. Double-click the computer module of the KVM extender to be configured.
	- 3. Click the **General** tab.
	- 4. Use the field **Setup key** to select the desired key.

The following keys are provided: *Backspace*, *Print*, *Scroll*, *Num*, *Pause*, *Insert*, *Delete*, *Pos 1*, *End*, *PgUp*, *PgDn* and *Space.*

5. Click **OK** to save your changes.

**Config Panel Config Panel**

### <span id="page-84-0"></span>Changing the »Permanent Access« key

After you have pressed the key combination to operate the extender exclusively, the input devices at the concurrent console are deactivated.

Only after the key combination has been pressed again at the active console, both consoles can operate the KVM extender again.

The key combination for the exclusive operation consists of at least one hotkey modifier (see *[Changing the hotkey](#page-82-0)* on page 25) and one additional exclusive key, which can be selected by the user.

You can change the hotkey modifier **Ctrl** as well as the »Permanent Access« key **Print**.

### How to change the current exclusive scancode:

**Setup mode** 1. Press the key combination **Hotkey+Backspace** (default: **Ctrl***+***Backspace**) to enable the setup mode.

*If the hotkey delay is active, press the key combination during the adjusted time (default: 7 seconds)*.

2. Press the setup key **X**.

mode

Setup r

 $\overline{e}$ 

Config Pa

3. Press the key of the exclusive scancode to be adjusted.

The following keys are provided: *Backspace*, *Print*, *Scroll*, *Num*, *Pause*, *Insert*, *Delete*, *Pos 1*, *End*, *PgUp*, *PgDn* and *Space.*

- **Config Panel** 1. Use the tree view to click on **KVM Extenders > [All Extenders]**.
	- 2. Double-click the computer module of the KVM extender to be configured.
	- 3. Click the **General** tab.
	- 4. Use the field **Permanent Access key** to select the desired key.

The following keys are provided: *Backspace*, *Print*, *Scroll*, *Num*, *Pause*, *Insert*, *Delete*, *Pos 1*, *End*, *PgUp*, *PgDn* and *Space.*

5. Click **OK** to save your changes.

## <span id="page-85-1"></span><span id="page-85-0"></span>Changing the time span of the input lock

**NOTE:** This function can only be (de)activated via the web application.

If the user carries out keyboard or mouse inputs at a console, the KVM extender automatically locks the input devices of the concurrent console. The lock is lifted if no input is being made at the active console within the adjusted timing of the input lock (default: 1 second).

After the lock has been lifted, both users can operate the computer again.

The time span of the input lock can be adjusted between 1 and 90 seconds.

#### How to change the time span of the input lock:

- 1. Use the tree view to click on **KVM Extenders > [All Extenders]**.  $\overline{\mathbf{c}}$ **Config Panel**
- Config Par 2. Double-click the computer module of the KVM extender to be configured.
	- 3. Click the **General** tab.
	- 4. Use the field **Multiuser input lock** to enter the time span of the input lock in seconds.

*The maximal time span of the input lock is 90 seconds.*

5. Click **OK** to save your changes.

#### Related topic:

*[Exclusive operation of the KVM extender](#page-73-1)* on page 16

English

### <span id="page-86-1"></span><span id="page-86-0"></span>Right for permanent console access

**NOTE:** This function can only be (de)activated in the web application.

If no inputs are being made at the active console during the adjusted time span of the automatic input lock (default: 1 second), the default settings of the KVM extender permit the other console to operate the extender.

If the function right for permanent console access is activated in the web application, the user is enabled to permanently activate the input lock with the key combination **Hotkey+PrtScr** (default: **Ctrl+PrtScr**).

Pressing this key combination deactivates the input devices of the concurrent console. By pressing the key combination again at the active console, both consoles can operate the KVM extender again.

**NOTE:** The control LEDs *NUM*,  $\theta$  and *Scroll Lock* are blinking simultaneously if the setup mode has been successfully activated.

The blinking *Scroll* LED at the active console indicates that the exclusive operation of the KVM extender has been activated.

How to select the right for permanent console access:

- 1. Use the tree view to click on **KVM Extenders > [All Extenders]**.
- **Config Panel** Config Pa 2. Double-click the computer module of the KVM extender to be configured.
	- 3. Click the **Consoles** tab.
	- 4. Use the field **Permanent Access mode** in the paragraphs *local console* or *remote console* to select between the following options:

**Enabled**  $\rightarrow$  gives right for permanent access

- **Disbaled** > denies right for permanent access
- 5. Click **OK** to save your changes.

### Related topics:

- *[Exclusive operation of the KVM extender](#page-73-1)* on page 16
- *[Changing the console video mode](#page-87-1)* on page 30

### <span id="page-87-1"></span><span id="page-87-0"></span>Changing the console video mode

**NOTE:** This function can only be (de)activated in the web application.

In the standard configuration of the KVM extender, the computer's image is output at the monitor of the active console as well as at the monitor of the concurrent console.

You can also define that the image of the other console is deactivated during console inputs.

The image of the other monitor is reactivated as soon as the user at the concurrent console finishes his inputs and the time span of the input lock has elapsed.

#### How to select the video mode for the *local* console:

- **Config Panel** 1. Use the tree view to click on **KVM Extenders > [All Extenders]**.
	- 2. Double-click the computer module of the KVM extender to be configured.
		- 3. Click the **Consoles** tab.
		- 4. Use the field **local > Image display** to select between the following options:
			- **always on**
			- **off for actions at remote console**
		- 5. Click **OK** to save your changes

### How to select the video mode for the *remote* console:

- 1. Use the tree view to click on **KVM Extenders > [All Extenders]**.
- 2. Double-click the computer module of the KVM extender to be configured.
- 3. Click the **Consoles** tab.
- 4. Use the field **remote > Image display** to select between the following options:
	- **always on**
	- **off for actions at local console**
- 5. Click **OK** to save your changes.

### Related topics:

**Config Panel**

Config Par

 $\overline{2}$ 

Config Par

- *[Changing the time span of the input lock](#page-85-1)* on page 28
- *[Right for permanent console access](#page-86-1)* on page 29

## <span id="page-88-0"></span>Selecting the EDID mode of the KVM extender

**NOTE:** This function can only be (de)activated in the web application.

The EDID information (*Extended Display Identification Data*) of a monitor inform the graphics card of a connected computer about different technical device features. The information are usually transmitted via Enhanced-DDC (*Enhanced Display Data Channel*) from KVM extender to the computer without alteration.

A special EDID mode can be activated if the computer connected to the KVM extender is assembled with a **Barco PVS** graphics card. This mode considers the special treatment of EDID data by the graphics card.

Some resolutions can be selected using a special GUD profile. The profile names refer to the resolution that is transmitted to the monitor when using this profile

Alternatively, the EDID profile of a monitor can be read in. The extender transmits the profile to the connected computer. Detailed information about this topic is given in the separate manual for the **Config Panel** web application.

**IMPORTANT:** It might be possible that *Barco PVS* graphics cards do not create an image in the *Auto* mode.

#### How to select the EDID mode of the KVM extender:

- 1. Use the tree view to double-click on **KVM Extenders > [All Extenders]**.  $\overline{2}$ **Config Panel**
	- 2. Double-click the computer module of the KVM extender to be configured.
	- 3. Click the **General** tab.

Config Par

4. Use the **EDID mode** field to select between the following options:

**[Auto]**  $\rightarrow$  automatic treatment of EDID data (default)

**[BARCO PVS]** special mode for *Barco PVS* graphics cards

**GUD DVI** ... • G&D profile for a particular resolution

**Name**  $\rightarrow$  EDID profile read in by user

5. Click **OK** to save your settings.

**NOTE:** Please mind the activation sequence recommended on [page](#page-69-0) 12 when initiating or connecting another monitor.

### <span id="page-89-0"></span>Freeze mode

If the cable connection between computer and user module fails during operation, the KVM extender no longer displays an image at the console monitor.

Enable the *Freeze* mode if you want the last available image at the user module to be displayed after the connection was interrupted. The image will be displayed until the connection is re-established.

**ADVICE:** To highlight a failed connection, the last available image can be displayed with either a coloured frame and/or a **Frozen** popup and the time passed since the connection failed.

#### How to configure the freeze mode:

**Config Panel Config Pa** 

- 1. Click on **KVM Extenders > [All Extenders]** in the tree view.
- 2. Double-click the computer module of the KVM extender to be configured.
- 3. Click the **Console** tab.

*The Freeze mode can be disabled/enabled for each video channel of the user module. The following options can be adjusted separately for each video channel of multi-channel devices.*

4. Use the **Freeze mode** box to choose between the following options:

**Disabled**  $\rightarrow$  show no image when disconnected (default).

- **Enabled**  $\rightarrow$  show last available image when disconnected.
- 5. If the *Freeze* mode is disabled, you can use the **Freeze visualization** box to disable the following options.

**Frame**  $\cdot$  shows a coloured frame when disconnected.<br> **OSD**  $\cdot$  shows *Frazen* when disconnected.

- **OSD** shows *Frozen* when disconnected.
- 6. Click **OK** to save your settings.

## <span id="page-90-0"></span>Selecting USB keyboard modes

**NOTE:** This function can only be (de)activated in the web application.

Various manufacturers added special keys to their standard keyboards.

Some keyboards are provided with multimedia keys which enable to user to easily operate special multimedia functions of the computer.

Compared to standard keyboards, Sun desktops and servers are provided with separate keys (Solaris Shortcut Keys) to operate special system functions. These keys can be used at the console after enabling the keyboard mode for Sun desktops and servers. If the console only has a standard keyboard available, several key combinations are provided to emulate *Solaris Shortcut Keys* [\(see page](#page-91-0) 34).

Several USB keymodes are provided to use the special keys of such keyboards.

### How to select USB keyboard modes:

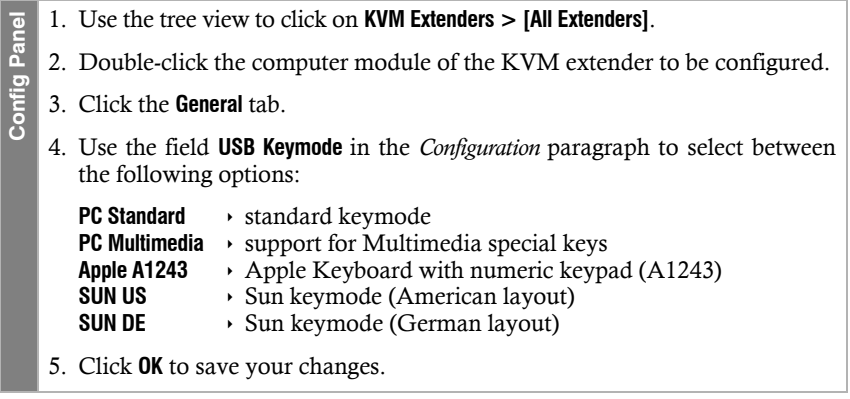

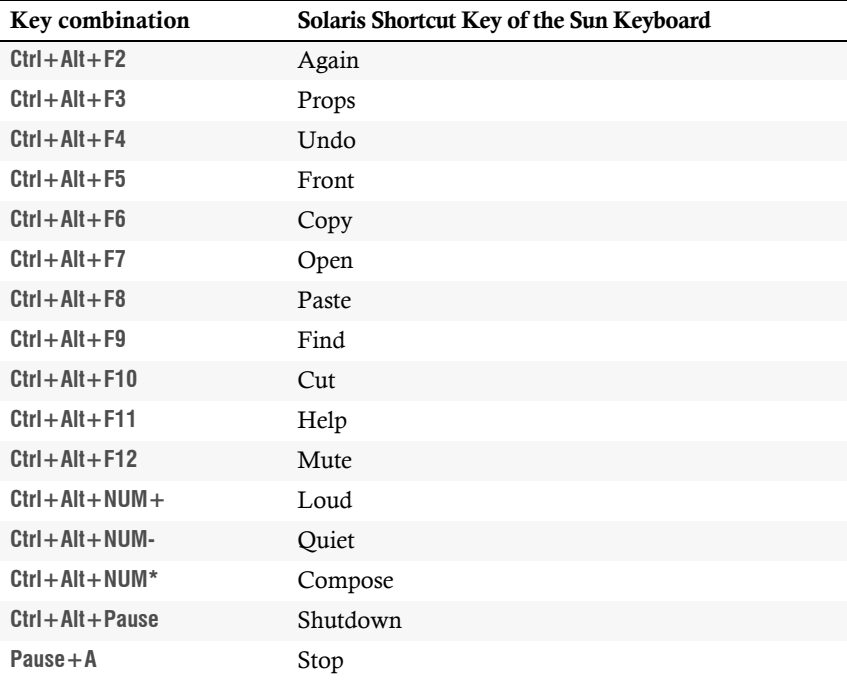

<span id="page-91-0"></span>If the console is provided with a Sun keyboard, use the *Solaris Shortcut Keys* of this keyboard after enabling. When using a standard keyboard, these functions can be performed by using the key combinations listed below:

## <span id="page-92-0"></span>Support for special keyboards

**NOTE:** This function can only be enabled/disabled in the web application.

The KVM extender supports special functions of some special keyboards.

If you want to apply such a keyboard at the console, enable its support in the KVM extender.

### How to (de)activate the support for special keyboards:

- 1. Use the tree view to click on **KVM Extenders > [All Extenders]**.  $\overline{e}$ **Config Panel** Config Pa 2. Double-click the computer module of the KVM extender to be configured. 3. Click the **Console** tab. 4. Use the fields **Local > PS/2 Keyboard Type** and/or **Remote > PS/2 Keyboard Type** to select between the following options: **PixelPower Blue** • enables support for *PixelPower Blue* keyboard **SKIDATA1**  $\rightarrow$  enables support for *SKIDATA1* keyboard<br> **Standard**  $\rightarrow$  disables support for special keyboards **disables support for special keyboards** 
	- 5. Click **OK** to save your changes.

## <span id="page-93-0"></span>Changing the scancode set of a PS/2 keyboard

If a key is pressed on the PS/2 keyboard, the keyboard processor sends a data packet called scancode. There are two common scancode sets (sets 2 and 3) that contain different scancodes.

In the standard configuration, the KVM extender interprets all PS/2 keyboard inputs with the scancode set 2.

If the pipe ("|") cannot be input or if the arrow keys of the keyboard do not function as expected, it is recommended to switch to scancode set 3.

#### How to change the settings of the scancode set:

1. Press the key combination **Hotkey+Backspace** (default: **Ctrl***+***Backspace**) to Setup mode **Setup mode** enable the setup mode.

*If the hotkey delay is active, press the key combination during the adjusted time (default: 7 seconds)*.

- 2. Press one of the setup keys listed below to enable a particular scancode set for both the remote *and* local console keyboard:
	- **2** ⋅ enables scancode set 2 for PS/2 keyboard inputs
	- **3** ⋅ enables scancode set 2 for PS/2 keyboard inputs
- 3. Restart the KVM extender. After the restart, the keyboard is initialised and the selected scancode set applies.
- 1. Use the tree view to click on **KVM Extenders > [All Extenders]**.
- 2. Double-click the computer module of the KVM extender to be configured.
- 3. Click the **Consoles** tab.
- 4. Use the fields **Local > Scancode Set** and/or **Remote > Scancode Set** to select between the following options:

**Set 2** ⋅ enables scancode set 2 for PS/2 keyboard inputs **Set 3**  $\cdot$  enables scancode set 2 for PS/2 keyboard inputs

- 5. Click **OK** to save your changes.
- 6. Restart the KVM extender.

*After the restart, the keyboard is initialised and the selected scancode set applies.*

**nel Config Panel** Config Par

## <span id="page-94-0"></span>Starting the user module without keyboard

**NOTE:** This setting can only be changed in the web application.

The module stops the start-up and shows a message if no keyboard is connected a user module.

Disable the keyboard support to start the module without keyboard.

#### How to disable/enable keyboard support for the user module:

- 1. Click on **KVM Extenders > [All Extenders]** in the tree view.
- **Config Panel Config Panel** 2. Double-click the computer module of the KVM extender to be configured.
	- 3. Click the **Console** tab.
		- 4. Use the **Remote > Keyboard required** box to choose between the following options:

**Disabled**  $\cdot$  continue start-up without keyboard (default). **Enabled**  $\cdot$  interrupt start-up if keyboard cannot be detected.

5. Click **OK** to save your settings.

**Setup-Modus**

Setup-Modus

### <span id="page-95-0"></span>Enabling or resetting a PS/2 mouse

**NOTE:** These functions can only be perform in the setup mode.

Unlike USB mouse devices, PS/2 mouse devices do not support the hot plug technology. You can therefore insert the PS/2 plug during operation but it may be possible that the computer does not detect the input device.

To activate or reset the PS/2 mouse, the KVM extender can send a special command to the computer.

Since the commands differ depending on the used mouse type and the installed operating system, we provide four different setup keys.

#### How to activate or reset the PS/2 mouse:

1. Press the key combination **Hotkey+Backspace** (default: **Ctrl+Backspace**) to enable the setup mode.

*If the hotkey delay is active, press the key combination during the adjusted time (default: 7 seconds)*.

- 2. Press one of the setup keys listed below to enable or reset a particular PS/2 mouse:
	- $M \rightarrow PS/2$  mouse of a Linux computer
	- **I** PS/2 wheel mouse of a Linux computer
	- $E \rightarrow PS/2$  wheel mouse with additional keys of a Linux computer
	- **R** → PS/2 mouse interface of a Windows computer

## <span id="page-96-1"></span><span id="page-96-0"></span>Resetting the default settings

**NOTE:** This function can only be carried out in the web application.

This function resets the default settings of the KVM extender. By performing this function, the default settings of the KVM extender listed on [page](#page-76-1) 19 are reactivated.

#### How to reset the default settings:

- 1. Click the tool symbol in the tool bar.  $\overline{e}$ **Config Panel**
- Config Par 2. Click the tabs **Tools > Default settings**.
	- 3. Use the information in the fields **Device** and **Comment** to check if you have selected the correct device.
		- 4. Disable the option **Delete network config** for maintaining the configuration of the network interfaces.
		- 5. Click **Default settings** to reset the default settings.

**NOTE:** The default settings can also be reset by pressing the *Reset* button. Further information regarding this topic are given on [page](#page-74-0) 17.

# Background information

# Support of any graphics resolutions

The KVM extender basically supports all resolutions that can be transmitted according to the 1.0 DVI specification. This restriction mainly affects the pixel rate, which can reach from 25 MHz (single link) to 165 MHz (dual link) or from 165 to 330 MHz.

During single link operation, the common VESA DMT and VESA SMT timing standards enable resolutions between  $640 \times 480$  pixels at 60 Hz and  $1600 \times 1200$  pixels at 60 Hz.

 $1920 \times 1200$  pixels at 60 Hz are transmitted according to VESA CVT-RB,  $1920 \times 1080$ pixels at 60 Hz (progressive) are transmitted according to CEA861.

Among other resolutions, dual link operation additionally supports the resolutions  $2560 \times 1600$ ,  $2048 \times 2048$  and  $1920 \times 2160$  pixels (each at 60 Hz) according to VESA CVT-RB.

Almost any refresh rate and resolution within the technical constraints are possible. The available display modes are largely dependent on the graphics card, the graphics driver, the operating system and the connected monitor.

The video data that are transmitted from the computer to the computer module (**DL-Vision-CPU**) are transferred to the monitor of the remote console. The signal's frequency and display position at the computer module therefore correspond to those of the graphics output.

# DDC transmission with cache function

The KVM extender supports *Enhanced-DDC* (Enhanced Display Data Channel) to read out the data from the monitor that is connected to the user module and transmit them to the computer. This data includes information regarding the preferred resolution and the supported monitor frequencies.

In order that the computer connected to the computer module (**DL-Vision-CPU**) can already access the features of the remote monitor during booting, the KVM extender contains a cache function. Even if the computer module or the user module are switched off or if the devices are not interconnected, the properties of the most recently connected monitor or a default data block are provided in the KVM extender.

The monitor's DDC information is usually transmitted one-to-one to the computer. In case, the KVM extender determines that the display cannot be read without errors or that the entries are invalid, the information is completed or corrected (if possible).

# Reading out the adjusted IP address

If the IP address of a copmuter module or a user module is unknown, a terminal emulator (for example *HyperTerminal* oder *PuTTY*) can be used to read it out.

Use the supplied service cable tp connect the computer on which the terminal emulator is installed to the *Service* socket of the computer module and the user module.

### How to read out the preset IP address of the device:

**NOTE:** Before establishing a conenction to the terminal emulator, install the **CP210x USB to UART Bridge VCP** device driver.

This driver provides the Service socket of the **DL-Vision(M/S)** system as virtual serial interface (COM port). The virtual interface can now be selected to establish a connection to the terminal emulator.

The driver can be downloaded at **www.gdsys.de** under **Downloads > Driver**.

- 1. Turn the device off.
- 2. Start the terminal emulator.
- 3. Enter the following conection settings:
	- Bits per second: 115.200
	- Data bits: 8
	- Parity: None
	- Stop bits: 1
- 4. Turn the device on and read the IP address in the terminal emulator.

# Pin assignment of the RS232 socket/interface

The following figures show the pin assignments of RS232 plug and RS 232 socket:

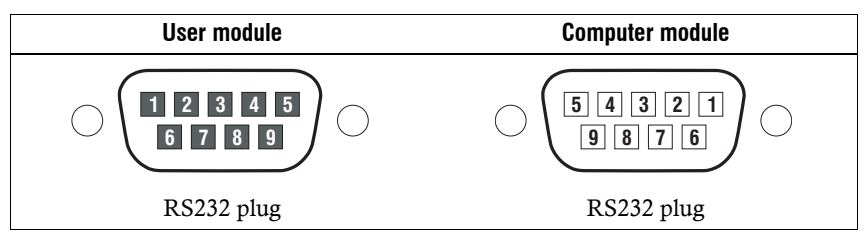

The table shows how the different conduits of the data connection are assigned to the according pins:

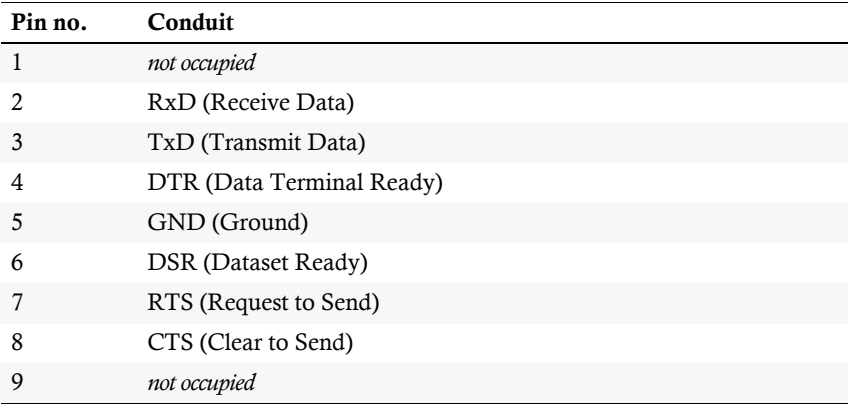

# Status displays

The LEDs on the front panel of the computer module and the user module enable you to control the KVM extender's operating status at any time.

# Meaning of the LEDs on the front panels

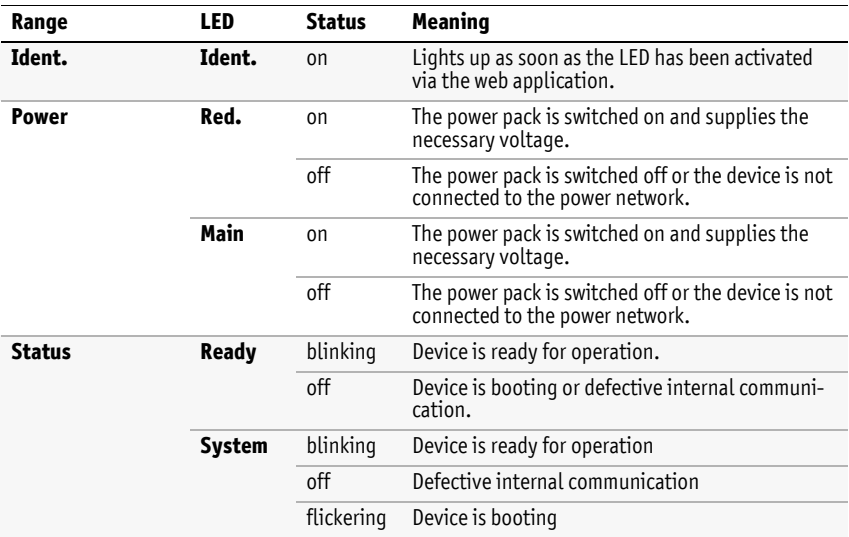

# Meaning of the LEDs on the front panels

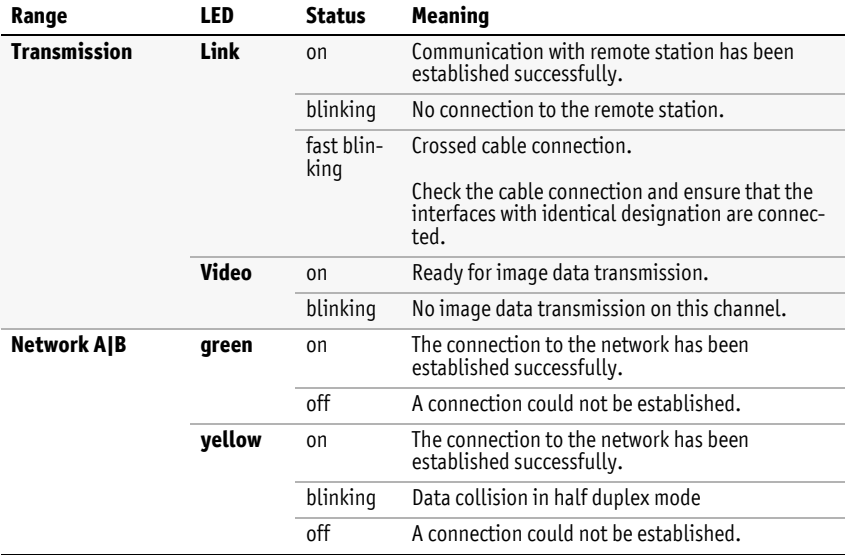

# Technical data

# General features

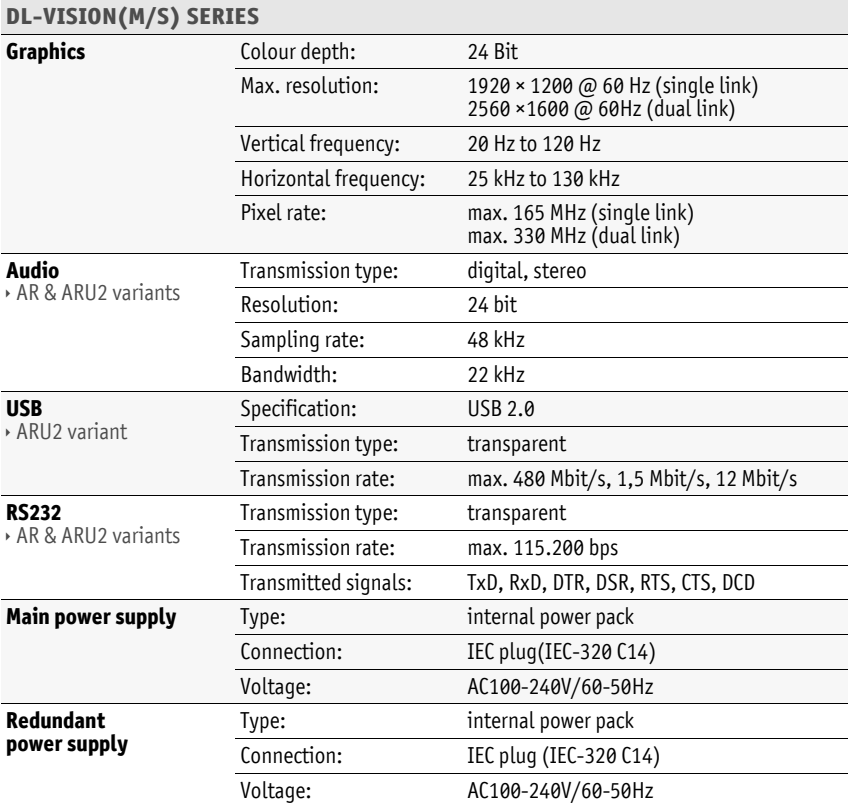

# General module features

#### **DL-VISION-CPU | COMPUTER MODULE Interfaces for console** Monitor: per video channel 1 × DVI-D socket Keyboard: 1 × PS/2 socket 1 × USB-A socket Mouse: 1 × PS/2 socket 1 × USB-A socket **Interfaces to computer** Video: 1 × DVI-D socket PS/2 keyboard/mouse: 2 × PS/2 socket USB keyboard/mouse: 1 × USB-B socket Audio: AR & ARU variants 1 × 3,5-mm jack plug (Line In)  $1 \times 3,5$ -mm jack plug (Line Out) USB: ARU & U variants 1 × USB-B socket RS232: AR & ARU variants 1 × D-Sub9 socket **Interfaces for transmission** Video and input devices: per video channel 1 × LWL LC duplex socket USB (transparent): ARU 2 variant 1 × LWL LC duplex socket **Other interfaces** Network connection: 2 × RJ45 socket **DL-VISION-CON | USER MODULE Interfaces for console** Monitor: per video channel 1 × DVI-D socket Keyboard: 1 × PS/2 socket 1 × USB-A socket Mouse: 1 × PS/2 socket 1 × USB-A socket Audio: AR & ARU2 variants 1 × 3,5-mm jack plug (Mirco In) 1 × 3,5-mm jack plug (Speaker) USB: ARU2 variant 4 × USB-A socket RS232: AR & ARU2 variants 1 × D-Sub9 socket **Interfaces for transmission** Video and input devices:: per video channel 1 × LWL LC duplex socket USB: ARU2 variant 1 × LWL LC duplex socket **Other interfaces** Network connection: 2 × RJ45 socket

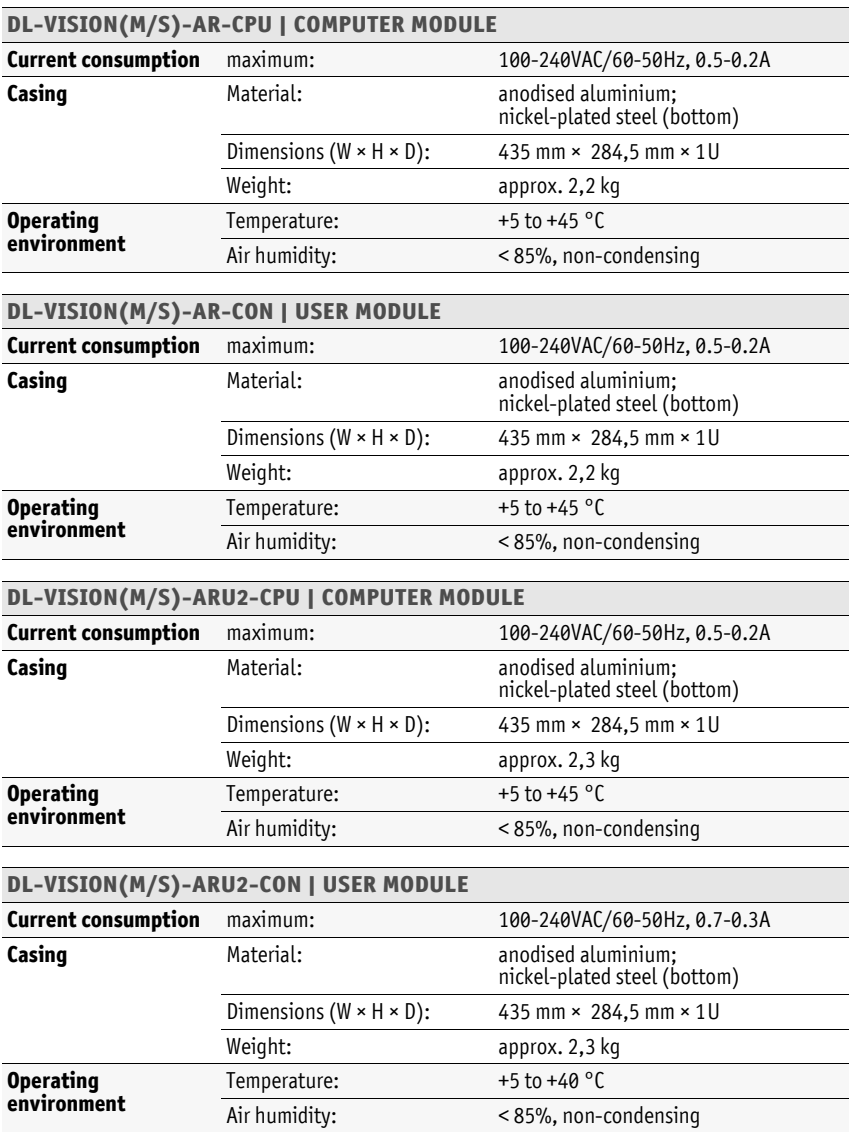

# Specific variant features

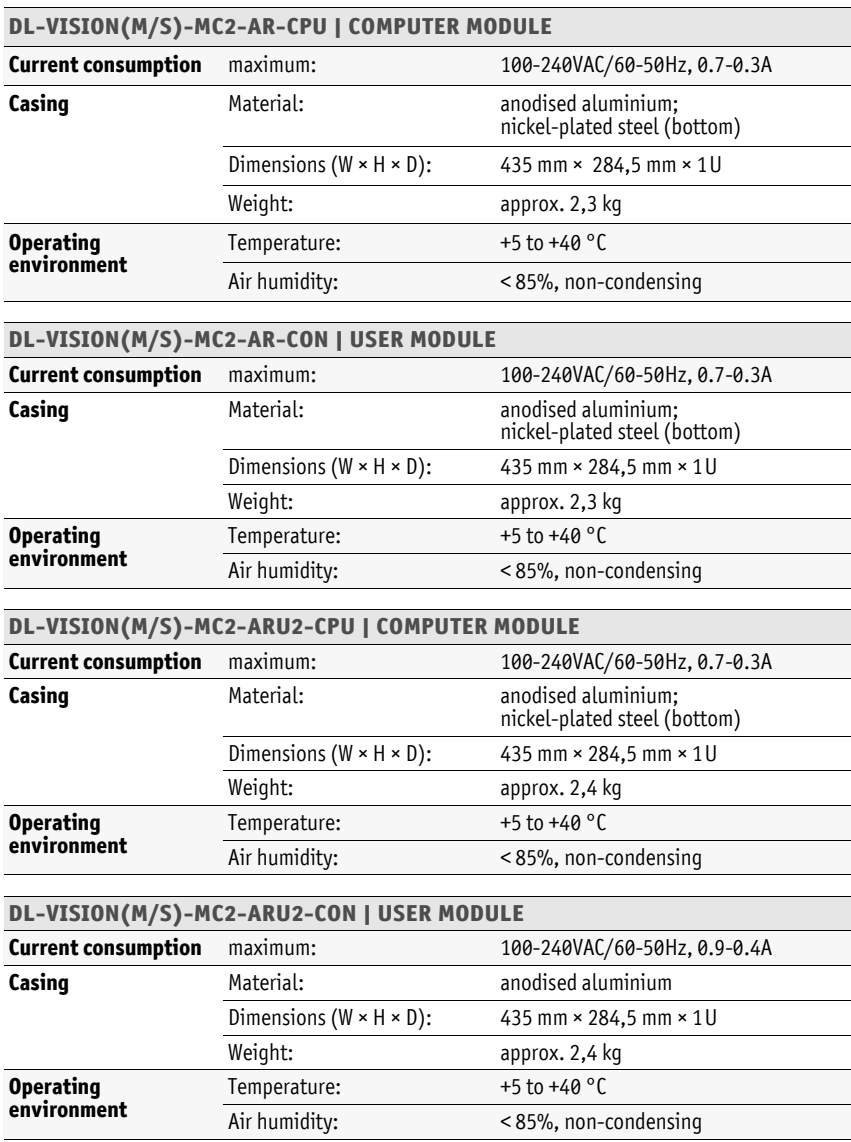

# Features of the transmission modules

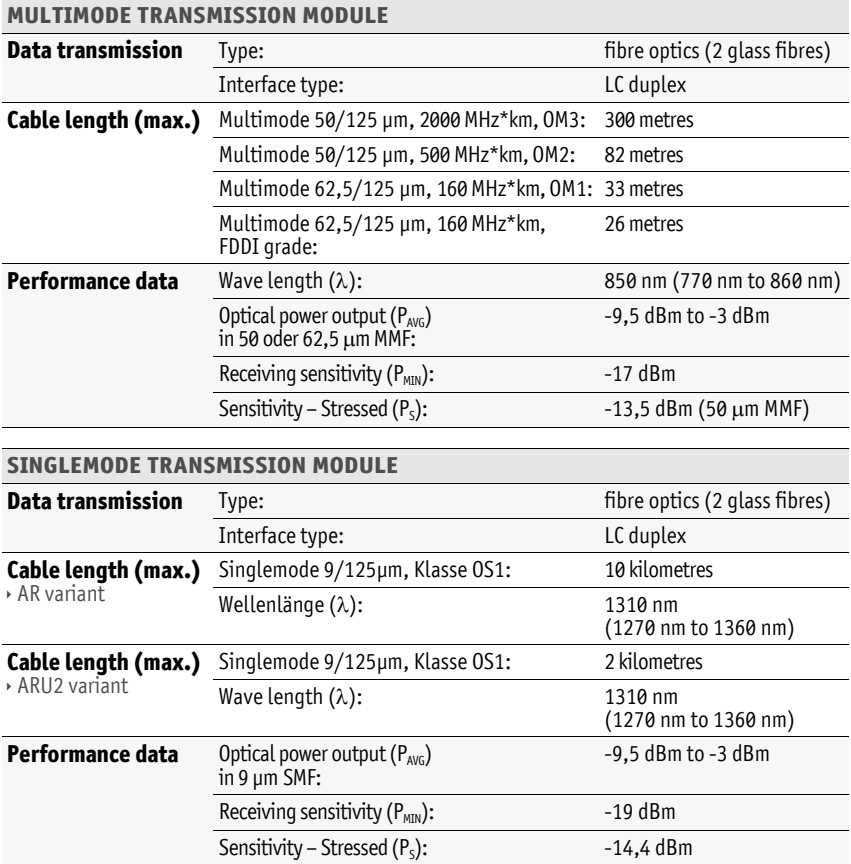

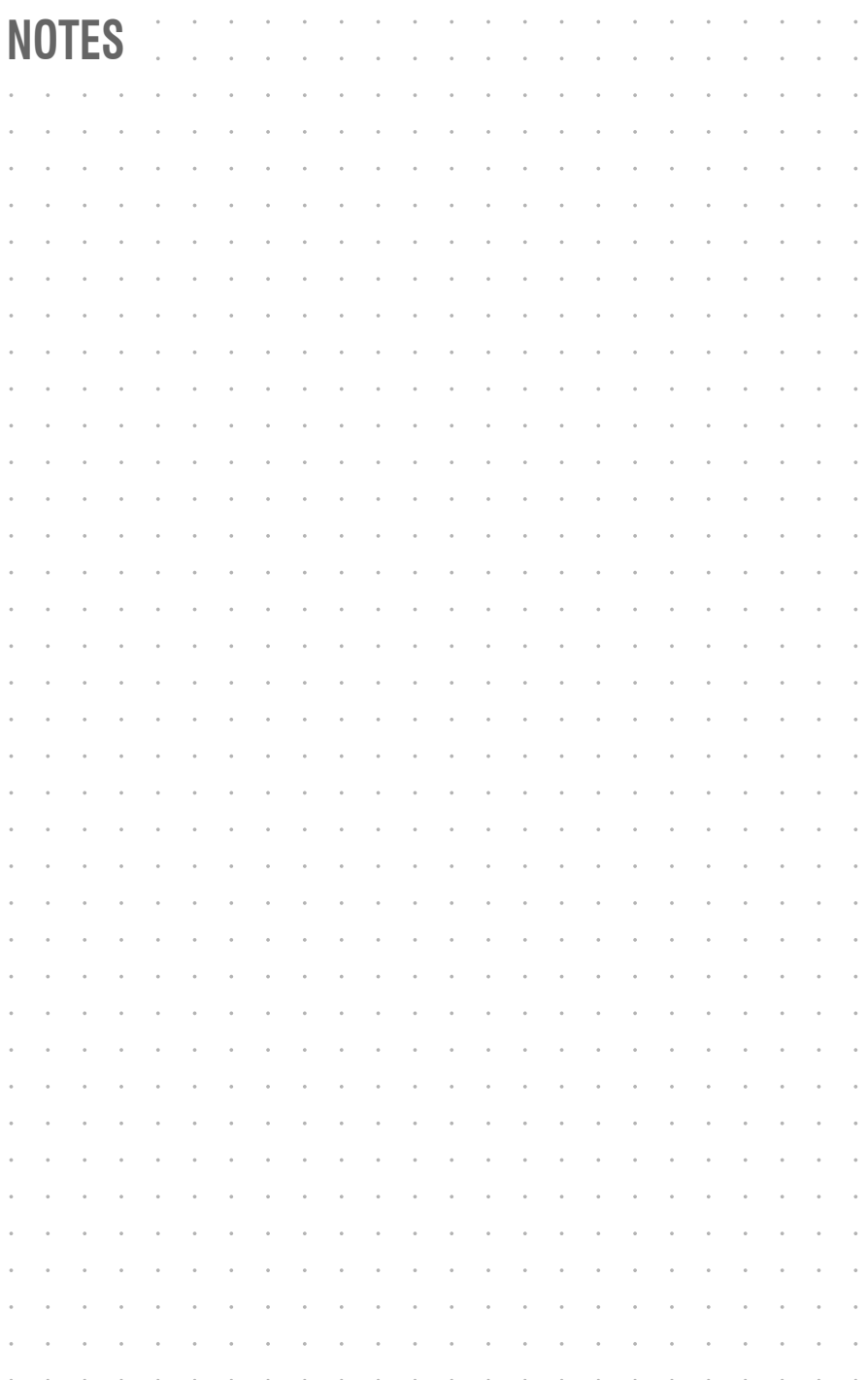
## English

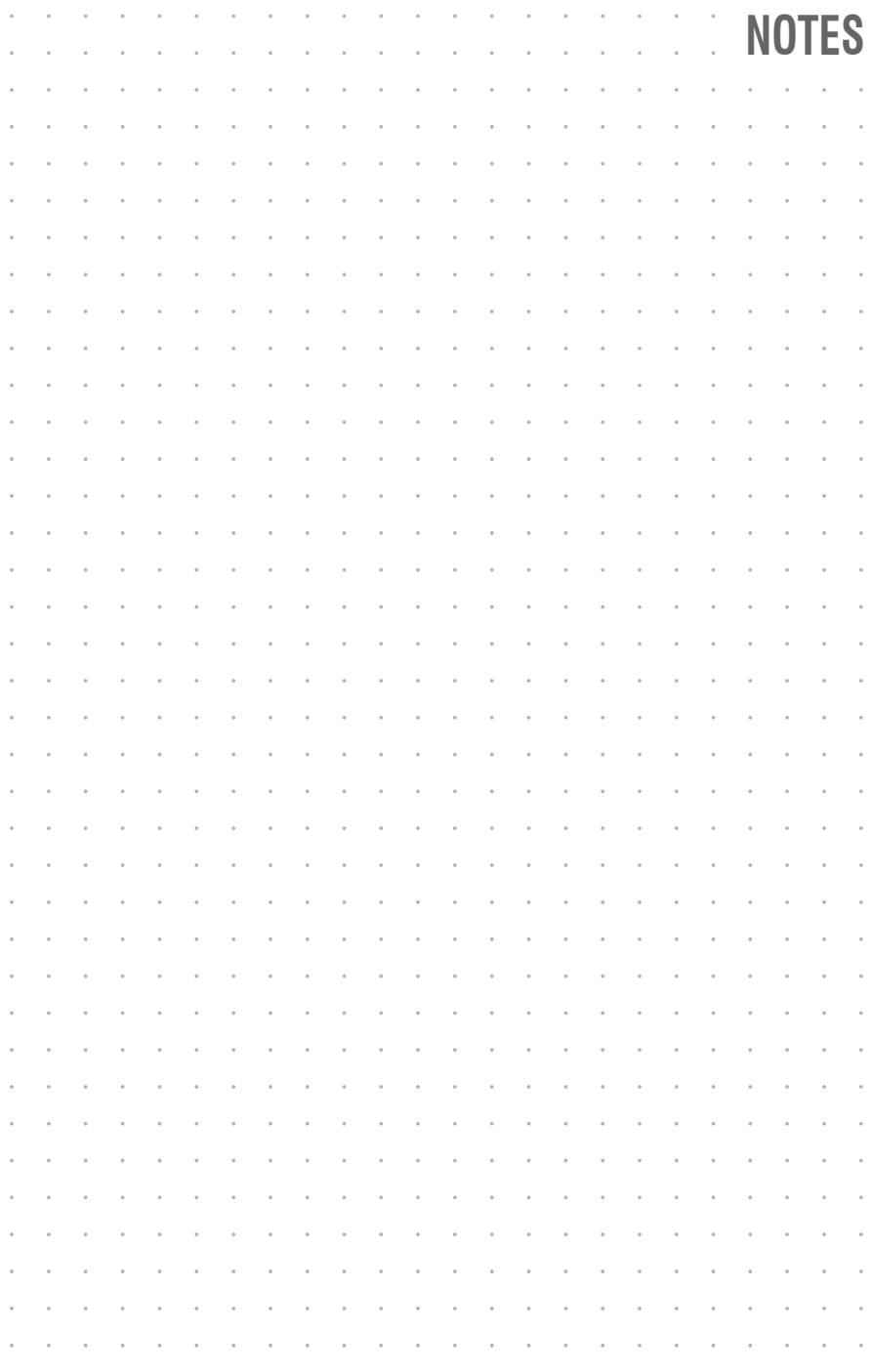

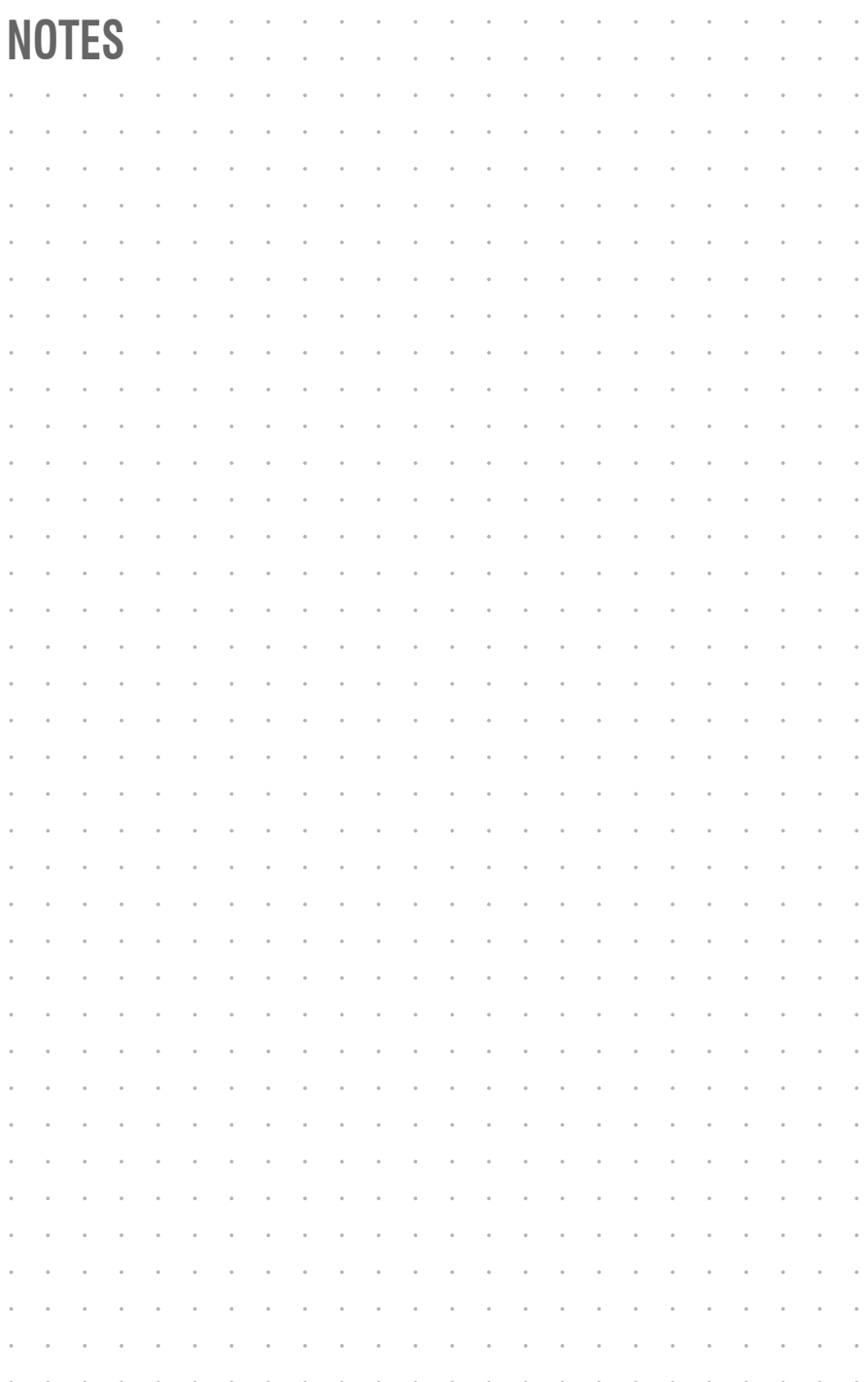

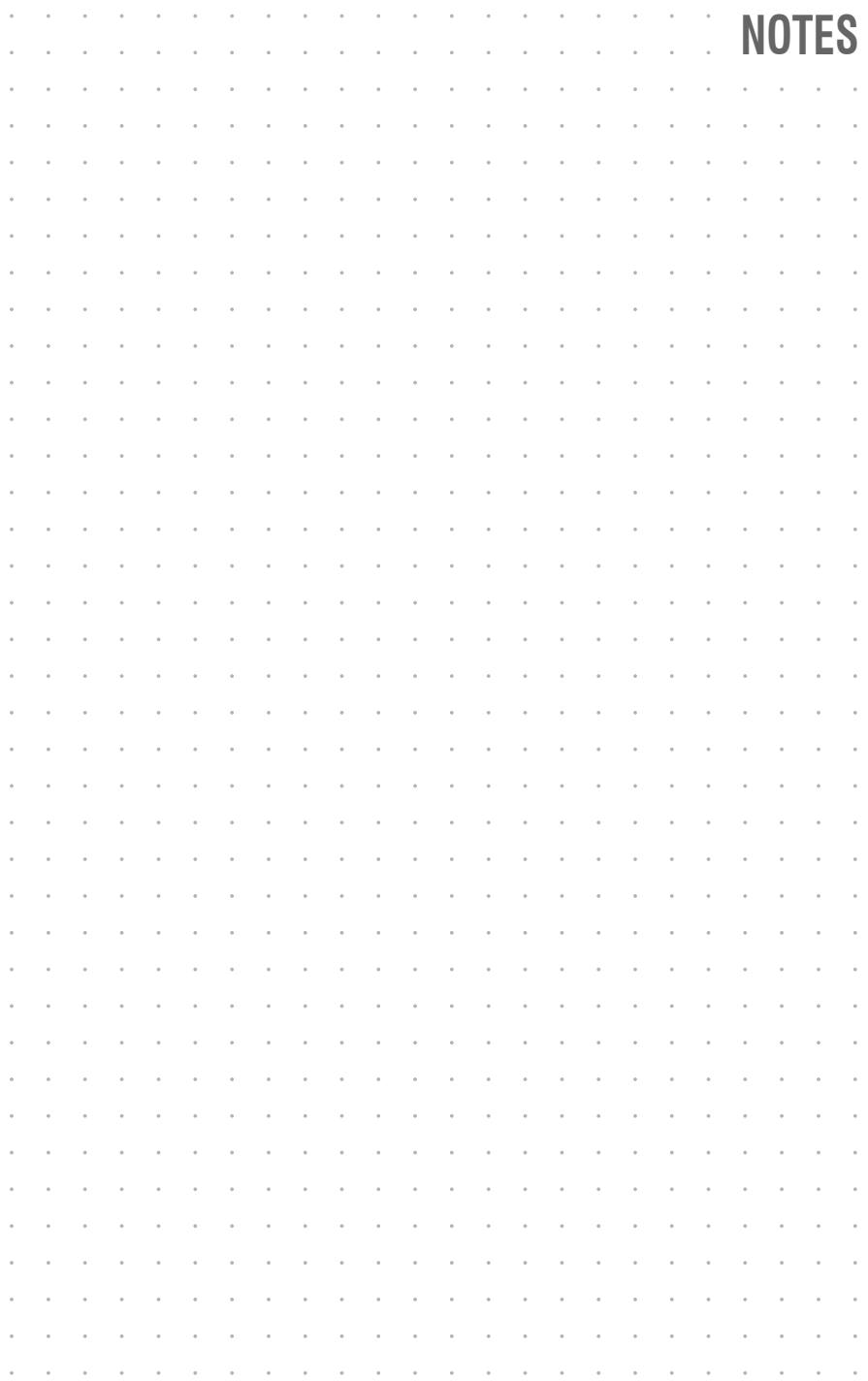

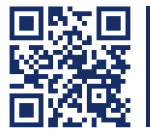

Das Handbuch wird fortlaufend aktualisiert und im Internet veröffentlicht. **http://gdsys.de/A9100182** The manual is constantly updated and available on our website.

## **Guntermann & Drunck GmbH**

Dortmunder Str. 4a 57234 Wilnsdorf

**Germany** 

sales@GDsys.de http://www.GDsys.de

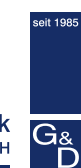

**Guntermann & Drunck** GmbH